# **SRM-3006**

# **Selective Radiation Meter**

**Operating Manual** 

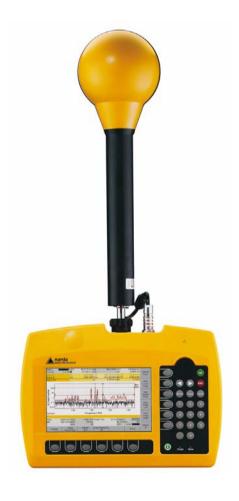

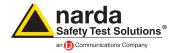

Narda Safety Test Solutions GmbH Sandwiesenstraße 7 72793 Pfullingen, Germany

© 2012

Order no.: 3006/98.21

Issue: 05/05.2012, A ... Previous issues: 04/02.2011, A ...

Subject to change.

Our normal terms of warranty and delivery apply.

Printed in Germany

# **Contents**

| 1 | Introduc | tion1                                 |
|---|----------|---------------------------------------|
|   | 1.1      | About this device                     |
|   | 1.2      | SRM-3006 as a field strength meter    |
|   | 1.2.1    | Basic unit                            |
|   | 1.2.2    | Antennas                              |
|   | 1.2.3    | Cables                                |
|   | 1.3      | SRM-3006 as a laboratory device       |
|   | 1.3.1    | Basic unit                            |
|   | 1.4      | PC software                           |
|   | 1.5      | About this operating manual           |
|   | 1.5.1    | User interface language               |
|   | 1.5.2    | Symbols and characters used           |
| 2 | Importar | nt Safety Instructions                |
|   | 2.1      | Using this operating manual14         |
|   | 2.2      | Before connecting up                  |
|   | 2.3      | Proper use                            |
|   | 2.4      | Improper use                          |
|   | 2.5      | General hazards                       |
|   | 2.6      | Dangers due to electromagnetic fields |
|   | 2.7      | AC adapter / charger                  |
|   | 2.8      | Rechargeable batteries                |
|   | 2.8.1    | Storage19                             |
|   | 2.8.2    | Handling20                            |
|   | 2.8.3    | Fire hazards20                        |
|   | 2.8.4    | Chemical hazards2                     |
|   | 2.8.5    | Charging and discharging              |
|   | 2.8.6    | Disposal                              |
|   | 2.9      | Faults and unusual stresses22         |
|   | 2.10     | Proper disposal                       |
|   |          |                                       |

| 3 | Conne  | ecting Up and Starting to Use the Device                         | . 23 |
|---|--------|------------------------------------------------------------------|------|
|   | 3.1    | Unpacking the device                                             | . 24 |
|   | 3.1.1  | Packaging                                                        | . 24 |
|   | 3.1.2  | Package contents                                                 | . 24 |
|   | 3.1.3  | Checking the device for shipping damage                          | . 24 |
|   | 3.1.4  | Recovery after shipping and storage                              | . 24 |
|   | 3.2    | Device overview                                                  | . 25 |
|   | 3.2.1  | Display and control panels                                       | . 25 |
|   | 3.2.2  | Device side panel with antenna / cable connectors                | . 26 |
|   | 3.2.3  | Device side panel with battery compartment                       | . 26 |
|   | 3.2.4  | Device side panel with external connectors                       | . 27 |
|   | 3.3    | Power supply                                                     | . 27 |
|   | 3.3.1  | Operation from battery pack                                      | . 28 |
|   | 3.3.2  | Handling battery packs                                           | . 29 |
|   | 3.3.3  | Operation from AC adapter / charger                              | . 29 |
|   | 3.4    | Fitting the antenna                                              | . 30 |
|   | 3.4.1  | Fitting a Narda antenna directly on the Basic Unit               | . 30 |
|   | 3.4.2  | Connecting a Narda antenna to the Basic Unit using a Narda cable | . 30 |
|   | 3.4.3  | Using commercially-available cables and antennas                 |      |
|   | 3.4.4  | Fitting a Narda antenna on a tripod                              |      |
| 4 | Operat | tion and Basic Settings                                          | . 39 |
|   | 4.1    | Controls                                                         | . 40 |
|   | 4.1.1  | Rotary control and keys                                          |      |
|   | 4.1.2  | Softkeys                                                         |      |
|   | 4.2    | Switching the device on and off                                  |      |
|   | 4.3    | LCD screen elements                                              | . 42 |
|   | 4.3.1  | The upper status bar                                             | . 43 |
|   | 4.3.2  | The lower status bar                                             | . 44 |
|   | 4.3.3  | The navigator bar                                                | . 45 |
|   | 4.3.4  | Activating / deactivating status and info bars                   | . 45 |

|   | 4.4    | Fundamental operating steps                       | 46 |
|---|--------|---------------------------------------------------|----|
|   | 4.4.1  | Navigating in the menus                           | 46 |
|   | 4.4.2  | Forwards / Backwards                              | 47 |
|   | 4.4.3  | Selecting entries from a list                     | 48 |
|   | 4.4.4  | Changing numerical values                         | 50 |
|   | 4.4.5  | Entering text                                     | 51 |
|   | 4.4.6  | Softkeys with toggle function                     | 52 |
|   | 4.4.7  | Creating a screenshot                             | 52 |
| 5 | The Ma | in Menu                                           | 53 |
|   | 5.1    | Overview of functions and operating modes         | 54 |
|   | 5.2    | Display and editing device and component settings | 55 |
|   | 5.2.1  | Changing the language, date, and time             | 56 |
|   | 5.2.2  | Editing device-specific settings                  | 57 |
|   | 5.2.3  | Displaying device information                     | 58 |
|   | 5.2.4  | Displaying GPS information                        | 60 |
|   | 5.2.5  | Resetting all device settings                     | 60 |
|   | 5.2.6  | Performing device diagnosis                       | 61 |
|   | 5.2.7  | Displaying and selecting the available antennas   | 62 |
|   | 5.2.8  | Displaying and selecting the available cables     | 62 |
|   | 5.2.9  | Displaying and selecting the safety standards     | 63 |
|   | 5.2.10 | Displaying and creating service tables            | 63 |
|   | 5.3    | The memory menu                                   | 65 |
|   | 5.4    | Using measurement routines                        | 66 |
|   | 5.4.1  | Displaying measurement routines                   | 66 |
|   | 5.4.2  | Starting a measurement routine                    | 67 |
|   | 5.5    | Saving and loading setups                         | 67 |
|   | 5.5.1  | Saving settings as a setup                        | 67 |
|   | 5.5.2  | Loading settings from a setup                     | 67 |
|   | 5.5.3  | Editing the setup list                            | 68 |
|   | 5.5.4  | Deleting setups                                   | 68 |
|   | 5.5.5  | Changing the switch on behavior                   | 69 |

| 3 | Function | ons Common to More Than One Operating Mode              | 71 |
|---|----------|---------------------------------------------------------|----|
|   | 6.1      | Overview of functions common to                         |    |
|   |          | more than one operating mode                            |    |
|   | 6.2      | Setting the center frequency (Fcent)                    |    |
|   | 6.3      | Setting the resolution bandwidth (RBW)                  |    |
|   | 6.3.1    | Setting the video bandwidth (VBW)                       | 74 |
|   | 6.4      | Setting the measurement range (Meas. Range)             | 75 |
|   | 6.4.1    | Manual measurement range selection                      | 76 |
|   | 6.4.2    | Automatic measurement range search (MR Search)          | 77 |
|   | 6.4.3    | Measurement input overload                              | 77 |
|   | 6.5      | Selecting the result type (Result Type)                 | 78 |
|   | 6.5.1    | Average formation (Result type: Average)                | 79 |
|   | 6.5.2    | Reset measurement values                                | 80 |
|   | 6.6      | The Marker function                                     | 80 |
|   | 6.6.1    | Using the markers separately                            | 81 |
|   | 6.6.2    | Using both markers to determine a difference            | 83 |
|   | 6.6.3    | Displaying the marker data on the measurement screen    | 85 |
|   | 6.6.4    | Zooming to marker                                       | 86 |
|   | 6.7      | Selecting an axis mode                                  | 87 |
|   | 6.7.1    | Measurement using a three axis antenna                  | 88 |
|   | 6.7.2    | Measurement using a single axis antenna                 | 90 |
|   | 6.8      | Adjusting the Y-Scale                                   | 92 |
|   | 6.9      | Changing the displayed units                            | 93 |
|   | 6.10     | Noise suppression (Noise Thresh.)                       | 94 |
|   | 6.11     | Measuring spatial average values (Spatial AVG)          | 95 |
|   | 6.12     | Changing operating mode and keeping the same parameters | 95 |
|   | 6.13     | Useful shortcuts                                        |    |
|   | 6.13.1   | Selecting a service table or a service                  | 96 |
|   | 6 13 2   | Saving a setup                                          | 96 |

| 7 | Safety  | Evaluation Mode                                         | 97    |
|---|---------|---------------------------------------------------------|-------|
|   | 7.1     | About Safety Evaluation mode                            | 98    |
|   | 7.2     | Basic settings                                          | . 100 |
|   | 7.2.1   | Selecting the display mode                              | . 100 |
|   | 7.2.2   | Activating the beeper                                   | . 100 |
|   | 7.2.3   | Showing and hiding services                             | . 101 |
|   | 7.2.4   | Setting the resolution bandwidth (RBW)                  | . 101 |
|   | 7.2.5   | Setting the measurement range (Meas. Range)             | . 102 |
|   | 7.2.6   | Selecting the result type (Result Type)                 | . 102 |
|   | 7.2.7   | Measuring in the gaps between defined services (Others) | . 103 |
|   | 7.3     | Using the Table view                                    | . 103 |
|   | 7.3.1   | Changing the table displayed                            | . 104 |
|   | 7.3.2   | Percentage display                                      | . 105 |
|   | 7.4     | Using the Bar Graph view                                | . 107 |
|   | 7.4.1   | Adjusting the Y axis (Y-Scale)                          | . 107 |
|   | 7.4.2   | Changing the displayed units (Unit)                     | . 107 |
|   | 7.4.3   | The Marker function                                     | . 108 |
|   | 7.5     | Selecting an axis mode                                  | . 108 |
| 8 | Spectro | um Analysis Mode                                        | . 109 |
|   | 8.1     | About Spectrum Analysis mode                            | . 110 |
|   | 8.2     | Basic settings                                          | . 110 |
|   | 8.2.1   | Changing the frequency range                            | . 111 |
|   | 8.2.2   | Setting the resolution bandwidth (RBW)                  | . 112 |
|   | 8.2.3   | Setting the video bandwidth (VBW)                       | . 112 |
|   | 8.2.4   | Changing the displayed units (Unit)                     | . 112 |
|   | 8.2.5   | Adjusting the Y axis (Y-Scale)                          | . 113 |
|   | 8.3     | Evaluating the measurement data (Evaluation)            | . 113 |
|   | 8.3.1   | Displaying the peak values (Peak Table)                 | . 114 |
|   | 8.3.2   | Integrating measured values (Integration)               | . 116 |
|   | 8.4     | The Marker function (Marker)                            | . 118 |
|   | 8.5     | The Zoom function (Zoom)                                | . 118 |

| 9  | Level R | ecorder Mode                                | 121 |
|----|---------|---------------------------------------------|-----|
|    | 9.1     | About Level Recorder mode                   | 122 |
|    | 9.2     | Display overview                            | 123 |
|    | 9.2.1   | Activating the beeper                       | 124 |
|    | 9.3     | Basic settings                              | 124 |
|    | 9.3.1   | Selecting the center frequency (Fcent)      | 124 |
|    | 9.3.2   | Setting the resolution bandwidth (RBW)      | 124 |
|    | 9.3.3   | Setting the video bandwidth (VBW)           | 124 |
|    | 9.3.4   | Setting the measurement range (Meas. Range) | 125 |
|    | 9.3.5   | Selecting the result type (Result Type)     | 125 |
|    | 9.4     | Selecting an axis mode (Axis)               | 126 |
|    | 9.5     | Using noise suppression (Noise Thresh.)     | 126 |
| 10 | Scope N | Mode                                        | 127 |
|    | 10.1    | About Scope mode                            | 128 |
|    | 10.2    | Display overview                            | 128 |
|    | 10.3    | Basic settings                              | 129 |
|    | 10.3.1  | Limits of values that can be set            | 130 |
|    | 10.3.2  | Selecting the center frequency (Fcent)      | 130 |
|    | 10.3.3  | Selecting Sweep Time, Time Resolution       | 131 |
|    | 10.3.4  | Setting the resolution bandwidth (RBW)      | 131 |
|    | 10.3.5  | Setting the video bandwidth (VBW)           | 131 |
|    | 10.3.6  | Selecting the result type (Result Type)     | 132 |
|    | 10.3.7  | Adjusting the Y axis (Y-Scale)              | 132 |
|    | 10.3.8  | Changing the displayed units (Unit)         | 132 |
|    | 10.3.9  | Extras                                      | 132 |
|    | 10.3.10 | Example 1: GSM                              | 133 |
|    | 10.3.11 | Example 2: DECT telephone                   | 133 |
|    | 10.3.12 | Example 3: WLAN                             | 134 |
|    | 10.3.13 | Example 4: Remote automobile key (ISM band) | 136 |
|    | 10.4    | Using the trigger function                  |     |
|    | 10.4.1  | Free Run                                    | 137 |

|    | 10.4.2 | Single and Multiple                             | 107 |
|----|--------|-------------------------------------------------|-----|
|    | 10.4.2 | ·                                               |     |
|    | 10.4.3 | Manual Start                                    |     |
|    | 10.4.4 | Time Controlled                                 |     |
|    | 10.5   | Evaluating the measurement results (Evaluation) | 140 |
| 11 | UMTS N | Mode                                            | 141 |
|    | 11.1   | About UMTS mode                                 | 142 |
|    | 11.2   | Display overview                                | 143 |
|    | 11.3   | Explanation of measurement result display       | 144 |
|    | 11.3.1 | Individual results                              | 144 |
|    | 11.3.2 | Total result (Total)                            | 144 |
|    | 11.3.3 | Partial results for certain radio cells         |     |
|    |        | (scrambling codes)                              |     |
|    | 11.3.4 | Analog measurement result (Analog)              |     |
|    | 11.4   | Basic settings                                  |     |
|    | 11.4.1 | Setting the center frequency (Fcent)            |     |
|    | 11.4.2 | Showing and hiding services                     |     |
|    | 11.4.3 | Resetting the table (Reset Table)               |     |
|    | 11.4.4 | Setting the measurement range (Meas. Range)     |     |
|    | 11.4.5 | Selecting the result type (Result Type)         | 147 |
|    | 11.4.6 | Using an extrapolation factor                   |     |
|    | 11.5   | Performing a coverage measurement               | 148 |
|    | 11.6   | Using noise suppression (Noise Thresh.)         | 148 |
| 12 | LTE mo | ode                                             | 149 |
|    | 12.1   | About LTE mode                                  | 150 |
|    | 12.2   | Display overview                                | 151 |
|    | 12.3   | Explanation of measurement result display       | 152 |
|    | 12.3.1 | Individual results                              | 152 |
|    | 12.3.2 | Total result (Total)                            | 152 |
|    | 12.3.3 | Partial results for certain cells               |     |
|    | 12.3.4 | Analog measurement result (Analog)              |     |
|    | 12.4   | Basic settings                                  |     |
|    |        | 5                                               |     |

| 12.4.3 Changing CP Length and Cell Sync. 12.4.4 Selecting the result type (Result Type). 12.4.5 Setting the measurement range (Meas. Range). 12.4.6 Using an extrapolation factor 12.5 Using noise suppression (Noise Thresh.).  13 Spatial Averaging. 13.1 About the Spatial Averaging function 13.2 Description of averaging functions 13.2.1 Continuous 13.2.2 Discrete. 13.2.3 Discrete Axis. 13.3 Spatial Averaging – Continuous 13.4 Spatial Averaging – Discrete 13.5 Spatial Averaging – Discrete 13.5 Spatial Averaging – Discrete Axis.  14 Measurement Data Memory 14.1 About the Memory menu 14.2 Viewing data sets 14.3 Viewing screenshots. 14.4 Saving measured values automatically 14.4.1 Conditional Storing of measured values 14.4.2 Time Controlled Storing of measured values 14.4.3 Changing the comment modes.  15 Maintenance and Repairs 15.1 Changing the battery pack 15.2 Cleaning 15.3 AC adapter / charger |    | 12.4.1  | Setting the center frequency (Fcent) and channel bandwidth (CBW) |
|----------------------------------------------------------------------------------------------------|----|---------|------------------------------------------------------------------|
| 12.4.3 Changing CP Length and Cell Sync. 12.4.4 Selecting the result type (Result Type). 12.4.5 Setting the measurement range (Meas. Range). 12.4.6 Using an extrapolation factor 12.5 Using noise suppression (Noise Thresh.).  13 Spatial Averaging. 13.1 About the Spatial Averaging function 13.2 Description of averaging functions 13.2.1 Continuous 13.2.2 Discrete. 13.2.3 Discrete Axis. 13.3 Spatial Averaging – Continuous 13.4 Spatial Averaging – Discrete 13.5 Spatial Averaging – Discrete 13.5 Spatial Averaging – Discrete Axis.  14 Measurement Data Memory 14.1 About the Memory menu 14.2 Viewing data sets 14.3 Viewing screenshots. 14.4 Saving measured values automatically 14.4.1 Conditional Storing of measured values 14.4.2 Time Controlled Storing of measured values 14.4.3 Changing the comment modes.  15 Maintenance and Repairs 15.1 Changing the battery pack 15.2 Cleaning 15.3 AC adapter / charger |    | 12.4.2  | Selecting signals (Signal)                                       |
| 12.4.4 Selecting the result type (Result Type). 12.4.5 Setting the measurement range (Meas. Range). 12.4.6 Using an extrapolation factor 12.5 Using noise suppression (Noise Thresh.).  13 Spatial Averaging. 13.1 About the Spatial Averaging function 13.2 Description of averaging functions 13.2.1 Continuous 13.2.2 Discrete. 13.2.3 Discrete Axis. 13.3 Spatial Averaging – Continuous 13.4 Spatial Averaging – Discrete 13.5 Spatial Averaging – Discrete Axis.  14 Measurement Data Memory 14.1 About the Memory menu 14.2 Viewing data sets 14.3 Viewing screenshots. 14.4 Saving measured values automatically 14.4.1 Conditional Storing of measured values 14.4.2 Time Controlled Storing of measured values 14.4.3 Changing the comment modes.  15 Maintenance and Repairs 15.1 Changing the battery pack 15.2 Cleaning 15.3 AC adapter / charger                                                                            |    | 12.4.3  | Changing CP Length and Cell Sync                                 |
| 12.4.5 Setting the measurement range (Meas. Range). 12.4.6 Using an extrapolation factor 12.5 Using noise suppression (Noise Thresh.).  13 Spatial Averaging. 13.1 About the Spatial Averaging function 13.2 Description of averaging functions 13.2.1 Continuous 13.2.2 Discrete. 13.2.3 Discrete Axis. 13.3 Spatial Averaging – Continuous 13.4 Spatial Averaging – Discrete 13.5 Spatial Averaging – Discrete Axis.  14 Measurement Data Memory 14.1 About the Memory menu 14.2 Viewing data sets 14.3 Viewing screenshots. 14.4 Saving measured values automatically 14.4.1 Conditional Storing of measured values 14.4.2 Time Controlled Storing of measured values 14.4.3 Changing the comment modes  15 Maintenance and Repairs 15.1 Changing the battery pack 15.2 Cleaning 15.3 AC adapter / charger                                                                                                    |    | 12.4.4  | Selecting the result type (Result Type)                          |
| 12.4.6 Using an extrapolation factor 12.5 Using noise suppression (Noise Thresh.).  13 Spatial Averaging. 13.1 About the Spatial Averaging function 13.2 Description of averaging functions 13.2.1 Continuous 13.2.2 Discrete. 13.2.3 Discrete Axis. 13.3 Spatial Averaging — Continuous 13.4 Spatial Averaging — Discrete 13.5 Spatial Averaging — Discrete Axis.  14 Measurement Data Memory 14.1 About the Memory menu 14.2 Viewing data sets 14.3 Viewing screenshots. 14.4 Saving measured values automatically 14.4.1 Conditional Storing of measured values 14.4.2 Time Controlled Storing of measured values 14.4.3 Changing the comment modes.  15 Maintenance and Repairs 15.1 Changing the battery pack 15.2 Cleaning 15.3 AC adapter / charger                                                                                                    |    | 12.4.5  | Setting the measurement range (Meas. Range) 157                  |
| 13.1 About the Spatial Averaging function 13.2 Description of averaging functions 13.2.1 Continuous 13.2.2 Discrete 13.2.3 Discrete Axis. 13.3 Spatial Averaging – Continuous 13.4 Spatial Averaging – Discrete 13.5 Spatial Averaging – Discrete Axis.  14 Measurement Data Memory 14.1 About the Memory menu 14.2 Viewing data sets 14.3 Viewing screenshots. 14.4 Saving measured values automatically 14.4.1 Conditional Storing of measured values 14.4.2 Time Controlled Storing of measured values 14.4.3 Changing the comment modes.  15 Maintenance and Repairs 15.1 Changing the battery pack 15.2 Cleaning 15.3 AC adapter / charger                                                                                                    |    | 12.4.6  | Using an extrapolation factor                                    |
| 13.1 About the Spatial Averaging function 13.2 Description of averaging functions 13.2.1 Continuous 13.2.2 Discrete 13.2.3 Discrete Axis. 13.3 Spatial Averaging – Continuous 13.4 Spatial Averaging – Discrete 13.5 Spatial Averaging – Discrete Axis.  14 Measurement Data Memory 14.1 About the Memory menu 14.2 Viewing data sets 14.3 Viewing screenshots. 14.4 Saving measured values automatically 14.4.1 Conditional Storing of measured values 14.4.2 Time Controlled Storing of measured values 14.4.3 Changing the comment modes.  15 Maintenance and Repairs 15.1 Changing the battery pack 15.2 Cleaning 15.3 AC adapter / charger                                                                                                    |    | 12.5    | Using noise suppression (Noise Thresh.) 158                      |
| 13.2 Description of averaging functions  13.2.1 Continuous  13.2.2 Discrete.  13.2.3 Discrete Axis.  13.3 Spatial Averaging – Continuous  13.4 Spatial Averaging – Discrete  13.5 Spatial Averaging – Discrete Axis.  14 Measurement Data Memory  14.1 About the Memory menu  14.2 Viewing data sets  14.3 Viewing screenshots.  14.4 Saving measured values automatically  14.4.1 Conditional Storing of measured values  14.4.2 Time Controlled Storing of measured values  14.4.3 Changing the comment modes.  15 Maintenance and Repairs  15.1 Changing the battery pack  15.2 Cleaning  15.3 AC adapter / charger                                                                                                    | 13 | Spatial | Averaging                                                        |
| 13.2 Description of averaging functions 13.2.1 Continuous 13.2.2 Discrete. 13.2.3 Discrete Axis. 13.3 Spatial Averaging – Continuous 13.4 Spatial Averaging – Discrete 13.5 Spatial Averaging – Discrete Axis.  14 Measurement Data Memory 14.1 About the Memory menu 14.2 Viewing data sets 14.3 Viewing screenshots. 14.4 Saving measured values automatically 14.4.1 Conditional Storing of measured values 14.4.2 Time Controlled Storing of measured values 14.4.3 Changing the comment modes.  15 Maintenance and Repairs 15.1 Changing the battery pack 15.2 Cleaning 15.3 AC adapter / charger                                                                                                    |    | 13.1    | About the Spatial Averaging function                             |
| 13.2.1 Continuous 13.2.2 Discrete. 13.2.3 Discrete Axis. 13.3 Spatial Averaging – Continuous 13.4 Spatial Averaging – Discrete 13.5 Spatial Averaging – Discrete Axis.  14 Measurement Data Memory 14.1 About the Memory menu 14.2 Viewing data sets 14.3 Viewing screenshots. 14.4 Saving measured values automatically 14.4.1 Conditional Storing of measured values 14.4.2 Time Controlled Storing of measured values 14.4.3 Changing the comment modes.  15 Maintenance and Repairs 15.1 Changing the battery pack 15.2 Cleaning 15.3 AC adapter / charger                                                                                                    |    | 13.2    | Description of averaging functions                               |
| 13.2.3 Discrete Axis.  13.3 Spatial Averaging – Continuous  13.4 Spatial Averaging – Discrete  13.5 Spatial Averaging – Discrete Axis.  14 Measurement Data Memory  14.1 About the Memory menu  14.2 Viewing data sets  14.3 Viewing screenshots.  14.4 Saving measured values automatically  14.4.1 Conditional Storing of measured values  14.4.2 Time Controlled Storing of measured values  14.4.3 Changing the comment modes.  15 Maintenance and Repairs  15.1 Changing the battery pack  15.2 Cleaning  15.3 AC adapter / charger                                                                                                    |    | 13.2.1  | Continuous                                                       |
| 13.3 Spatial Averaging – Continuous 13.4 Spatial Averaging – Discrete 13.5 Spatial Averaging – Discrete Axis.  14 Measurement Data Memory 14.1 About the Memory menu 14.2 Viewing data sets 14.3 Viewing screenshots. 14.4 Saving measured values automatically 14.4.1 Conditional Storing of measured values 14.4.2 Time Controlled Storing of measured values 14.4.3 Changing the comment modes.  15 Maintenance and Repairs 15.1 Changing the battery pack 15.2 Cleaning 15.3 AC adapter / charger                                                                                                    |    | 13.2.2  | Discrete                                                         |
| 13.4 Spatial Averaging – Discrete 13.5 Spatial Averaging – Discrete Axis.  14 Measurement Data Memory 14.1 About the Memory menu 14.2 Viewing data sets 14.3 Viewing screenshots 14.4 Saving measured values automatically 14.4.1 Conditional Storing of measured values 14.4.2 Time Controlled Storing of measured values 14.4.3 Changing the comment modes.  15 Maintenance and Repairs 15.1 Changing the battery pack 15.2 Cleaning 15.3 AC adapter / charger                                                                                                    |    | 13.2.3  | Discrete Axis                                                    |
| 13.5 Spatial Averaging – Discrete Axis.  14 Measurement Data Memory  14.1 About the Memory menu  14.2 Viewing data sets  14.3 Viewing screenshots  14.4 Saving measured values automatically  14.4.1 Conditional Storing of measured values  14.4.2 Time Controlled Storing of measured values  14.4.3 Changing the comment modes  15 Maintenance and Repairs  15.1 Changing the battery pack  15.2 Cleaning  15.3 AC adapter / charger                                                                                                    |    | 13.3    | Spatial Averaging – Continuous                                   |
| 14.1 About the Memory menu 14.2 Viewing data sets 14.3 Viewing screenshots. 14.4 Saving measured values automatically 14.4.1 Conditional Storing of measured values 14.4.2 Time Controlled Storing of measured values 14.4.3 Changing the comment modes.  15.1 Changing the battery pack 15.2 Cleaning 15.3 AC adapter / charger                                                                                                    |    | 13.4    | Spatial Averaging – Discrete                                     |
| 14.1 About the Memory menu 14.2 Viewing data sets 14.3 Viewing screenshots. 14.4 Saving measured values automatically 14.4.1 Conditional Storing of measured values 14.4.2 Time Controlled Storing of measured values 14.4.3 Changing the comment modes.  15 Maintenance and Repairs 15.1 Changing the battery pack 15.2 Cleaning 15.3 AC adapter / charger                                                                                                    |    | 13.5    | Spatial Averaging – Discrete Axis                                |
| 14.2 Viewing data sets  14.3 Viewing screenshots.  14.4 Saving measured values automatically  14.4.1 Conditional Storing of measured values.  14.4.2 Time Controlled Storing of measured values  14.4.3 Changing the comment modes.  15 Maintenance and Repairs  15.1 Changing the battery pack  15.2 Cleaning  15.3 AC adapter / charger                                                                                                    | 14 | Measur  | ement Data Memory173                                             |
| 14.3 Viewing screenshots.  14.4 Saving measured values automatically  14.4.1 Conditional Storing of measured values.  14.4.2 Time Controlled Storing of measured values  14.4.3 Changing the comment modes.  15 Maintenance and Repairs  15.1 Changing the battery pack  15.2 Cleaning  15.3 AC adapter / charger                                                                                                    |    | 14.1    | About the Memory menu                                            |
| 14.4 Saving measured values automatically 14.4.1 Conditional Storing of measured values 14.4.2 Time Controlled Storing of measured values 14.4.3 Changing the comment modes.  15 Maintenance and Repairs 15.1 Changing the battery pack 15.2 Cleaning 15.3 AC adapter / charger                                                                                                    |    | 14.2    | Viewing data sets                                                |
| 14.4.1 Conditional Storing of measured values                                                                                                    |    | 14.3    | Viewing screenshots                                              |
| 14.4.2 Time Controlled Storing of measured values 14.4.3 Changing the comment modes  15 Maintenance and Repairs  15.1 Changing the battery pack 15.2 Cleaning 15.3 AC adapter / charger                                                                                                    |    | 14.4    | Saving measured values automatically 177                         |
| 14.4.3 Changing the comment modes.  15 Maintenance and Repairs                                                                                                    |    | 14.4.1  | Conditional Storing of measured values                           |
| 15 Maintenance and Repairs                                                                                                    |    | 14.4.2  | Time Controlled Storing of measured values 179                   |
| 15.1 Changing the battery pack                                                                                                    |    | 14.4.3  | Changing the comment modes                                       |
| 15.2 Cleaning                                                                                                    | 15 | Mainter | nance and Repairs                                                |
| 15.3 AC adapter / charger                                                                                                    |    | 15.1    | Changing the battery pack                                        |
| · · · · · · · · · · · · · · · · · · ·                                                                                                    |    | 15.2    | Cleaning                                                         |
| 15.4 Updating the device software                                                                                                    |    | 15.3    | AC adapter / charger                                             |
|                                                                                                    |    | 15.4    | Updating the device software                                     |

|    | 15.5     | Activating options                       | 186 |
|----|----------|------------------------------------------|-----|
| 16 | PC Soft  | tware                                    | 187 |
|    | 16.1     | PC software versions and functions       | 188 |
|    | 16.2     | Connecting to the PC                     | 189 |
|    | 16.3     | Working with the PC software             | 190 |
| 17 | Remote   | e Control                                | 191 |
|    | 17.1     | About remote control                     | 192 |
|    | 17.2     | Connecting to the PC                     | 192 |
|    | 17.3     | Activating / deactivating remote control | 193 |
|    | 17.3.1   | Solving problems                         | 193 |
|    | 17.4     | Syntax rules for remote control commands | 193 |
|    | 17.4.1   | Commands to the SRM-3006                 | 193 |
|    | 17.4.2   | SRM-3006 responses                       | 194 |
|    | 17.4.3   | Example of a command sequence            | 195 |
| 18 | Specific | cations                                  | 197 |
|    | 18.1     | Definitions and conditions               | 198 |
|    | 18.2     | SRM-3006                                 | 199 |
|    | 18.2.1   | RF characteristics                       | 199 |
|    | 18.2.2   | Modes                                    | 201 |
|    | 18.2.3   | Measurement functions                    | 209 |
|    | 18.2.4   | General specifications                   | 212 |
|    | 18.3     | Three axis E-field antenna 3501/03       | 214 |
|    | 18.3.1   | Characteristics                          | 214 |
|    | 18.3.2   | Uncertainty                              | 215 |
|    | 18.3.3   | General specifications                   | 215 |
|    | 18.4     | Three axis E-field antenna 3502/01       | 216 |
|    | 18.4.1   | Characteristics                          | 216 |
|    | 18.4.2   | Uncertainty                              | 217 |
|    | 18.4.3   | General specifications                   | 217 |
|    | 18.5     | Three axis H-field antenna 3581/02       | 218 |
|    |          |                                          |     |

|    | 18.5.1  | Characteristics                         | 18 |
|----|---------|-----------------------------------------|----|
|    | 18.5.2  | Uncertainty                             | 19 |
|    | 18.5.3  | General specifications                  | 19 |
|    | 18.6    | Single axis E-field antenna 3531/01     | 20 |
|    | 18.6.1  | Characteristics                         | 20 |
|    | 18.6.2  | Uncertainty                             | 20 |
|    | 18.6.3  | General specifications                  | 21 |
|    | 18.7    | Single axis E-field antenna 3531/04     | 22 |
|    | 18.7.1  | Characteristics                         | 22 |
|    | 18.7.2  | Uncertainty                             | 22 |
|    | 18.7.3  | General specifications                  | 23 |
|    | 18.8    | Single axis H-field antenna 3551/02     | 24 |
|    | 18.8.1  | Characteristics                         | 24 |
|    | 18.8.2  | Uncertainty                             | 24 |
|    | 18.8.3  | General specifications                  | 25 |
|    | 18.9    | Declaration of Conformity               | 26 |
| 19 | Annex A | A                                       | 27 |
|    | 19.1    | Pendulum method                         | 28 |
|    | 19.2    | Matrix method (precision measurement) 2 | 30 |
| 20 | Orderin | g Information                           | 33 |
|    | 20.1    | SRM-3006 sets                           | 34 |
|    | 20.2    | Antennas                                |    |
|    | 20.3    | Options                                 | 35 |
|    | 20.4    | Accessories                             |    |
| 21 | Glossar | y                                       | 39 |
|    | Index   | 2                                       | 43 |
|    |         |                                         |    |

1

# Introduction

This chapter contains basic information on measuring electromagnetic fields, on using the SRM-3006, and on how this manual is laid out.

- 1.1 About this device (page 2)
- 1.2 SRM-3006 as a field strength meter (page 4)
- 1.3 SRM-3006 as a laboratory device (page 8)
- 1.4 PC software (page 9)
- 1.5 About this operating manual (page 10)

## 1.1 About this device

The SRM-3006 (**S**elective **R**adiation **M**eter) is a handy-sized frequency-selective measuring system for safety analysis and environmental measurements in high frequency electromagnetic fields in the frequency range from 9 kHz to 6 GHz. Because signals with frequencies of this magnitude are very difficult to sample digitally, the SRM-3006 uses a combination of analog and digital signal processing. It is ideal for measuring absolute and limit values of high-frequency electromagnetic fields such as those due to broadcast radio (AM, FM), TV (analog, DVB-T), BOS (Tetra), mobile telecommunications (GSM, UMTS, LTE), radar, and wireless communications (WiMax, WLAN).

In unknown field environments such as those around so-called *shared sites*, where several providers of mobile telephone services share a common antenna site, the SRM-3006 displays the total field level as well as the contributions made by the individual services, either as absolute values or as a percentage of the permitted limit level. Each service can be resolved down to its individual channels and the contribution made by each channel to the overall field emission measured using the SRM-3006. In the same way, the value can be integrated over the frequency band of the service and the total value displayed, again as an absolute value or in terms of the relevant limit value. The SRM-3006 naturally also includes all the typical functions of a spectrum analyzer and as such can be universally applied. An added bonus is the high measurement speed at small resolution bandwidths (RBW).

The device combines a very wide and varied range of functions within an extremely lightweight and handy design. This makes it possible to use the device particularly under the kind of conditions where good mobility and ruggedness are required.

The complete SRM-3006 measuring system comprises the Basic Unit SRM-3006 and the three axis antenna. Narda Safety Test Solutions also supplies other antennas for the Basic unit, including single axis antennas, covering various applications and frequency ranges. All Narda antennas can be mounted directly on the Basic Unit or connected to it using a special RF cable.

Other commercially available antennas can be connected to the SRM-3006 by cables; these cables can also be of types other than those supplied by Narda.

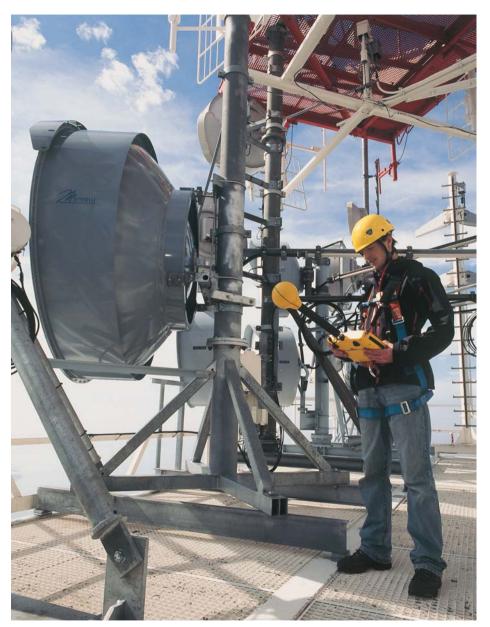

Figure 1: SRM-3006 in on-site use

#### 1.2 SRM-3006 as a field strength meter

The SRM-3006 is a device for measuring electromagnetic fields in the frequency range 9 kHz to 6 GHz. The main measurement task here is the determination of the field strength.

Several operating modes can be selected. Each operating mode is designed to deliver in-situ immediate, informative results that do not require any further processing or evaluation.

In the simplest case, the complete measuring equipment for determining the field strength consists of the Basic Unit with an antenna mounted directly on it.

Depending on the selected measurement method, it may be useful or even necessary not to mount the antenna directly on the Basic Unit but to place it some distance away and use a cable to connect it.

A 1.5 m long cable is included in all SRM-3006 field strength measuring system sets including antenna that are offered by Narda Safety Test Solutions. A 5 m long cable is available for special applications (see Ordering Information on page 233).

The antenna needs to be exactly positioned and undisturbed for precision measurements. An optionally available tripod with a suitable antenna holder can be added to the measuring equipment for this purpose.

Regardless of the package described, cables and antennas not made by Narda can also be connected to the Basic Unit in order to perform the desired measurements (see Using commercially-available cables and antennas on page 33).

#### 1.2.1 Basic unit

The SRM-3006 is a field meter that has been specially designed for use outdoors and in difficult to reach or uncomfortable measurement locations. The functions of the device have therefore been tailored to ensure ease of handling in practical situations.

Some of the most outstanding features are:

- Handy sized and light in weight despite a wide range of functions
- Ergonomically shaped non-slip grips ensure that the device can be held securely and that all controls can be easily reached during the measurement
- Additional fitting for attaching a wrist strap on the left hand side of the device
- Large, clear LCD with backlight is easy to read under various lighting conditions
- Foil keypad ensures reliable operation under poor conditions or when wearing gloves
- Fast, hassle-free rechargeable battery replacement for longer on-site operating times

#### 1.2.2 Antennas

The standard contents of a SRM-3006 set usually include a three axis antenna. This three axis antenna allows quick and simple isotropic measurements with automatic determination of the three spatial components of the field to be measured. It too has been designed for use outdoors and in hard to reach measurement locations (see *Ordering Information on page 233*).

Narda Safety Test Solutions also supplies other single axis and three axis antennas for electric and magnetic field measurements which cover further applications and lower frequency ranges.

Every Narda antenna is equipped with a control cable in addition to the RF conductor. This is connected to the Basic Unit by a multi-pin connector, and transfers the antenna parameters (type, serial number, calibration date, list of antenna factors) to the Basic Unit so that the SRM-3006 can recognize and use this data.

Other commercially-available antennas can also be connected to the Basic Unit. The table below indicates the types of antenna that can be used to determine field strength exposure levels.

Table 1: Antenna types

| Туре        | Field<br>type | Frequency range (typical values) | Remarks                                                                                                    |
|-------------|---------------|----------------------------------|----------------------------------------------------------------------------------------------------|
| Three Axis  | E-field       | 420 MHz – 6 GHz                  | For rapid, non-directional measurements in the frequency range of the latest generation of wireless technologies and mobile phones. |
| Three Axis  | E-field       | 27 MHz – 3 GHz                   | Universal solution for rapid, non-<br>directional measurements.                                                                     |
| Single Axis | E-field       | 27 MHz – 3 GHz                   | For precision measurements in the frequency range most used by communications services.                                             |
| Single Axis | E-field       | 9 kHz – 300 MHz                  | For precision measurements of electric fields around radio/TV transmitters and industrial equipment.                                |
| Three Axis  | H-field       | 9 kHz – 250 MHz                  | For rapid, non-directional near field measurements on magnetic fields around radio/TV transmitters and industrial equipment.        |
| Single Axis | H-field       | 9 kHz – 300 MHz                  | For precision near field measurements on magnetic fields around radio/TV transmitters and industrial equipment.                     |

#### NOTE:

Existing antennas with a frequency range extending down to 100 kHz can be modified for use at frequencies down to 9 kHz. This modification is free of charge when performed in conjunction with a calibration (but modification from 75 MHz to 27 MHz will be charged for). You can get further information from one of our Sales Partners in your locality or from our homepage www.narda-sts.de under Service.

#### 1.2.3 Cables

Narda Safety Test Solutions supplies two cables for the connection between the antenna and the Basic Unit. Both cables are suitable for the frequency range between 9 kHz and 6 GHz. The cables are 1.5 m and 5 m long and contain ferrite to reduce the effect of the external field on the measurement results. The cables include a control cable along with the RF conductor. This control cable is connected to the Basic Unit by a multi-pin connector, and transfers the antenna parameters (type, serial number, calibration date, list of attenuation factors) to the Basic Unit so that the SRM-3006 can recognize and use this data. This cable also allows the SRM-3006 to control successive measurement of each of the three axes to determine the isotropic result, or selection of a single axis to determine directional information.

Commercially-available cables can also be used for the connection between the Basic Unit and the antenna. However, three axis antennas cannot be controlled using such cables.

NOTE:

Existing cables with a frequency range from 100 kHz to 3 GHz can be modified for use at frequencies between 9 kHz and 6 GHz. This modification is free of charge when performed in conjunction with a calibration. You can get further information from one of our Sales Partners in your locality or from our homepage *www.narda-sts.de* under **Service**.

1.3

Since the SRM-3006 Basic Unit has all the typical features of a spectrum

SRM-3006 as a laboratory device

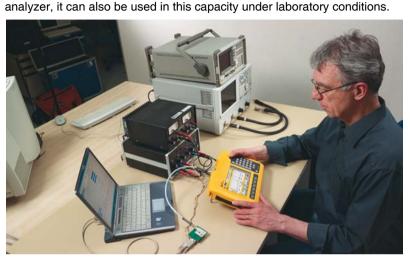

SRM-3006 in laboratory use Figure 2:

The SRM-3006 can be integrated into the required measurement environment directly via the N connector or by means of a cable. The test generator signals can be fed directly into the basic unit via the N connector.

The SRM-3006 set includes a 1.5 m long cable. A 5 m long cable can be ordered as an optional accessory (see Ordering Information on page 233).

#### 1.3.1 Basic unit

The SRM-3006 Basic Unit has the following standard features of a spectrum analyzer:

- The Integration over Frequency Band function in Spectrum Analysis mode can be used to determine the wide band value for an individual channel (Channel Power).
- The service tables in Safety Evaluation mode can be used as channel tables for channel measurements (Channel Power Plus). Clarity is given by displaying the results as a bar graph.
- Noisy signals can be smoothed by adjusting the video bandwidth or by selecting a narrow RBW in Safety Evaluation mode. A compromise with regard to time must be found when smoothing the signals.
- Signals can be observed against time in Spectrum Analysis mode using very narrow and very wide RBWs.

In addition to the above, the SRM-3006 has the following functions (among others):

- The field strength of pulsed signals can be determined rapidly in Level Recorder mode.
- Signals can be analyzed in real time or monitored over a long period of up to 24 hours in Scope mode.
- **Spatial averaging** and normal averaging provide important information for standard-compliant measurements e.g. for 6-minute intervals.
- Peak Table and Extrapolation functions are provided for evaluating measurements.
- UMTS mode enables P-CPICH demodulation and therefore field strength measurements for individual UMTS cells.
- The field strengths of cell-specific signals (particularly the reference and secondary sync signals) are measured in LTE mode.
- Certain store events (time, threshold value) can be set to enable recording of specific measurement results.

# 1.4 PC software

The device can be connected to a PC via the optical interface or the USB port (Mini B type). This allows access to the device functions and measurement results. You can find detailed information about this in the following chapters:

- PC Software on page 187
- Remote Control on page 191

# 1.5 About this operating manual

# 1.5.1 User interface language

This operating manual uses English terminology to describe the user interface.

The user interface of the SRM-3006 can however be displayed in other languages.

If you select another language for the user interface, the displayed terms will differ from the ones described in this manual.

# 1.5.2 Symbols and characters used

Various elements are used in this operating manual to draw attention to special meanings or important points in the text.

#### Symbols and terms used in warnings

The following warnings, symbols and terms are used in this document in compliance with the American National Standard ANSI Z535.6-2006:

| <u>^</u> | This general danger symbol in conjunction with the terms <b>CAUTION</b> , <b>WARNING</b> , or <b>DANGER</b> warns of the risk of severe injury. Follow all subsequent instructions to avoid injury or death. |
|----------|----------------------------------------------------------------------------------------------------|
| NOTICE   | Indicates a danger that could lead to damage or destruction of the device.                                                                                                    |
| CAUTION  | Indicates a danger that represents a low or medium risk of injury.                                                                                                    |
| WARNING  | Indicates a danger that could lead to death or severe injury.                                                                                                    |
| DANGER   | Indicates a danger that will result in death or severe injury.                                                                                                    |

# **Warning format**

All warnings have the following format:

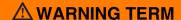

# Type and source of danger

Consequences of ignoring the warning

⇒ Action needed to avoid danger

# Symbols and characters

| !             | Important action instruction                                                                                                    |
|---------------|----------------------------------------------------------------------------------------------------|
|               | Indicates an instruction for action that must be followed in order to avoid danger.                                                                                                    |
| <b>√</b>      | Requirement                                                                                                    |
|               | Indicates a requirement that must be fulfilled before the subsequent action can be taken. Example:  ✓ The measurement screen is displayed.                                                                                                    |
| $\Rightarrow$ | Action                                                                                                    |
|               | Indicates a single action. Example:                                                                                                    |
|               | ⇒ Switch the device on.                                                                                                    |
| 1.            | Sequence of actions                                                                                                    |
| 2.            | Indicates a sequence of actions that must be performed in the order given.                                                                                                    |
| 3.            |                                                                                                    |
| ₽             | Result                                                                                                    |
|               | Indicates the result of an action. Example:  \$\text{\text{\tin}\text{\text{\tex{\tex |
| Bold text     | Control element or menu name                                                                                                    |
|               | Indicates device control elements and menu names. Example:                                                                                                    |
|               | ⇒ Press the <b>OK</b> key.                                                                                                    |
| Gray text     | Orientation                                                                                                    |
|               | You will find a line of gray text at the start of every section in the descriptions of the menus and functions. This indicates the order of selection of the menus and sub-menus. Example:                                                                                                    |
|               | Main Menu • Safety Evaluation • Select Menu                                                                                                    |
|               |                                                                                                    |

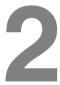

# Important Safety Instructions

This chapter explains important terms that are used in this operating manual.

- 2.1 Using this operating manual (page 14)
- 2.2 Before connecting up (page 14)
- 2.3 Proper use (page 14)
- 2.4 Improper use (page 15)
- 2.5 General hazards (page 15)
- 2.6 Dangers due to electromagnetic fields (page 16)
- 2.7 AC adapter / charger (page 18)
- 2.8 Rechargeable batteries (page 19)
- 2.9 Faults and unusual stresses (page 22)
- 2.10 Proper disposal (page 22)

# 2.1 Using this operating manual

- Please read this manual carefully and completely before using the device.
- ⇒ Keep this manual so that it is readily available to all users of the device.
- Always make sure that this manual accompanies the device if it is given to a third party.

# 2.2 Before connecting up

The device left the factory in perfect condition. We recommend that the following instructions be followed to ensure that this condition is maintained and that operation of the device is without danger.

# 2.3 Proper use

The device may only be used under the conditions and for the purpose for which it was constructed.

The SRM-3006 is designed for measuring and evaluating electromagnetic fields.

⇒ Only use the device under the conditions and for the purpose for which it was constructed.

#### Proper use also includes the following:

- Following the national accident prevention rules that apply at the place of use.
- Only allowing appropriately qualified and trained persons to use the device.

# 2.4 Improper use

The SRM-3006 is not a warning device that gives indication of the presence of dangerous fields by means of visible or audible signals.

- Always consider the device as a measuring device, never as a warning device.
- Always carefully observe the actual measurement value display when approaching unknown fields.
- ⇒ In case of doubt, use an additional warning device such as RadMan (XT) or Nardalert (XT) from Narda Safety Test Solutions.

### 2.5 General hazards

# **↑** CAUTION

#### Hot connector sockets

The connecting sockets can get very warm if the instrument is used for long periods. This is normal.

⇒ Please be careful when touching the connectors after using the instrument for a long period of time.

# 2.6 Dangers due to electromagnetic fields

# **↑** WARNING

#### Strong fields

Very strong fields can occur in the vicinity of some radiation sources

- $\Rightarrow$  Be aware of and observe any safety barriers and markings.
- ⇒ In particular, persons fitted with electronic implants (e.g. pacemakers) must keep away from dangerous areas.

# **MARNING**

#### Unsuitable frequency range

Dangerous fields may not be detected if an unsuitable frequency range is selected

- ⇒ Always select the largest available or the most suitable frequency range.
- ⇒ Always carefully observe the actual measurement value display when approaching unknown fields.
- ⇒ In case of doubt, use an additional wideband warning device such as RadMan (XT) or Nardalert (XT) from Narda Safety Test Solutions.

# **MARNING**

# Misinterpretation of results when using single axis antennas

When a single axis antenna is used, only the field components that are parallel to the antenna axis will be detected. If the antenna is not correctly oriented in the field, there is a danger that the field strength value displayed will be low or even zero despite the presence of a strong field.

- Always use a suitable measurement setup when making measurements with a single axis antenna.
- ⇒ Be aware of the polarization direction when aligning the antenna.

# **MARNING**

#### Electric shock

High voltages may occur within the device.

- ⇒ Do not bring the measuring device or the antenna into contact with any electrically conductive items.
- ⇒ Do not open the device. (Opening the device will void any claim under warranty.)
- ⇒ Do not handle or use a device that is opened or that is visibly damaged.
- ⇒ Only use the accessories supplied with and designed for the SRM-3006.

#### **NOTICE**

#### Malfunction

Improper use, damage, and unauthorized repairs can impair the accuracy and function of the device

- Only use the device under the conditions and for the purpose for which it was constructed.
- ⇒ Regularly check the device for signs of damage.
- ⇒ Only allow qualified persons to make repairs.

Metallic stickers in the (yellow) sensor area of the antenna can lead to measurement errors, specifically to an underestimation of the electromagnetic field strength.

 $\Rightarrow$  Only apply stickers of any kind to the (black) shaft of the antenna.

Metallic stickers in the (yellow) area above the display can cause malfunction of the GPS receiver.

⇒ Only apply stickers of any kind to the back or sides of the device.

# 2.7 AC adapter / charger

# **↑** WARNING

#### Electric shock

Parts carrying dangerous voltages may be exposed and cause injury through electric shock if the AC adapter / charger is damaged.

⇒ Do not use an AC adapter / charger that is damaged.

#### **NOTICE**

#### Destruction of the AC adapter / charger

The AC adapter / charger can be destroyed by an incorrect AC line voltage, condensation, temperatures that are too high or too low, and insufficient ventilation.

- ⇒ Make sure that the AC line voltage is the same as the operating voltage of the AC adapter / charger before you connect it up.
- Do not use the AC adapter charger if condensation has formed on it. If condensation is unavoidable, e.g. when the AC adapter charger is cold and is brought into a warm room, it must be allowed to dry out before you connect it up.
- ⇒ Only use the AC adapter / charger indoors and at temperatures between 0 °C and +40 °C.

# 2.8 Rechargeable batteries

The SRM-3006 is fitted with a rechargeable Lithium-ion battery to allow portable operation.

# 2.8.1 Storage

# **A** CAUTION

#### Unsuitable environmental conditions

Excessive temperatures and humidity can lead to a short circuit which can result in a fire, which may cause injury or destroy the battery pack.

- ⇒ Make sure that the storage conditions are within the following limits:
  - Temperature: -10 °C to +50 °C
  - Air humidity: 0% to 80%
- ⇒ Check regularly to ensure that the storage temperature and humidity are within the prescribed limits.
- Do not leave discharged batteries in the instrument for an extended period of time.
- ⇒ Do not store the batteries for more than 6 months without recharging them in the meantime.
- ⇒ Do not store the batteries together with any other metallic objects.
- ⇒ Long-term storage can reduce the battery capacity and shorten battery life. The casing can also be damaged internally by leaking electrolyte.

# 2.8.2 Handling

Observe the following instructions for correct and safe handling of the battery pack.

# **A** CAUTION

#### Mechanical stresses

Incorrect handling and unsuitable mechanical stresses can lead to explosion, fire, or chemical leakages, which may cause injury or destroy the battery pack.

- ⇒ Do not open, crush, or dismantle the battery pack.
- ⇒ Do not drop the battery pack from a great height.
- ⇒ Do not attempt to solder anything on to the battery pack.

#### 2.8.3 Fire hazards

# **A** CAUTION

### Ignition of battery pack

The battery pack may catch fire if it is not used correctly. This may result in injury and will damage the battery pack.

- ⇒ Do not expose the batteries to high temperatures for an extended period of time.
- ⇒ If the anode or cathode of the battery comes into contact with another metal, heat may be generated and the electrolyte may leak. The electrolyte is flammable. The battery must be removed immediately from proximity to fire if electrolyte leakage occurs.
- ⇒ If a fire occurs, only use a Type D (dry powder) extinguisher to extinguish the fire. Make sure that you are upwind of the fire before attempting to extinguish it to prevent inhaling poisonous vapors.
- ⇒ Irritation of the eyes, skin, and respiratory tract can occur due to smoke or vapors from a burning battery (see next section).

## 2.8.4 Chemical hazards

# **⚠** CAUTION

#### Leakage of dangerous substances

Dangerous substances cannot leak from the battery pack during normal use, so there is no danger of contact with toxic materials. Leakage can only occur due to mechanical damage to the casing. If there is a chemical leak, please note the following information:

- ⇒ Gases released by a fire or by mechanical damage can cause breathing difficulties. Ventilate the area immediately or go outside into the fresh air. In case of emergency, seek medical attention.
- The chemicals may cause irritation if they come into contact with your skin. If this happens, wash the affected area thoroughly with soap and water.
- ⇒ Your eyes may also be irritated; if this happens, wash your eyes thoroughly with water and seek medical attention.
- ⇒ Mop up any leaked electrolyte using some absorbent material, taking care that you protect your skin and eyes from contact with the electrolyte and that you do not breathe it in.

# 2.8.5 Charging and discharging

# **A** CAUTION

### Incorrect charging and discharging

Incorrectly charging or discharging the batteries can cause explosion, fire, or leakage of chemical materials. This may result in injury or in destruction of the battery pack.

- ⇒ Only charge the batteries in accordance with the instructions in this manual using the specified charger unit.
- ⇒ The charging temperature must be between 0 °C and 40 °C.
- ⇒ The batteries must not be discharged at temperatures outside the range from -20 °C to +60 °C (-10 °C to +50 °C when fitted in the device).

# 2.8.6 Disposal

The batteries do not cause any environmental damage during normal use. However, because they contain dangerous chemicals, they must be disposed of separately when they reach the end of their useful life.

The batteries are classed as dangerous waste.

Batteries must be disposed of through an approved return for disposal system. They must never be thrown away in the normal trash. Please refer to *Proper disposal on page 22*.

### 2.9 Faults and unusual stresses

Take the device out of service and secure it against unauthorized use if it can no longer be used safely, for example as in the following situations:

- The device is visibly damaged.
- The device does not work any more.
- The permitted limits have been exceeded due to excessive stresses in any form.

Contact your local Sales Partner for assistance in such cases.

# 2.10 Proper disposal

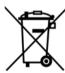

The SRM-3006 is a high quality device that can be expected to function for a long time. Nevertheless at some point even this device will come to the end of its useful life. Be aware that electrical equipment must be disposed of in the proper manner.

The SRM-3006 complies with the WEEE regulation of the European Union (2002/96/EC) and comes within Category 9 (Monitoring and control instruments).

As manufacturers of the device, we will ensure that the device is disposed of in the proper manner if you return it to us. There is no charge for this service.

You can obtain more information from your local Narda Sales Partner or from www.narda-sts.de.

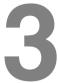

# Connecting Up and Starting to Use the Device

This chapter describes field and laboratory use of the SRM-3006, as well as the general concept of the device.

- 3.1 Unpacking the device (page 24)
- 3.2 Device overview (page 25)
- 3.3 Power supply (page 27)
- 3.4 Fitting the antenna (page 30)

# 3.1 Unpacking the device

# 3.1.1 Packaging

The packaging is designed to be re-used as long as it has not been damaged during previous shipping. Please keep the original packaging and use it again whenever the device is shipped.

# 3.1.2 Package contents

For details of the package contents, please refer to *Ordering Information* on page 233.

# 3.1.3 Checking the device for shipping damage

After unpacking, check the device and all accessories for any damage that may have occurred during shipping. Damage may have occurred if the packaging itself has been clearly damaged. Do not attempt to use a device that has been damaged.

# 3.1.4 Recovery after shipping and storage

Condensation can form on a device that has been stored or shipped at a low temperature when it is brought into a warmer environment. To prevent damage, wait until all condensation on the surface of the device has evaporated. The device is not ready for use until it has reached a temperature that is within the guaranteed operating range of -10 to +50 °C.

## 3.2 Device overview

## 3.2.1 Display and control panels

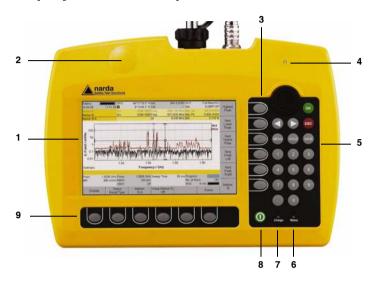

| No. | Element                   | Function / Description                                                                                                    |  |
|-----|---------------------------|----------------------------------------------------------------------------------------------------|--|
| 1   | LCD panel                 | Screened, high-resolution liquid crystal display.                                                                                       |  |
| 2   | GPS receiver              | GPS receiver antenna area.  Do not attach any metallic stickers to this area.                                                           |  |
| 3   | Vertical softkeys         | Context-dependent, operating mode and function selection, changing settings.                                                            |  |
| 4   | Microphone                | For recording voice comments.                                                                                                    |  |
| 5   | Keypad and rotary control | Navigation, changing settings, entering values, confirming or cancelling entries.                                                       |  |
| 6   | Status display            | LED green: device is ready for use. LED red: device is initializing or device error.                                                    |  |
| 7   | Charging indicator        | LED red: Battery is charging.     LED green: Charging cycle finished or AC adapter / charger still connected to device charging socket. |  |
| 8   | On/Off key                | Switches device on or off (hold down key).                                                                                              |  |
| 9   | Horizontal softkeys       | Context-dependent, function selection, changing settings.                                                                               |  |

# 3.2.2 Device side panel with antenna / cable connectors

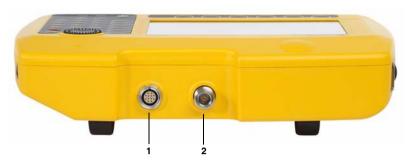

| No. | Element             | Function / Description                                                                                                    |
|-----|---------------------|----------------------------------------------------------------------------------------------------|
| 1   | Multi-pin connector | 12-pole socket for connecting the control cable (for automatic recognition of antenna and cable when using a Narda antenna or Narda cable). |
| 2   | N connector         | Antenna connecting socket                                                                                                    |

## 3.2.3 Device side panel with battery compartment

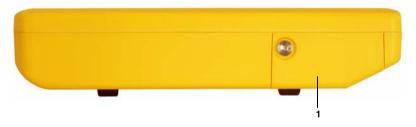

| No. | Element                                       | Function / Description            |
|-----|-----------------------------------------------|-----------------------------------|
| 1   | Battery compartment with lid and fixing screw | Holds the rechargeable batteries. |

## 3.2.4 Device side panel with external connectors

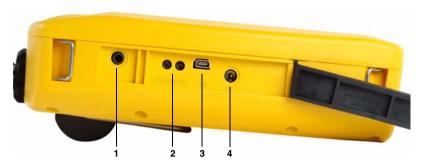

| No. | Element           | Function / Description                                            |
|-----|-------------------|-------------------------------------------------------------------|
| 1   | Earphone socket   | For connecting an earphone for listening to saved voice comments. |
| 2   | Optical connector | For connecting optical cables for on-site device communications.  |
| 3   | USB, Mini-B type  | For connection to a computer (PC).                                |
| 4   | Charging socket   | For connecting to the supplied AC adapter / charger.              |

## 3.3 Power supply

The power supply is normally taken from the rechargeable battery pack provided. It is also possible to use the AC adapter / charger supplied with the device as a power source.

## 3.3.1 Operation from battery pack

A fully charged battery pack is sufficient for about 2.5 hours of operation (with GPS and display backlight). This operating time can be increased significantly by using the energy saving options (Power Save) such as automatic backlight switch off (Backlight switches off after). The battery pack is supplied in a pre-charged state and must be fully charged before being used for the first time.

#### NOTE:

Only use the original battery packs supplied with the device. If the capacity of these battery packs is insufficient for your needs, additional battery packs can be obtained as accessories.

#### Charge indicator

The charge state of the battery pack is shown in the upper status line.

| Display       | Meaning                                                                                                    |
|---------------|----------------------------------------------------------------------------------------------------|
|               | The battery is fully charged.                                                                                                    |
|               | The battery is almost discharged.                                                                                                    |
| Batt. flashes | The battery charge state is critical.                                                                                                    |
|               | You should now switch the device off or connect it to the AC adapter / charger. If you continue to operate the device from the batteries, it will switch off automatically after a short time. The device configuration will however be saved before it switches off. |

## Charging the battery pack

A complete recharge takes about 4.5 hours.

The batteries can be charged in the device using the AC adapter / charger supplied, or externally using the charging tray available as an option.

#### Starting the charge cycle

- ✓ The AC line voltage must be the same as the operating voltage of the AC adapter / charger.
- 1. Connect the AC adapter / charger to the charge socket of the SRM-3006.
- 2. Connect the AC adapter / charger to the AC line.
  - The charge cycle starts.
  - The **Charge LED** glows red during the charge cycle.
  - The AC adapter / charger switches to trickle charge mode automatically and the **Charge LED** glows green when the charge cycle is completed.

## 3.3.2 Handling battery packs

- Do not drop, damage, or disassemble the battery packs.
- Only recharge the battery packs in the way described in this operating manual.
- Do not expose the battery packs to very high temperatures for an extended period of time either separately or inside the device.
- Do not leave discharged battery packs in the device for an extended period of time.
- Do not store the battery packs for longer than six months without recharging them in the meantime.

#### Replacing the battery pack:

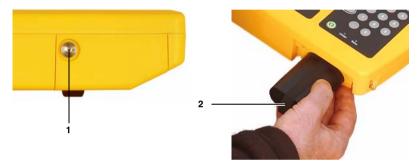

- 1. Undo the fixing screw (1) in the lid of the battery compartment.
- 2. Pull out the battery pack using the tab (2).
- Hold the tab on the new battery pack and slide the battery pack into the compartment.
- Replace the lid of the battery compartment and do up the fixing screw (finger tight).

NOTE:

If the old battery pack is no longer required, do not simply throw it away with the normal trash. Dispose of it according to the regulations applicable in the country of use (also refer to *Proper disposal on page 22*).

## 3.3.3 Operation from AC adapter / charger

The SRM-3006 can also be operated and powered from the AC adapter / charger.

However, this is not recommended for general use, as the measurement characteristics can be significantly affected by the presence of the power supply cable in the electromagnetic field when the SRM-3006 is operated with the AC adapter / charger connected to it.

## 3.4 Fitting the antenna

This section describes the facilities and requirements for connecting an antenna to the SRM-3006.

## 3.4.1 Fitting a Narda antenna directly on the Basic Unit

- ✓ The SRM-3006 is switched off.
- 1. Stand the Basic Unit up in a vertical position.
- 2. Place the N connector of the antenna on to the N connector of the Basic Unit
- 3. Screw the coupling nut of the antenna N connector slowly on to the Basic Unit N connector taking care not to cross-thread it.

## **NOTE:** If the coupling nut does not turn easily, reposition it and start again. Approximately 4 full turns are needed to fully tighten the connection.

- 4. Place the control cable plug of the cable on to the multipin connector on the Basic Unit so that the red mark on the control cable plug is aligned with the notch in the multipin connector.
- 5. Push the control cable plug into the connector using the locking sleeve until the plug lock engages.
  - ♥ The Narda antenna is connected.

The device automatically recognizes the antenna type that is connected. This information is shown in the display in the general device configuration section while the device is switched on.

# 3.4.2 Connecting a Narda antenna to the Basic Unit using a Narda cable

The connection is made in two stages:

- 1. Connecting the Narda cable to the SRM-3006 (page 32)
- 2. Connecting the Narda cable to the Narda antenna (page 32)

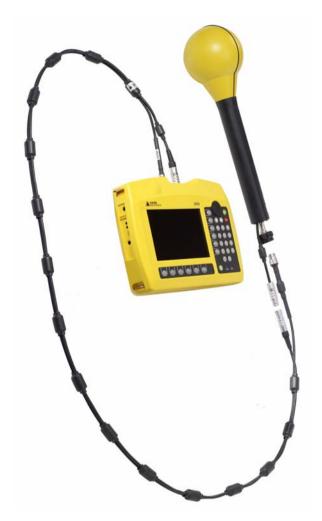

Figure 3: Connecting the SRM-3006 to an antenna using a cable.

## Connecting the Narda cable to the SRM-3006

- ✓ The SRM-3006 is switched off.
- 1. Stand the Basic Unit up in a vertical position.
- 2. Place the N connector of the cable on to the N connector of the Basic Unit
- 3. Screw the coupling nut of the cable N connector slowly on to the Basic Unit N connector taking care not to cross-thread it.

NOTE: If the coupling nut does not turn easily, reposition it and start again. Approximately 4 full turns are needed to fully tighten the connection.

- 4. Place the control cable plug of the cable on to the multipin connector on the Basic Unit so that the red dot on the control cable plug is aligned with the red dot on the multipin connector.
- 5. Push the control cable plug into the connector using the locking sleeve until the plug lock engages.
  - The Narda cable is connected. The device automatically recognizes the cable type that is connected. This information is shown in the display in the general device configuration section while the device is switched on.

### Connecting the Narda cable to the Narda antenna

- ✓ The SRM-3006 is switched off.
- 1. Place the N connector of the cable on to the N connector of the antenna.
- 2. Screw the coupling nut of the cable N connector slowly on to the antenna N connector taking care not to cross-thread it.

#### NOTE: If the coupling nut does not turn easily, reposition it and start again. Approximately 4 full turns are needed to fully tighten the connection.

- Place the control cable connector of the cable on to the control cable connector of the antenna so that the red dot on the control cable connector is aligned with the red dot on the antenna control cable connector.
- 4. Push the antenna control cable plug into the connector using the locking sleeve until the plug lock engages.
  - The Narda antenna is connected. The device automatically recognizes the antenna type that is connected. This information is shown in the display in the general device configuration section while the device is switched on.

## 3.4.3 Using commercially-available cables and antennas

Automatic recognition of the cable or antenna type that is connected is not possible if third party products (commercially available cables and antennas) are used instead of Narda components.

This means that when other cables are used the cable loss will not be taken into account automatically. And the results will not be shown automatically in units of field strength or as a percentage of the selected human safety standard limit value if other antennas are used.

#### NOTE:

The data for the connected cable and antennas must be entered in the SRM-3006 manually using the PC software if third party products are used (see description below).

### Manually entering the data for third party components

The data must first be entered in the PC software, after which they can be uploaded to the SRM-3006.

#### To enter the data:

- Enter the data from the calibration report for the third party components into the PC software (refer to the PC software online help for details).
- 2. Save the created configuration on the PC.
- 3. Upload the configuration data to the SRM-3006.
- 4. Select the cable and / or antenna on the SRM-3006.

## 3.4.4 Fitting a Narda antenna on a tripod

Special devices are needed for attaching the Narda antennas to a tripod. Two types of antenna holder are available from Narda for this purpose.

#### Antenna holder for three axis antennas

This antenna holder can be attached to the tripod to allow vertical or horizontal alignment of the antenna. Because the antenna is non-directional (three axis) the alignment should not influence the result in any way. Nevertheless, it is a good idea to align the antenna head roughly in the (presumed) direction of the field source in order to minimize any side effects.

#### Assembly

- 1. Screw the antenna holder vertically or horizontally on to the tripod.
- 2. Attach the antenna to the holder using the Velcro strips.
- 3. Connect the antenna and the Basic Unit together using a cable (see Connecting a Narda antenna to the Basic Unit using a Narda cable on page 30).

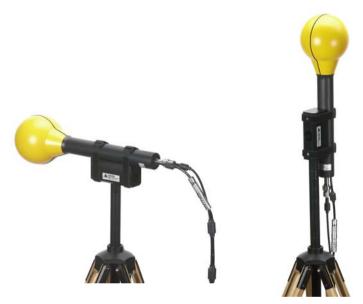

Figure 4: Antenna attached to the antenna holder for three axis (isotropic) antennas (3501/90.02), assembled horizontally (left) and vertically (right)

## Antenna holder for single axis and three axis antennas

This antenna holder aligns the antenna in precisely defined positions.

This covers two applications:

- Single axis antennas can be simply rotated into three mutually perpendicular (orthogonal) positions in order to perform isotropic measurements.
- Three axis (isotropic) antennas can be precisely aligned in order to measure a specific single axis.

## **Assembly**

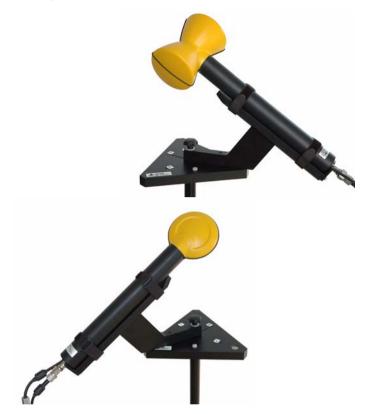

Figure 5: Single axis E-field antenna (top) and single axis H-field antenna (bottom), fitted on the antenna holder for single axis and three axis antennas (3501/90.01)

- 1. Screw the antenna holder plate on to the tripod.
- 2. Screw the antenna holder on to the antenna holder plate.
- 3. Undo the Velcro strips and place the antenna in the holder so that the N connector and the control cable fit into the guideway (see Figure 6 on page 37).
- **4.** Do up the Velcro strips.
- 5. Turn the antenna to the desired position (marked on the antenna holder) and do up the screw to fix it in position.
- 6. Connect the antenna and the Basic Unit together using a cable (see Connecting a Narda antenna to the Basic Unit using a Narda cable on page 30).

## **NOTICE**

## Damage caused by spacing screws

The black coating can be damaged by the spacing screws.

⇒ When removing the antenna from the holder, slide it up in the direction of the antenna head first before removing it from the holder.

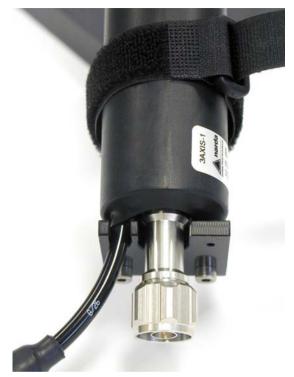

Figure 6: Cable and N connector in guideway

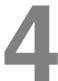

# **Operation and Basic Settings**

This chapter describes the controls and connectors on the device.

- 4.1 Controls (page 40)
- 4.2 Switching the device on and off (page 41)
- 4.3 LCD screen elements (page 42)
- 4.4 Fundamental operating steps (page 46)

## 4.1 Controls

The following controls are provided for operating the SRM-3006:

- Rotary control
- Hardware keys (referred to as keys in this manual)
- Software keys (referred to as softkeys in this manual)

## 4.1.1 Rotary control and keys

|                | Element | Function / Description                                                                                             |
|----------------|---------|----------------------------------------------------------------------------------------------------|
|                |         | Selects functions and values.                                                                                      |
| ОК             | 00      | Moves to the left or right in entry boxes.                                                                         |
| MENU HOLD SAVE | OK      | Confirms changes in settings.                                                                                      |
| 1 2 3          | ESC     | Cancels the current operating step; changes in values are not made.     Returns to the next higher menu level.     |
| 4 5 6          | MENU    | Opens the main menu for selecting operating modes and changing system and device settings.                         |
| 7 8 9          | HOLD    | Freezes the display; the measurement continues. Press again to update the display to show the actual values again. |
|                | SAVE    | Saves the data in the data logger.                                                                                 |
| Charge Status  | 1       | For entering numbers and the decimal point.                                                                        |
|                |         | Switches the device on and off (hold down key).                                                                    |

## 4.1.2 Softkeys

The softkey functions depend on the selected menu level, operating mode, or function. The softkeys are therefore described in the menu and operating mode descriptions.

## 4.2 Switching the device on and off

#### Switching on

- ⇒ Press and hold down the **ON/OFF** key for a few seconds.
  - The device switches on.

You can terminate the switch on process by pressing the Quit softkey.

The device performs a self test during the boot up process. The results are displayed on the screen.

The screen displayed after switch on depends on the setting of the **Power on** function. For more information about this, see *Changing the switch on behavior on page 69*.

#### Switching off

- ⇒ Press and hold down the **ON/OFF** key for a few seconds.
  - The device switches off.

## 4.3 LCD screen elements

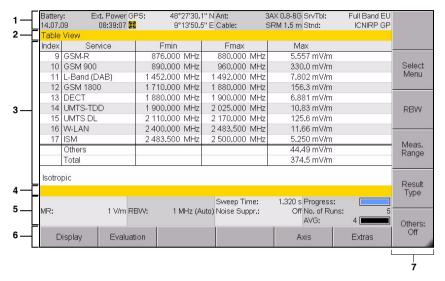

Figure 7: LCD screen

Table 2: LCD screen elements

| No. | Element             | Description                                                                                                    |  |
|-----|---------------------|----------------------------------------------------------------------------------------------------|--|
| 1   | Upper status bar    | Indicates general parameter settings.                                                                                                    |  |
| 2   | Navigation bar      | Shows information about the selected function.                                                                                                    |  |
| 3   | Display area        | Graphical or numerical display of measurement values.                                                                                                    |  |
| 4   | Info bar            | Shows menu path to the current function. Shows text entered by the user (for measurement routines, entry from PC only). Indication of corrected parameters. |  |
| 5   | Lower status bar    | Indicates settings and process analysis; displays error messages.                                                                                           |  |
| 6   | Horizontal softkeys | Displayed functions are context-sensitive.                                                                                                    |  |
| 7   | Vertical softkeys   | Displayed functions are context-sensitive.                                                                                                    |  |

## 4.3.1 The upper status bar

The upper status bar gives information about the device, the components used, and the general settings.

 Battery:
 Ext. Power GPS:
 48°27'30.0" N Ant:
 3AX 0.8-6G SrvTbl:
 Full Band EU

 14.07.09
 08:40:53 €
 9°13'50.9" E Cable:
 SRM 1.5 m Stnd:
 ICNIRP GP

Figure 8: Upper status bar

Table 3: Upper status bar elements

| Element       | Description                                                                                         |                                                                                                    |  |
|---------------|----------------------------------------------------------------------------------------------------|----------------------------------------------------------------------------------------------------|--|
| Battery       | Power supply indicator:                                                                             |                                                                                                    |  |
|               | Ext. Power                                                                                          | External supply from AC adapter.                                                                                           |  |
|               |                                                                                                    | Battery fully charged.                                                                                                    |  |
|               |                                                                                                    | Battery almost discharged.                                                                                                 |  |
|               | Batt.<br>(flashes)                                                                                  | Battery discharged, device powers down immediately and switches off.                                                       |  |
| Date, time    | Indicates the date and time.                                                                        |                                                                                                    |  |
| GPS           | GPS receiver status and coordinates:                                                                |                                                                                                    |  |
|               | lack lack                                                                                           | DGPS reception.                                                                                                    |  |
|               | Coordinates                                                                                         | GPS reception, coordinates are displayed                                                                                   |  |
|               | A                                                                                                   | When the signal is lost, the last GPS coordinates are used until a signal is received again or the device is switched off. |  |
|               | ×                                                                                                   | No GPS reception.                                                                                                    |  |
| Ant.          | Antenna used (displayed only if the type is automatically recognized or has been entered manually). |                                                                                                    |  |
| Cable         | Cable used (displayed only if the type is automatically recognized or has been entered manually).   |                                                                                                    |  |
| Service Table | Selected service table.                                                                             |                                                                                                    |  |
| Standard      | Selected measurement standard.                                                                      |                                                                                                    |  |

## 4.3.2 The lower status bar

The lower status bar gives information about the current measurement. The contents of the display may vary, depending on the operating mode.

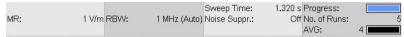

Figure 9: Lower status bar

Table 4: Lower status bar elements

| Element      | Description                                                                                                    |
|--------------|----------------------------------------------------------------------------------------------------|
| MR           | Measurement range.                                                                                                    |
| RBW          | Resolution bandwidth.                                                                                                    |
| Sweep Time   | Duration of each measurement cycle.                                                                                                    |
| Noise Suppr. | Noise suppression (on/off)                                                                                                    |
| Progress     | Measurement progress (checks the progress of processor-<br>intensive measurements until the first results are displayed<br>on the screen) |
| No. of Runs  | Number of measurements made since the measurement was last started.                                                                       |
| AVG          | Number of measurements used to form the average or time for average formation.                                                            |

## 4.3.3 The navigator bar

The screen displays various elements that make navigation easier and which give you information about the actual position in the menu and the selected function.

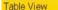

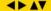

The actual display mode selection is shown at the left hand edge of the navigation bar.

Arrow symbols at the right hand edge of the bar indicate further information which can be displayed by pressing the arrow keys or by turning the rotary control:

| Symbol   | Meaning                                                                                                 |
|----------|----------------------------------------------------------------------------------------------------|
| <b>⋖</b> | Pressing the key displays further information (e.g. in a column of the table).                          |
|          | Pressing the key displays further information (e.g. in a column of the table).                          |
| <b>*</b> | Pressing the key as well as the key displays further information.                                       |
|          | Paging up by turning the rotary control displays further information (e.g. lines in the table).         |
| ▼        | Paging down by turning the rotary control displays further information (e.g. lines in the table).       |
|          | Paging up or down by turning the rotary control displays further information (e.g. lines in the table). |

## 4.3.4 Activating / deactivating status and info bars

The **upper status bar**, **info bar** and **lower status bar** can be individually activated or deactivated. If you do not need the information that is displayed in these bars, you can deactivate all of them to maximize the area of the screen that is available to display the measurement values.

#### To change the screen arrangement:

- You have selected an operating mode.
- 1. Press the **Display** softkey.
- 2. Press the Screen Arrangement softkey.
- 3. Use the rotary control and softkeys to select the settings you want and then press the **OK** key to implement the changes.

## 4.4 Fundamental operating steps

The operating steps described in this section are repeated in every menu and function. They are therefore described only once here. In all subsequent descriptions of operating modes, it is assumed that you are familiar with these fundamental steps.

## 4.4.1 Navigating in the menus

The operating modes and functions of the SRM-3006 are arranged in hierarchical menu levels. The diagram below (see Figure 10 on page 46) shows this arrangement using the main menu and some of the functions in **Safety Eval** (Safety Evaluation) mode as examples.

#### To navigate in the menus:

- To move down one level: Press the appropriate Softkey.
- To move up one level: Press the ESC key.
- To return to the measurement or the main menu: Press the **MENU** key.

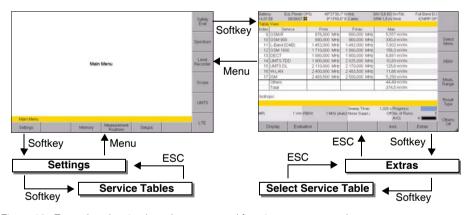

Figure 10: Examples showing how the menus and functions are arranged.

## 4.4.2 Forwards / Backwards

When you are changing setting parameters, two softkeys labeled **Forwards** and **Backwards** are provided to allow you to move forwards or backwards through the setting parameter history within the active operating mode.

Changes to the following parameter settings are taken into account depending on the selected operating mode:

| Mode              | Parameter                                              |
|-------------------|--------------------------------------------------------|
| Safety Evaluation | Function not available                                 |
| Spectrum          | Fcent, Fspan, RBW                                      |
| Level Recorder    | Fcent, RBW                                             |
| Scope             | Fcent, RBW, Compressed On, Sweep Time, Time Resolution |
| UMTS              | Fcent                                                  |
| LTE               | Fcent, CBW                                             |

#### To move backwards or forwards:

- ⇒ Press the Extras softkey, then the Backwards or Forwards softkey.
- ⇒ The Forwards softkey is not displayed until you have pressed the Backwards softkey at least once.

## 4.4.3 Selecting entries from a list

Settings are often made by selecting entries or items from a list.

#### Simple list

You can only select a single item from a simple list. This is demonstrated by the selection of a measurement range (**Meas. Range**) in the example below.

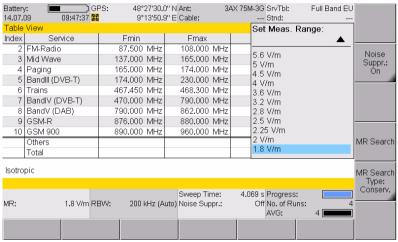

Figure 11: Example of a simple list: Select Meas Range

#### To select an item:

- 1. Use the rotary control to highlight the desired item.
- 2. Press the OK key to confirm your selection.
  - The new value is set.

#### Extended list

You can select more than one entry or item from an extended list. You can select one item at a time or use the softkeys to select all the items. This is demonstrated by the selection of services (**Select Services**) in the example below.

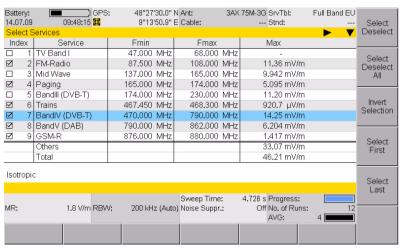

Figure 12: Example of an extended list: Select menu

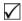

A selection box indicates if the option has been selected or not in an extended list.

#### To select or deselect items individually using the rotary control:

- 1. Use the rotary control to highlight the desired item.
- Press the Select Deselect key to select or deselect the item.
   The selection box shows the actual status.
- 3. Press the **OK** key to return to the measurement display.

#### To select or deselect several items at the same time:

Use the following softkeys, to select or deselect all the items or a group of items in a list.

**NOTE:** The softkeys that are actually available depend on the Select menu that is opened.

⇒ When you have selected the items you want, press the **OK** key to revert to the measurement display again.

#### Select Deselect All

- If all the items were selected, they will all be deselected.
- If all the items were deselected, they will all be selected.
- If some items were selected and others deselected, they will all be selected or deselected.

#### Invert Selection

Changes the status of every item in the list.

#### Select First / Select Last

You can use these softkeys to select a group of items from the list.

- 1. First deselect all items using the **Select Deselect All** softkey.
- 2. Use the rotary control to highlight the first item in the group that you want to select and then press the **Select First** softkey.
- Use the rotary control to highlight the last item in the group that you want to select and then press the Select Last softkey.
- 4. The highlighted section is now selected.

## 4.4.4 Changing numerical values

You can change numerical values using the rotary control or by using the keys.

#### NOTE:

If you use the rotary control to change a numerical value, you cannot then use the keys to change the value or vice versa in the same setting step. To change from one control to the other, you must first exit the Select menu and then open it again.

#### To change a value using the rotary control:

- 1. Open the Select menu.
- 2. Use the arrow keys to select the digit you want to change and then use the **rotary control** to set the desired value.
- Press the OK key to set the new value.

#### To change a value using the keys:

- 1. Open the Select menu.
- Use the number keys and decimal point key to enter the desired value and enter the desired units using the appropriate softkey. (You can delete digits using the Backspace softkey.)
  - The new value is set and the Select menu closes as soon as you have entered the units.

## 4.4.5 Entering text

A simple text editor opens so that you can enter alphanumeric characters (e.g. when saving setups):

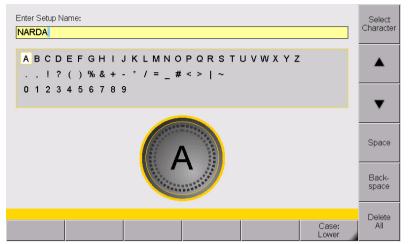

Figure 13: Text editor for entering alphanumeric characters

#### To enter text:

- Use the rotary control to select a character from the character field. (You can select a line directly using the ▲ and ▼ softkeys.)
   The selected character is marked by a circle.
- 2. Press the **Select Character** to enter the character.
- Press the OK key when you have finished entering the characters you want.

There are some further functions that you can use to enter text:

| Softkey    | Function                                                                                                    |
|------------|----------------------------------------------------------------------------------------------------|
| Space      | Enters a space.                                                                                                    |
| Backspace  | Deletes the last character entered.                                                                                   |
| Delete All | Deletes all characters entered.                                                                                       |
| Case       | Switches between upper and lower case characters:     Lower: lower case characters.     Upper: upper case characters. |

## 4.4.6 Softkeys with toggle function

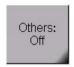

A black marked right lower corner indicates a toggle function.

The displayed function is the one that can be selected. In this example: Others = On, pressing the softkey will set Other to Off.

## 4.4.7 Creating a screenshot

You can download the saved screenshots in PNG format from the device using the SRM-3006 PC software applications SRM-3006 Tools or SRM-3006 TS.

#### To create a screenshot:

- 1. Press the Display softkey.
- 2. Press the Save Screenshot softkey.

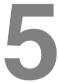

## The Main Menu

This chapter describes all the Main Menu with all the settings that apply to the device itself and to the components connected to it. Furthermore you will find here how to use the memory, to run measurement routines and to use setups.

- 5.1 Overview of functions and operating modes (page 54)
- 5.2 Display and editing device and component settings (page 55)
- 5.3 The memory menu (page 65)
- 5.4 Using measurement routines (page 66)
- 5.5 Saving and loading setups (page 67)

# 5.1 Overview of functions and operating modes

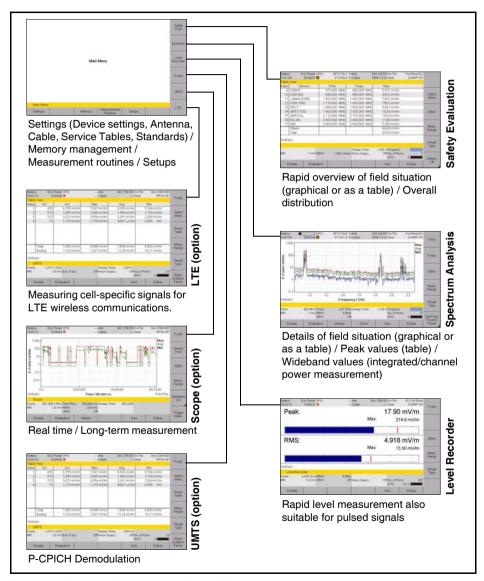

Figure 14: Overview of operating modes and functions.

# 5.2 Display and editing device and component settings

Main Menu • Settings

The **Settings** menu contains all the settings for the device, the connected antenna and cable, the applied measurement standard and the selected service table.

| Settings                                          |                         |                 |          |
|---------------------------------------------------|-------------------------|-----------------|----------|
| Language:                                         | Eng                     | ish             | Antenna  |
| Date Format:                                      | dd.n                    | dd.mm.yy        |          |
| Date:                                             | 17.0                    | 4.12            |          |
| Time Format:                                      | 24 h                    |                 |          |
| Time:                                             | 17:43:18                |                 | Cable    |
| GPS Format:                                       | DMS deg°mm'ss" N(S,E,W) |                 | ,E,W)    |
| Remote Interface:                                 | USB                     |                 |          |
| Playback Level:                                   | 6.3 %                   |                 | Standard |
| Color Scheme:                                     | Default                 |                 |          |
| Brightness:                                       | 100 %                   |                 |          |
| Power Save (Backlight switches off after): 10 min |                         | Service         |          |
| MR Search on Setup Recall: Off                    |                         | Table           |          |
| MR Search Type:                                   | Norr                    | nal             |          |
| Beep on new Maximum: No                           |                         |                 |          |
|                                                   |                         |                 |          |
|                                                   |                         |                 |          |
| Main Menu • Settings                              |                         |                 |          |
| Device GPS<br>Info Info                           | Reset<br>Settings       | Service<br>Menu |          |

Figure 15: Settings menu

All device specific settings can be edited immediately by selecting an entry from the list using the rotary control. All other settings (e.g. antennas, cables, etc.) can be reached by means of the softkeys on the right side.

This menu allows you to perform the following actions:

- Changing the language, date, and time (page 56)
- Editing device-specific settings (page 57)
- **Displaying device information** (page 58)
- **Displaying GPS information** (page 60)
- Resetting all device settings (page 60)
- Performing device diagnosis (page 61)
- Displaying and selecting the available antennas (page 62)
- Displaying and selecting the available cables (page 62)
- Displaying and selecting the safety standards (page 63)
- Displaying and creating service tables (page 63)

## 5.2.1 Changing the language, date, and time

Main Menu • Settings

Table 5: Descriptions of Device Settings

| Item        | Description and available options                                                                                                |
|-------------|----------------------------------------------------------------------------------------------------|
| Language    | User interface language                                                                                                    |
| Date Format | Date format:  • yy.mm.dd (year.month.day)  • yy-mm-dd (year-month-day)  • mm/dd/yy (month/day/year)  • dd.mm.yy (day.month.year) |
| Date        | Date                                                                                                    |
| Time Format | Time format:  • 12 h (12-hour clock)  • 24 h (24-hour clock)                                                                     |
| Time        | Time (hour:minute:second)                                                                                                    |

#### To change the settings:

- 1. Use the rotary control to highlight the item and select it by pressing **OK**.
- 2. Use the rotary control to change the setting and press **OK** to confirm the change or press **ESC** to cancel the changes.
  - Use the arrow keys to move the cursor by one digit.
- 3. Press ESC to return to the Main menu.

## 5.2.2 Editing device-specific settings

Main Menu • Settings

Table 6: Description of device-specific settings

| Item                                       | Description and available options                                                                                                    |
|--------------------------------------------|----------------------------------------------------------------------------------------------------|
| GPS Format                                 | GPS data display format:  DegDec (-)ddd.ddddd  MinDec (-)ddd°mm.mmm  DMS deg°mm'ss" N(S,E,W)                                                                                                    |
| Remote Interface                           | Interface used for remote control:  Optical USB                                                                                                    |
| Playback Level                             | Earphone playback volume control:  • In steps from 1% to 100%                                                                                                    |
| Color Scheme                               | Display color scheme  Default (display with bright background)  Night (night design)  High contrast                                                                                                    |
| Brightness                                 | LCD screen brightness In 5 % steps from 1 % to 100 %                                                                                                    |
| Power Save (Backlight switches off after): | Power save mode, backlight switches off automatically:  In steps from 1 min. to 30 min  On permanently                                                                                                    |
| MR Search on Setup<br>Recall               | Search for measurement range when a setup is recalled:  On  Off                                                                                                    |
| MR Search Type                             | Measurement range search type:     Normal: The measurement range is selected so that no saturation occurs in a normal environment.     Conservative: The measurement range is selected so that no saturation occurs even in an environment with extremely variable signal strengths (multi-frequency environment). |
| Beep on new<br>Maximum                     | Beep when new maximum detected:  • Yes  • No                                                                                                    |

#### To change the settings:

- 1. Use the rotary control to highlight the item and select it by pressing **OK**.
- 2. Use the rotary control to change the setting and press **OK** to confirm the change or press **ESC** to cancel the changes.
- 3. Press ESC to return to the Main menu.

#### 5.2.3 Displaying device information

Main Menu • Settings • Device Info

⇒ Press the **Device Info** softkey.

A list of the device information is displayed.

Table 7: Description of Device Info list

| Information                  | Description                                      |
|------------------------------|--------------------------------------------------|
| Device Model                 | Device model name                                |
| Production ID                | Production number                                |
| Serial Number                | Device serial number                             |
| ID Number                    | Unique device identification number              |
| Firmware Version             | Device software version                          |
| Firmware Date                | Device software date                             |
| Bootloader Version           | Bootloader software version                      |
| Calibration Date             | Date of last calibration                         |
| Next Recommended Calibration | Date recommended for next calibration            |
| UMTS P-CPICH Demodulation    | UMTS option status:                              |
| Scope                        | Scope option status:                             |
| LTE                          | LTE option status:     Activated     Deactivated |

## Displaying connected antenna information

Main Menu • Settings • Device Info • Antenna Info

NOTE: Information about

Information about the connected antenna is only displayed when you use a Narda antenna.

⇒ Press the **Antenna Info** softkey.

The antenna information is displayed as a list.

Table 8: Description of Antenna Info list

| Information      | Description              |  |
|------------------|--------------------------|--|
| Long Name        | Antenna description      |  |
| Serial Number    | Antenna serial number    |  |
| Calibration Date | Date of last calibration |  |

## Displaying connected cable information

Main Menu • Settings • Device Info • Cable Info

NOTE: Information about the conne

Information about the connected cable is only displayed when you use a Narda cable.

⇒ Press the **Cable Info** softkey.

The cable information is displayed as a list.

Table 9: Description of Cable Info list

| Information      | Description              |
|------------------|--------------------------|
| Long Name        | Cable description        |
| Serial Number    | Cable serial number      |
| Calibration Date | Date of last calibration |

## 5.2.4 Displaying GPS information

Main Menu • Settings • GPS Info

⇒ Press the **GPS Info** softkey.

A list of the GPS information is displayed.

Table 10: Description of GPS Info list

| Information           | Description                                                                                            |
|-----------------------|----------------------------------------------------------------------------------------------------|
| GPS module detected   | Status of GPS module: • Yes • No                                                                       |
| Satellites in Use     | Number of satellites received                                                                          |
| GPS Quality Indicator | NO = no GPS reception     GPS = standard GPS     DGPS = differential GPS with better accuracy than GPS |
| Latitude              | Latitude of actual position                                                                            |
| Longitude             | Longitude of actual position                                                                           |
| Altitude              | Altitude of actual position                                                                            |
| UTC Time              | Universal Time Coordinate                                                                              |

## 5.2.5 Resetting all device settings

Main Menu • Settings • Reset Settings

- ⇒ Press the **Reset Settings** softkey.
  - The device settings shown in the window are all reset to their factory default settings.

#### To reset all device settings:

- Open the Service menu (Main Menu Settings Service Menu) and press the Factory Settings softkey.
- 2. Press OK to confirm the reset.

# 5.2.6 Performing device diagnosis

Main Menu • Settings • Service Menu

This menu allows you to check the display and to monitor some basic device data.

- ⇒ Press the Service Menu softkey.
  - The Service Menu is displayed.

# To check the display:

- ⇒ Press the **Display Test** softkey.
  - The basic colors red, green and blue are displayed in turn. The test stops after three cycles.
- ⇒ Press the **ESC** key to end the test immediately.

## To display the device diagnostics:

- ⇒ Press the Device Diag softkey.
  - A list of some basic data is displayed.

# **NOTE:** The displayed data is intended primarily for servicing purposes.

Table 11: Description of Device Diagnostics list

| Information             | Description                                                |  |
|-------------------------|------------------------------------------------------------|--|
| Mainboard Temperature   | Temperature of main circuit board                          |  |
| RFboard Temperature     | Temperature of RF circuit board                            |  |
| Battery Voltage         | Actual battery voltage                                     |  |
| Battery Capacity        | Remaining battery capacity                                 |  |
| Buffer Battery Voltage  | Internal buffer battery voltage                            |  |
| Free Memory             | Free memory space in megabytes, absolute                   |  |
| Free Memory in Percent  | Free memory space in percent, relative                     |  |
| Device Calibration OK   | Indicates whether device calibration is still valid or not |  |
| Operating Hours Counter | Number of hours of operation so far                        |  |

# 5.2.7 Displaying and selecting the available antennas

Main Menu • Settings • Antenna

- ⇒ Press the **Antenna** softkey.
  - The available antennas are listed with their characteristic data. Only the automatically detected antenna type will be displayed when you use a Narda antenna.

Table 12: Description of Antennas list

| Item       | Description                                      |  |
|------------|--------------------------------------------------|--|
| Short Name | Short name for the antenna (shown on the screen) |  |
| Fmin       | Lower frequency limit                            |  |
| Fmax       | Upper frequency limit                            |  |
| Property   | Field type (E-field, H-field)                    |  |
| Cal. Date  | Date of last calibration                         |  |

#### NOTE:

The axis configuration can be selected in the measurement menus using the **Axis** function according to the antenna type (single axis or isotropic). See *Selecting an axis mode on page 87*.

# 5.2.8 Displaying and selecting the available cables

Main Menu • Settings • Cable

- ⇒ Press the Cable softkev.
  - The available cables are listed with their characteristic data.

Table 13: Description of Cables list

| Item       | Description                                    |  |  |
|------------|------------------------------------------------|--|--|
| Short Name | Short name for the cable (shown on the screen) |  |  |
| Fmin       | Lower frequency limit                          |  |  |
| Fmax       | Upper frequency limit                          |  |  |
| Cal. Date  | Date of last calibration                       |  |  |

You can still select a different cable even if the cable connected is detected automatically. This manual selection allows for the use of an attenuator, for example.

#### To select a cable:

⇒ Use the rotary control to select an item and press **OK** to confirm the selection.

# 5.2.9 Displaying and selecting the safety standards

Main Menu • Settings • Standard

⇒ Press the Standard softkey.

The available safety standards are listed.

Table 14: Description of Safety Standards list

| Item       | Description                                          |  |  |
|------------|------------------------------------------------------|--|--|
| Short Name | Short name for the standard (shown on the screen)    |  |  |
| Long Name  | Full name of the standard (shown in the Select menu) |  |  |

#### To select a standard:

⇒ Use the rotary control to select an item and press **OK** to confirm the selection.

# 5.2.10 Displaying and creating service tables

Main Menu • Settings • Service Tables

⇒ Press the **Service Tables** softkey.

The available service tables are listed.

Table 15: Description of Service Tables list

| Item       | Description                                               |  |
|------------|-----------------------------------------------------------|--|
| Short Name | Short name for the service table (shown on the screen)    |  |
| Long Name  | Full name of the service table (shown in the Select menu) |  |

#### NOTE:

Some service table items may not be available for selection because of the antenna that is being used.

#### To select a service table:

⇒ Use the rotary control to select an item and press **OK** to confirm the selection.

# Displaying the services in a service table

Main Menu • Settings • Service Tables • View

- ⇒ Press the **View** softkey.
  - The services included in the table are listed.

Table 16: Description of Service Table ... list

| Information | Description           |  |
|-------------|-----------------------|--|
| Service     | Service name          |  |
| Fmin        | Lower frequency limit |  |
| Fmax        | Upper frequency limit |  |
| RBW         | Resolution bandwidth  |  |

# Creating a new service table

Main Menu • Settings • Service Tables • Create

You can create a new service table using this menu.

#### NOTE:

The facilities for creating service tables using the SRM-3006 itself are limited. You cannot enter individual services manually or change the service names. It is much more convenient to use the **SRM-3006 Tools** or **SRM-3006 TS** PC software to create service tables. You can then upload these service tables to the SRM-3006.

#### To create a new service table:

- 1. Press the **Create** softkey and enter the desired values.
- 2. Press the Save Table softkey when you have entered all the values.
- 3. Enter a name for the service table and save it.

The example below shows the parameters for the GSM-900 service. The corresponding entries in the service table are found in column 3 of Table 17 (the example values are shown in bold type).

Example: GSM-900

Downlink: **935.2** – 960 MHz Channel number: **1** – **124** Channel width: **200** kHz

-> without gap

-> all channels have the same width

Table 17: Description of Create Service Table list

| Item                          | Description                         | Entries for the example GSM-900P                                    |  |
|-------------------------------|-------------------------------------|---------------------------------------------------------------------|--|
| First Service Start Frequency | Starting frequency for the service  | <b>935.3</b> (center frequency of 935. <b>2</b> – 935. <b>4</b> MHz |  |
| First Service Channel Number  | First channel number in the service | 1                                                                   |  |
| Channel Step Width            | Channel bandwidth                   | 200 kHz                                                             |  |
| Service Bandwidth             | Service bandwidth                   | 200 kHz                                                             |  |
| Number of Services            | Number of services                  | 124                                                                 |  |
| Preferred RBW                 | Preferred resolution bandwidth      | 7idth 50 kHz<br>( <b>200 kHz</b> /4)                                |  |

# 5.3 The memory menu

Main Menu • Memory

The following functions are contained in the Memory menu:

- · Display data sets
- · Display saved screenshots
- Conditional saving
- · Timer controlled saving
- · Set comment function
- ⇒ You can find detailed information about all these functions in chapter 14 Measurement Data Memory on page 173.

# 5.4 Using measurement routines

Main Menu • Measurement Routines

Measurement routines are automated sequences of setups. They are particularly useful for the following applications:

- for eliminating errors when performing repetitive measurement tasks
- for ensuring compliance with company regulations for sequences / procedures
- as a guide for semi-skilled staff.

#### NOTE:

When you have saved setups on the device, you can create measurement routines only with the aid of the PC software on a PC. These routines must then be uploaded to the device. You can only display and start the measurement routines on the device itself.

# 5.4.1 Displaying measurement routines

Main Menu • Measurement Routines • View Routine

- ⇒ Press the View Routine softkey.
  - A list of the setups contained in the routine and the sequence criteria is displayed.

Table 18: Description of Measurement Routine ... list

| Item              | Description                                                     |
|-------------------|-----------------------------------------------------------------|
| Index             | Sequential index number                                         |
| Setup Name        | Name of setup                                                   |
| Storing Condition | Condition for storing the results                               |
| Time              | Measurement duration for timer controlled storing.              |
| No. of Runs       | Number of measurements for measurement cycle controlled storing |
| Auto Next Step    | Start next setup automatically (On, Off)                        |

# 5.4.2 Starting a measurement routine

Main Menu • Measurement Routines • Start Routine

⇒ Use the rotary control to highlight the desired measurement routine and press the **Start Routine** softkey or press **OK**.

The measurement routine starts.

# 5.5 Saving and loading setups

Main Menu • Setups

You can use this menu to save all the settings as a setup or recall and load setups that you have saved previously.

NOTE: Setups can only be created on the device itself. You cannot create setups on a PC. In contrast, you can only delete setups using the PC software. You cannot delete setups on the device itself.

# 5.5.1 Saving settings as a setup

Main Menu • Setups • Save Setup

- 1. Make the desired settings on the device.
- Switch to the Main Menu Setups menu and press the Save Setup softkey.
  - ♦ The entry box opens.

**NOTE:** You can also save a setup directly from an operating mode. This function is found in the **Display** menu of the operating mode.

- 3. Enter a suitable name and press **OK** to confirm your entry.
  - The settings are saved as a new setup and displayed in the overview bar.

# 5.5.2 Loading settings from a setup

Main Menu • Setups • Recall Setup

- ⇒ Use the rotary control to highlight the desired setup and press the Recall Setup softkey or the OK key.
  - The settings saved in the selected setup will be loaded and the display switches to the measurement screen.

# 5.5.3 Editing the setup list

Main Menu • Setups

You can edit the setup list as well as save and recall setups.

# Sorting the setup list

Main Menu • Setups • Sort

- 1. Press the Sort softkey.
- 2. Select sort by Name or Mode (operating mode) and press OK.
  - The list will be resorted according to the selected criterion.

# Overwriting a setup

Main Menu • Setups • Overwrite Setup

- 1. Use the rotary control to highlight the setup to be overwritten and press the **Overwrite Setup** softkey.
- Confirm the action by pressing OK. (You can cancel the action by pressing ESC.)
  - The settings in the existing setup will be overwritten with the actual device settings.

# 5.5.4 Deleting setups

You cannot delete setups in the instrument itself. You can only delete them using the PC software.

# 5.5.5 Changing the switch on behavior

Main Menu • Setups • Power on
Main Menu • Setups • Mark Power on Setup

You can specify the settings to be used by the device when it starts up after being switched on:

- Factory Setup: The factory settings will be used.
- Last Settings: The settings in use at the time the device was last switched off will be used.
- Power On Setup: The setup marked in the Setups menu as the Power on Setup will be used.

#### To start up using the settings last used:

- ⇒ Press the Power on softkey until Last Settings is shown (toggle function).
  - The settings in use at the time the device was last switched off will be used when it is next switched on.

#### To start up using a selected setup:

- Press the Power on softkey until Power On Setup is shown (toggle function).
- 2. Use the rotary control to highlight the desired setup and press the Mark Power on Setup softkey.
  - The selected setup is marked in the list ("...") and will be loaded the next time the device is switched on.

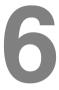

# Functions Common to More Than One Operating Mode

This chapter describes the functions that are common to more than one operating mode. These functions are then indicated in the descriptions of the individual operating modes by a cross reference to the relevant section of this chapter.

- 6.1 Overview of functions common to more than one operating mode (page 72)
- 6.2 Setting the center frequency (Fcent) (page 73)
- 6.3 Setting the resolution bandwidth (RBW) (page 74)
- 6.4 Setting the measurement range (Meas. Range) (page 75)
- 6.5 Selecting the result type (Result Type) (page 78)
- 6.6 The Marker function (page 80)
- 6.7 Selecting an axis mode (page 87)
- 6.8 Adjusting the Y-Scale (page 92)
- 6.9 Changing the displayed units (page 93)
- 6.10 Noise suppression (Noise Thresh.) (page 94)
- 6.11 Measuring spatial average values (Spatial AVG) (page 95)
- 6.12 Changing operating mode and keeping the same parameters (page 95)
- 6.13 Useful shortcuts (page 96)

# 6.1 Overview of functions common to more than one operating mode

The table below indicates the operating modes that use the functions described in this chapter.

Table 19: Functions and operating modes

| Function                                            | Safety<br>Eval. | Spectrum | Level<br>Rec. | Scope | UMTS | LTE |
|-----------------------------------------------------|-----------------|----------|---------------|-------|------|-----|
| Center frequency (Fcent)                            | _               | (x)      | x             | x     | (x)  | (x) |
| Resolution bandwidth (RBW)<br>Video bandwidth (VBW) | (x)             | х        | х             | х     | _ 1) | -   |
| Channel bandwidth (CBW)                             | -               | -        | -             | -     | -    | х   |
| Meas. Range                                         | х               | х        | х             | х     | х    | х   |
| Result type                                         | х               | х        | (x)           | (x)   | х    | х   |
| Marker                                              | x <sup>2)</sup> | х        | -             | х     | -    | _   |
| Axis                                                | x               | x        | x             | х     | х    | х   |
| Y-Scale                                             | x <sup>2)</sup> | х        | x             | х     | -    | _   |
| Unit                                                | х               | х        | х             | х     | х    | х   |
| Noise Thresh.                                       | х               | -        | х             | -     | х    | х   |
| Spatial AVG                                         | х               | х        | х             | -     | -    | _   |

x = identical in all these modes, described in this chapter

The menu paths shown in gray immediately below the section heading indicate the operating modes and sub-menus where the function described can be found.

Screenshots, where used, only serve to illustrate the function. As a rule, the settings described apply in the same way in the other operating modes although the display on the screen may not be the same as the screenshot used in this manual.

<sup>(</sup>x) = present but not identical (description given in the chapter covering the operating mode)

<sup>-=</sup> not present in this operating mode

<sup>1)</sup> Fixed at 3.84 MHz

<sup>2)</sup> For Bargraph only

# 6.2 Setting the center frequency (Fcent)

Spectrum Level Recorder Scope UMTS LTF

You can change the center frequency in the following ways:

### Enter the center frequency using the keypad:

- 1. Press the Fcent softkey.
- Enter the frequency using the number keys and select the units using one of the softkeys kHz, MHz or GHz.

# Alter the center frequency step by step using the rotary control (Fstep):

- 1. Press the Fcent softkey.
- 2. Press the **Fstep** softkey until **Off** is displayed (toggle function).
- Press the Set Fstep softkey, select step by step using the rotary control and press OK to confirm the selection.
- **4.** Change the center frequency using the rotary control.
  - The change is applied immediately.
- 5. 5. Press ESC or OK to return to the measurement menu.

## Alter the center frequency using the arrow keys and rotary control:

- Press the Fcent softkey.
- ✓ The Fstep function is deactivated (**Fstep** softkey: indicates **On**).
- 2. Select a decimal place with the arrow keys and change the value using the rotary control.
- 3. Press **OK** to apply the value.

# 6.3 Setting the resolution bandwidth (RBW)

Spectrum Analysis • RBW Level Recorder • RBW Scope • RBW

The **r**esolution **b**and**w**idth (RBW) determines the characteristics of the spectrum analyzer with regard to its ability to distinguish between signals having the same amplitude. but different frequencies. Only signals having a frequency spacing that is greater than the defined resolution bandwidth can be distinguished from one another.

### **Background information:**

The RBW selected for measuring signals having very close frequency spacing must be correspondingly small. A larger resolution bandwidth can be used for measuring wideband signals.

- The indicated level will be too low if the RBW is too small.
- Individual signals cannot be separated from one another if the RBW is too big.

# Example:

GSM frequency spacing / signal channel width = 200kHz, RBW = 200 kHz.

#### To set the resolution bandwidth:

- 1. Press the **RBW** softkey.
- 2. Use the rotary control to select the desired value and press the **OK** key. The selected value is applied.

# 6.3.1 Setting the video bandwidth (VBW)

Spectrum Analysis • RBW • VBW Level Recorder • RBW • VBW Scope • RBW • VBW

Noisy signals can be smoothed by selecting a suitable video bandwidth. There are two possible ways to make the setting:

- Off: The SRM-3006 will automatically select the correct VBW value.
- Manual selection

#### To set the video bandwidth:

- 1. Press the VBW softkey, followed by the VBW softkey.
  - The Select Video Bandwidth (VBW) entry box opens.
- Use the rotary control to select the desired setting and press the OK key.
   The selected value is applied.

**NOTE:** The smaller the VBW, the longer the measurement time (sweep time).

# 6.4 Setting the measurement range (Meas. Range)

Safety Evaluation • Meas. Range Spectrum Analysis • Meas. Range Level Recorder • Meas. Range Scope • Meas. Range UMTS • Meas. Range LTE • Meas. Range

## **Background information:**

The sensitivity of the system depends on the input attenuator setting. This setting is determined by the **Measurement Range (MR)** parameter. High measurement sensitivity avoids falsification of the results due to noise generated internally by the device. On the other hand, it is important that the device is not overloaded (saturated). Saturation can also be caused by signals outside the frequency band of the services being measured (shown under **Others**), e.g. high power radio transmitters when measuring mobile telephone signals.

### To set the measurement range:

 $\Rightarrow$  Press the **Meas. Range** softkey.

You can now select the measurement range as follows:

- Manual measurement range selection
- Automatic measurement range search (MR Search)

# 6.4.1 Manual measurement range selection

Manual adjustment is recommended if the field situation is known or if pulsed signals are being measured.

 The Set Meas. Range selection box opens when you press the Meas. Range softkey. It displays a list of possible input sensitivities.

Figure 16: Set Measurement Range selection box

- 2. Use the rotary control to select the desired input sensitivity.
- 3. Press the OK key.

#### NOTE:

The selected measurement range applies to all operating modes and does not have to be set again if you change operating mode.

# 6.4.2 Automatic measurement range search (MR Search)

Safety Evaluation • Meas. Range • MR Search

This softkey initiates a search for a suitable measurement range. This is recommended if the field situation is unknown.

- ⇒ Press the MR Search softkey.
  - The message: Searching for best measurement range. Please wait. is displayed. A measurement over the entire frequency range covered by the antenna you are using is made in the background. This takes several seconds. When it is completed, the device sets the measurement range to the optimum value automatically and reverts to normal measurement mode.

# **NOTE:** Press the **ESC** key if you want to cancel the process.

## MR Search Type

The SRM-3006 provides two types of measurement range search which can be selected using the **MR Search Type** softkey (toggle function):

- Normal: This type is suitable for all largely static signals.
- Conserv.: This type allows for a higher overload reserve. It is better to set
  the measurement range manually if pulsed signals are being measured.

# To select the search type:

- ⇒ Press the MR Search Type softkey.
  - The switch toggles between the two types each time the softkey is pressed.

# 6.4.3 Measurement input overload

If the signal level is higher than the range that can be measured, the warning message **OVERDRIVEN** is shown in the display (in the part above the lower status line, next to the axis setting).

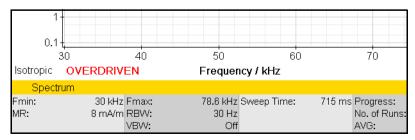

# 6.5 Selecting the result type (Result Type)

Safety Evaluation • Result Type Spectrum Analysis • Result Type UMTS • Result Type

The result type defines how the measured values are evaluated. One value for each type is shown for each service.

The following **Result Types** can be selected / deselected (more than one can be selected at the same time):

| Table 20: Result types listed in t | the <b>Result</b> | I vpe box |
|------------------------------------|-------------------|-----------|
|------------------------------------|-------------------|-----------|

| Туре            | Abbreviation | Explanation                                                                           |
|-----------------|--------------|---------------------------------------------------------------------------------------|
| Actual          | Act          | Actual value measured at the moment.                                                  |
| Maximum         | Max          | Maximum value measured.                                                               |
| Maximum Average | MxA          | Maximum value of all averaged values.                                                 |
| Average         | Avg          | Average value over a specified number of measurements or over a specified time (RMS). |
| Minimum Average | MnA          | Minimum value of all averaged values.                                                 |
| Minimum         | Min          | Minimum value measured.                                                               |
| Standard        | Std          | Shows the permitted limit value as an unweighted limit curve.                         |

## To select or deselect a result type:

- 1. Press the **Result Type** softkey.
- Use the rotary control and the softkeys to make the desired selection. For information on how to do this, see Selecting entries from a list on page 48.
- When you have made your selection, press the OK key.The selected result types will be used.

### Information about the Standard (Std) result type:

- The Standard (Std) result type is only displayed when an antenna has been selected or a Narda antenna is used.
- If you set the units to "%", Standard (Std) will be set to 100%.
- Std corresponds to the unweighted limit value curve when field strength units are used. If this value is way above the measured values, it is possible that the limit value curve may no longer be displayed.

# 6.5.1 Average formation (Result type: Average)

An average can be formed over a specific number of measurements or over a period of time.

## Taking the average of a number of measurements:

- ✓ Result type Average is selected (the actions described below can nevertheless be carried out even if this result type is not selected).
- 1. Press the **Result Type** softkey.
- Press the Average Type softkey until Average Time is shown (toggle function).

# NOTE:

If you operate the rotary control after opening the selection window, the softkeys for selecting the average type and the parameters for forming the average will be blanked out. If this happens, close the selection window (press **ESC**) and then open it again.

- 3. Press the **No. of Avg** softkey, then use the rotary control to select the desired number of measurements, and then press the **OK** key.
  - The measurements start. The AVG line shows the selected number of measurement values and a bar graph next to this shows the progress towards the formation of the first average value.

## Taking the average over a period of time:

- ✓ Result type Average is selected (the actions described below can nevertheless be carried out even if this result type is not selected).
- 1. Press the **Result Type** softkey.
- 2. Press the Average Type softkey until No. of Avg is shown.

#### NOTE:

If you operate the rotary control after opening the selection window, the softkeys for selecting the average type and the parameters for forming the average will be blanked out. If this happens, close the selection window (press **ESC**) and then open it again.

- **3.** Press the **Average Time** softkey, then use the rotary control to select the desired time period, and then press the **OK** key.
  - The measurements start. The **AVG** line shows the selected time period numerically and a bar graph next to this shows the progress towards the formation of the first average value.

# 6.5.2 Reset measurement values

You can reset the values for Max, MxA, Avg, MnA, and Min:

Reset All: Resets all the above-mentioned measurement

values.

• Reset Min & Max: Resets the Minimum (Min) and Maximum (Max)

measurement values only.

# 6.6 The Marker function

Spectrum • Marker

The Marker function is very useful for marking and comparing specific individual frequencies in the display. The following types of marker function can be selected:

- Two independent markers.
- Individual display of each marker or display of the difference between the markers.
- · Automatic location of the highest peak value.
- Automatic location of the next peak values.

#### NOTE:

The markers allow access to all measured values, e.g. to every spectral line measured. The spacing between two measured values (two spectral lines) is approximately half the currently selected resolution bandwidth.

**Tip:** Turning the rotary control slowly causes the marker to jump in small frequency steps. Turning the control faster causes larger frequency jumps. Briefly turning the control in the opposite direction stops the marker movement.

# 6.6.1 Using the markers separately

The two markers A and B can be displayed separately and set independently of each other by using the **Single** marker function.

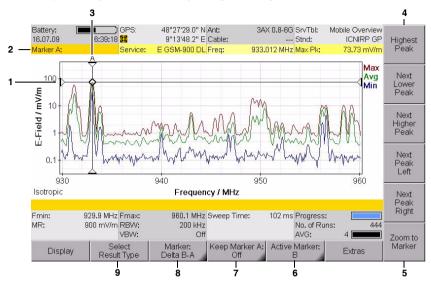

Figure 17: Single marker display

| No. | Function / Description                                                                                                    |  |
|-----|----------------------------------------------------------------------------------------------------|--|
| 1   | Graphical display of the measurement value at the marker position.                                                                                                    |  |
| 2   | Marker information:  Marker A: Marker A is active.  Service: Selected service.  Freq: Frequency at the marker position.  Max. Pk: Selected result type and measured value. |  |
| 3   | Graphical display of the marker position (for result type Max in the example).                                                                                             |  |
| 4   | Marker functions for peak value selection (see Table 21 on page 82).                                                                                                    |  |
| 5   | Zoom function: Sets the marker to the center frequency and enlarges the display around the marker (reduces the span).                                                      |  |
| 6   | Active marker (Marker A is active in the example).                                                                                                    |  |
| 7   | Marker display on the measurement screen (Marker A is shown in the example).                                                                                               |  |
| 8   | Display type (Single is selected in the example).                                                                                                    |  |
| 9   | Result type selection for the active marker.                                                                                                    |  |

NOTE:

## To use the markers separately:

Remember that the softkeys always show the function that can be selected, not the function that is currently active.

Example: if **Delta B-A** is shown, this means that the **Single** marker function is active.

- 1. Press the Marker softkey until Delta B-A is shown (toggle function).
- Press the Active Marker softkey until Marker A (if you want to use Marker B) or B (if you want to use Marker A) is shown (toggle function).
- Select a result type by pressing the Select Result Type softkey, selecting a result type with the rotary control and then pressing the OK key.

You can now use the available functions separately for markers A and B:

Table 21: Marker functions for selecting peak values

| Selection                | Function                                                                        |
|--------------------------|---------------------------------------------------------------------------------|
| Rotary control           | Moves the marker to the desired position manually.                              |
| Highest Peak softkey     | Places the marker on the highest peak value.                                    |
| Next Lower Peak softkey  | Places the marker on the next lower peak value.                                 |
| Next Higher Peak softkey | Places the marker on the next higher peak value.                                |
| Next Peak Left softkey   | Places the marker on the next peak value to the left of the previous position.  |
| Next Peak Right softkey  | Places the marker on the next peak value to the right of the previous position. |

#### NOTE:

An algorithm that covers all the measurement values contained in the spectrum is used for the Peak markers.

# 6.6.2 Using both markers to determine a difference

The difference between the two marker positions can be determined using the **Delta B-A** marker function.

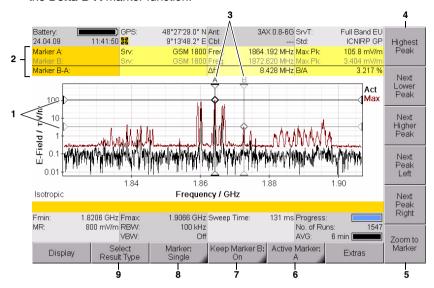

Figure 18: Display with both markers

| No. | Function / Description                                                                                                    |
|-----|----------------------------------------------------------------------------------------------------|
| 1   | Graphical display of the measurement values at the marker positions.                                                                                                    |
| 2   | Marker information:  • Marker: Marker A is active (black lettering), Display of difference B-A.  • Service: Selected services.  • Freq: Frequencies at the marker positions, frequency difference f <sub>B</sub> - f <sub>A</sub> .  • Max. Pk: Selected result types and measured values, ratio of measured values B/A. |
| 3   | Graphical display of the marker positions (for result types <b>Act</b> and <b>Max</b> in the example).                                                                                                    |
| 4   | Marker functions for peak value selection (see Table 21 on page 82).                                                                                                    |
| 5   | Zoom function: Sets the marker to the center frequency and enlarges the display around the marker (reduces the span). See also <i>The Zoom function (Zoom) on page 118</i> .                                                                                                    |
| 6   | Active marker (Marker B is active in the example)                                                                                                    |
| 7   | Marker display on the measurement screen (Marker B is not shown on the measurement screen in the example).                                                                                                    |
| 8   | Display type (the difference (Delta B-A) is selected in the example.                                                                                                    |
| 9   | Result type selection for the active marker.                                                                                                    |

#### To use the Delta function:

NOTE:

Remember that the softkeys always show the function that can be selected, not the function that is currently active.

Example: if **Single** is shown, this means that the difference function **Delta** B-A is active

- 1. Press the **Marker** softkey until **Single** is shown (toggle function).
- 2. Press the **Active Marker** softkey until Marker **B** is shown: this means that Marker **A** is selected (toggle function).
- Select a result type for Marker A using the Select Result Marker softkey.
- Move Marker A to the desired position (either manually or using the Peak functions).
- 5. Press the **Active Marker** softkey until Marker **A** is shown: this means that Marker **B** is selected (toggle function).
- 6. Select a result type for Marker B.

The difference determined depends on the result types selected for Marker A and Marker B:

- Same result type for Marker A and Marker B:
   The difference between the measured values of one result type at two different frequencies is determined.
- Different result types for Marker A and Marker B:
   The difference in the measured values between the two result types at one frequency is determined.
- Move Marker B to the desired position (either manually or using the Peak functions).
  - The selected frequencies and the corresponding measured values along with the difference are displayed in the upper status bar.

# 6.6.3 Displaying the marker data on the measurement screen

If you activate the Marker function (Keep Marker = On), the frequency and measured value corresponding to the active marker are displayed in the upper status bar instead of the GPS data.

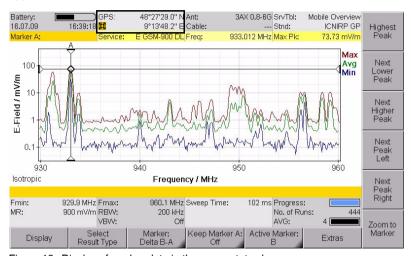

Figure 19: Display of marker data in the upper status bar.

## To activate the display function:

- ✓ The Marker menu is active.
- Press the Keep Marker A or Keep Marker B softkey until On is shown. (If you select the other marker, the Keep Marker softkey changes to reflect the choice of the new marker.)
- 2. Press the **ESC** key to return to the measurement screen.

# 6.6.4 Zooming to marker

The **Zoom to Marker** function allows you to display an enlargement of a section around the current marker position. The marker position is used here as the center frequency of the zoomed display, and the frequency limits are adjusted to suit.

#### To zoom to the marker:

- 1. Set the marker to the desired position.
- Press the Zoom to Marker softkey.
   The display is adjusted accordingly.
- 3. Press Zoom to Marker again to further enlarge the display.

## To reset the display to the full frequency range:

- 1. Exit from the Marker menu.
- 2. Press the Set Freq softkey until Fmin & Fmax is displayed.
- 3. Press the Fspan softkey and then select Full Span.
  - The full frequency range is displayed once more.

# 6.7 Selecting an axis mode

Safety Evaluation • Axis Spectrum • Axis Level Recorder • Axis Scope • Axis UMTS • Axis

Depending on the antenna type being used (single axis or isotropic) you can use the **Axis** softkey to select the axis to be measured or the axis mode in the case of isotropic antennas.

#### To select the axis or the axis mode:

- 1. Press the Axis softkey.
  - The selection window opens.

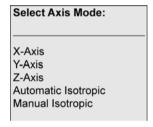

- X-Axis, Y-Axis, Z-Axis: Individual axis selection for three axis Narda antennas
- Automatic Isotropic: Automatic isotropic measurement (for three axis Narda antennas only)
- Manual Isotropic: Isotropic measurement by sequential measurement of the individual spatial axes, also with single axis antennas
- Select the item you require (see descriptions below) and confirm by pressing OK.

The various constellations for measurements with single axis and three axis antennas are described below.

# 6.7.1 Measurement using a three axis antenna

Three axis (isotropic) antennas allow you to make simple and quick isotropic measurements by automatically detecting the three spatial components of the field to be measured. Narda Safety Test Solutions offers three antennas for measuring electric or magnetic field strength:

Table 22: Three axis antenna types

| Туре                                                     | Frequency range | Preferred application                                                                                           |
|----------------------------------------------------------|-----------------|----------------------------------------------------------------------------------------------------|
| E-field antenna<br>(isotropic), dipole<br>array, passive | 420 MHz – 6 GHz | Fast, non-directional measurements e.g. at mobile communications and WiMAX frequencies.                         |
| E-field antenna<br>(isotropic), dipole<br>array, passive | 27 MHz – 3 GHz  | Fast, non-directional measurements e.g. at mobile communications frequencies.                                   |
| H-field antenna<br>(isotropic), coil<br>array, active    | 9 kHz – 250 MHz | Fast, non-directional near-field magnetic field measurements on radio/TV transmitters and industrial equipment. |

# Measuring a single axis

You can measure each axis separately from the **Axis** menu for those applications where additional information about the spatial components of the field is required.

The measurement is only useful if the orientation of the sensors relative to the field is known. A tripod with a special antenna holder can be used for Narda antennas (see *Fitting a Narda antenna on a tripod on page 33*). The positions of the three measurement axes are marked on this special holder.

#### To measure individual axes with a three axis antenna:

- ⇒ Select one of the three axes from the Axis menu and press OK to confirm the selection.
  - The selected axis is shown at lower left and the measurement values refer to this axis.

#### To revert to isotropic measurement mode:

- ⇒ Select Automatic Isotropic in the Axis menu and press OK to confirm the selection.
  - \$ Isotropic is shown at lower left.

# Isotropic measurement

Automatic isotropic measurement mode is selected by default. This measures all three axes rapidly one after the other. The isotropic result is calculated by the SRM-3006 and displayed. The display shows the label **Isotropic** at lower left.

## To measure automatic isotropic (recommended):

- ✓ A three axis antenna is connected to the SRM-3006 directly or via a cable.
- ⇒ Select the Automatic Isotropic function in the Axis menu.

As well as the automatic isotropic measurement, it is also possible to measure each axis separately – controlled by the SRM-3006 – and then to display the isotropic result after all three axes have been measured.

### To measure manual isotropic:

- ✓ A three axis antenna is connected directly or via a cable to the SRM-3006.
- 1. Select the Manual Isotropic function from the Axis menu.
- Press the Start X-Axis softkey. When the measurement finishes, press the Stop X-Axis softkey.
- 3. Do the same for the Y axis and Z axis.
- 4. Press the **Show Isotropic** softkey to display the measurement result.

#### To make another measurement:

Press the **Start X-Axis** softkey and proceed as described above.

#### To change the settings:

- 1. Press the **Change Settings** softkey and then change the settings.
- Press the Back to Axis softkey (highlighted in yellow) to return to measurement mode.

#### To finish manual isotropic measurement:

⇒ Press the Axis softkey and select Automatic Isotropic.

# 6.7.2 Measurement using a single axis antenna

Isotropic measurement using a single axis antenna is much more timeconsuming than using a three axis antenna because each of the three axes has to be measured separately, one after the other.

The SRM-3006 provides support for sequential measurements using single axis antennas and for calculating the isotropic result.

The sections below explain how such measurements can be made.

You can of course use any suitable standard antenna and corresponding cable as well as the items supplied with the instrument.

Information about how to fit the antenna to a tripod is found in section 3.4.4 from page 33 onwards.

| 23: Single |  |  |
|------------|--|--|
|            |  |  |
|            |  |  |

| Туре                                | Frequency range | Preferred application                                                                             |
|-------------------------------------|-----------------|---------------------------------------------------------------------------------------------------|
| E-field antenna, dipole, passive    | 27 MHz – 3 GHz  | Precision measurements at UHF and TV frequencies.                                                 |
| E-field antenna,<br>dipole, passive | 9 kHz – 300 MHz | Precision electric field measurements on radio/TV transmitters and industrial equipment.          |
| H-field antenna, coil, active       | 9 kHz – 300 MHz | Precise near-field magnetic field measurements on radio/TV transmitters and industrial equipment. |

# Single axis measurement

This is the default measurement for single axis antennas.

- ✓ A single axis or standard antenna is connected directly or by a cable to the SRM-3006.
- ⇒ Select the Single Axis function from the Axis menu (default).

# Isotropic measurement

The SRM-3006 provides a sequential measurement for making an isotropic measurement using a single axis antenna. The three separate measurements are made one after the other and the overall result is calculated and displayed.

### NOTE:

Directional antennas such as log-periodic antennas are basically unsuitable for such sequential measurements.

### To make an isotropic measurement with a single axis antenna:

- ✓ A single axis or standard antenna is connected directly or by a cable to the SRM-3006.
- 1. Select the **Manual Isotropic** function from the **Axis** menu.
- Position the antenna in the direction of the X axis, and press the Start X-Axis softkey. When the measurement has finished, press the Stop X-Axis softkey.
- 3. Follow the same procedure for the Y axis and the Z axis.
- 4. Press the Show Isotropic softkey to display the measurement result.

#### To make another measurement:

Press the **Start X-Axis** softkey and proceed as described above.

# To change the settings:

- 1. Press the **Change Settings** softkey and then change the settings.
- Press the Back to Axis softkey (highlighted in yellow) to return to measurement mode.

### To finish isotropic measurement:

⇒ Press the Axis softkey and select Single Axis.

# 6.8 Adjusting the Y-Scale

Spectrum • Display • Y-Scale... Level Recorder • Display • Y-Scale... Scope • Display • Y-Scale...

There are two ways of adjusting the Y-Scale:

- Manual adjustment of Y-Scale and reference point
- Automatic adjustment of Y-Scale

# Adjusting the Y-Scale manually

You can change the scaling as well as the reference point of the Y axis. Changes you make are applied immediately.

## To change the Y-Scale:

- 1. Press the Y-Scale Range softkey.
- Use the rotary control to highlight the desired value.The change is applied to the display immediately.
- 3. Press the OK key or the ESC key.

### To change the Y axis reference point:

- 1. Press the Y-Scale Ref softkey.
- Use the rotary control to highlight the desired value.
   The change is applied to the display immediately.
- 3. Press the OK key or the ESC key.

# Adjusting the Y-Scale automatically

- ⇒ Press the Y-Scale Auto softkey.
  - The Y-Scale is adjusted automatically.

In this case, the scaling (Y-Scale Range) is set to 100 dB and the reference point (Y-Scale Ref) is the same as the measurement range (MR+0 dB).

# 6.9 Changing the displayed units

Safety Evaluation • Display • Unit Spectrum • Display • Unit Level Recorder • Display • Unit Scope • Display • Unit UMTS • Display • Unit LTE • Display • Unit

The following power and voltage units can be selected when there is no antenna connected or selected:

Table 24: Units that can be selected (without antenna)

| Units | Description                     |
|-------|---------------------------------|
| dBm   | Power level, referred to 1 mW   |
| dBV   | Voltage level, referred to 1 V  |
| dBmV  | Voltage level, referred to 1 mV |
| dΒμV  | Voltage level, referred to 1 μV |

The following units can be selected additionally when an antenna is connected or selected:

Table 25: Units that can be selected additionally (with antenna)

| Units              | Measured quantity                                            | Description                                                        |
|--------------------|--------------------------------------------------------------|--------------------------------------------------------------------|
| V/m                | Electric field strength                                      | Converted using the characteristic                                 |
| A/m                | Magnetic field strength                                      | impedance of a vacuum $Z_0 = 377 \Omega$ unless measured directly. |
| dBV/m              | Electric field strength                                      | Expressed as a logarithmic value referred to 1 V/m.                |
| dBmV/m             | Electric field strength                                      | Expressed as a logarithmic value referred to 1 mV/m.               |
| dBμV/m             | Electric field strength                                      | Expressed as a logarithmic value referred to 1 µV/m.               |
| dBA/m              | Magnetic field strength                                      | Expressed as a logarithmic value referred to 1 A/m.                |
| W/m <sup>2</sup>   | Power density                                                | Calculated using the characteristic                                |
| mW/cm <sup>2</sup> | Power density                                                | impedance of a vacuum $Z_0 = 377 \Omega$ .                         |
| %                  | % of limit value defined in a selected human safety standard |                                                                    |

## To change the units:

- ✓ The top menu level of the operating mode is displayed.
- 1. Press the Display softkey.
- 2. Press the Unit softkey.
- 3. Use the rotary control to highlight the desired units.
- 4. Press the **OK** key.
  - The selected units are saved.

# 6.10 Noise suppression (Noise Thresh.)

Safety Evaluation • Meas. Range • Noise Thresh. / Noise Suppr. Level Recorder • Meas. Range • Noise Thresh. / Noise Suppr. UMTS • Meas. Range • Noise Thresh. / Noise Suppr. LTE • Meas. Range • Noise Thresh. / Noise Suppr.

Every electronic instrument generates a certain level of intrinsic noise. This noise is present in all frequency ranges, including those not occupied by signals. It is easy to see when a signal is swamped by the intrinsic noise when performing spectrum analysis with a graphical display of the spectrum. To enable this distinction to be made in other operating modes, it is possible to set a threshold. For any results below this threshold, the instrument will not display the measured value but indicates the threshold value and the "<" character.

You can select threshold values of 0, 3, 6, 10, 15, and 20 dB:

- 0 dB: intrinsic noise level, does not give any information about the signal
- 3 dB: usual value selected for signals with normal noise levels
- > 3 dB: for signals with higher noise levels

The threshold values are relative and always refer to the level of the intrinsic noise floor.

## To activate or deactivate noise suppression:

- 1. Press the **Meas. Range** softkey.
- Press the Noise Suppr.: softkey until OFF is displayed (toggle function). Noise suppression is then activated.

## To select the threshold value for noise suppression:

- ✓ Noise suppression must be activated before you can set the threshold.
- 1. Press the **Meas. Range** softkey and then the **Noise Thresh.** softkey.
- 2. Use the rotary control to set the desired input sensitivity and then press the **OK** key.
  - The threshold value is set.

# 6.11 Measuring spatial average values (Spatial AVG)

Safety Evaluation • Result Type • Spatial AVG Spectrum Analysis • Result Type • Spatial AVG Level Recorder • Result Type • Spatial AVG

⇒ Due to the scope of the **Spatial Averaging** function, it is handled separately in Chapter 13 *Spatial Averaging*, starting on page 159.

# 6.12 Changing operating mode and keeping the same parameters

You can switch directly from one operating mode to another without opening the main menu. Certain measurement parameters are kept the same when you do this, depending on the target operating mode (see table below).

Table 26: Parameters retained when changing operating mode

| Target operating mode   | Parameters retained                                                               |
|-------------------------|-----------------------------------------------------------------------------------|
| Safety Eval             | • none                                                                            |
| Spectrum                | <ul> <li>Fcent (= (Fmin + Fmax) / 2)</li> <li>Fspan (= Fmax - Fmin) 1)</li> </ul> |
| Level Recorder<br>Scope | <ul><li>Fcent (= (Fmin + Fmax) / 2)</li><li>RBW (= Fmax - Fmin)</li></ul>         |
| UMTS<br>LTE             | • Fcent (= (Fmin + Fmax) / 2)                                                     |

<sup>1)</sup> Safety Eval only, otherwise Fspan = RBW

## To change operating mode directly:

⇒ Press the Extras softkey, then select the desired operating mode from the navigation bar on the right.

#### NOTE:

The RBW values set in the service tables have no function when parameters are retained as these RBW values are only used in Safety Evaluation mode.

# 6.13 Useful shortcuts

You can access several of the main menu functions directly from an operating mode. The functions and corresponding softkeys are described in the sections below.

# 6.13.1 Selecting a service table or a service

**NOTE:** Only a service table can be selected in **Safety Evaluation** mode.

- ⇒ Press the Extras softkey, then press the Select Service Table or Select Service softkey.
  - ♦ You can now select a service table or a service.

# 6.13.2 Saving a setup

- ⇒ Press the **Display** softkey, then press the **Save Setup** softkey.
  - The current settings are saved when you have entered a name for the setup.

7

# **Safety Evaluation Mode**

This chapter describes the **Safety Evaluation** operating mode. Following a short introduction on the use of this operating mode, this chapter contains an overview of the different display modes and information about the basic setting functions.

- 7.1 About Safety Evaluation mode (page 98)
- 7.2 Basic settings (page 100)
- 7.3 Using the Table view (page 103)
- 7.4 Using the Bar Graph view (page 107)
- 7.5 Selecting an axis mode (page 108)

# 7.1 About Safety Evaluation mode

Demonstrating safety in electromagnetic fields means providing answers to the following questions:

- How high is the overall exposure level in relation to the permitted limit value?
- What proportion of the emissions is due to which service?
- · Which service perhaps needs to reduce its transmission power?

To do this, the entire spectrum needs to be measured selectively. Nevertheless, only a few values are rally of interest: the overall level of emissions and the contributions made by the individual services in terms of field strength or as a percentage of the permitted limit value.

#### The SRM-3006 as expert

As a specialized instrument, the SRM-3006 provides Safety Evaluation mode for this purpose. This has been specifically developed for assessing the field strength exposure level in a multi-frequency environment. It delivers an overview of the exposure level values for selected frequency bands, or services, in terms of field strength units or in % of a selected human safety standard. This means that information regarding compliance with defined limit values is available directly at the site of the measurement, along with data about the contributions made by frequency bands of interest to the overall exposure level.

Service tables, which form the basis of Safety Evaluation mode, are normally created using the SRM-3006 Tools or SRM-3006 TS PC software and uploaded to the SRM-3006. You can find further information about this under *PC Software on page 187* and in the on-line help for the PC software.

You can also create service tables using the SRM-3006 itself, but with a limited range of functions (see *Displaying and creating service tables on page 63* for details).

#### Using the operating mode

First select from the Configuration menu the services you want to record and the standard according to which they are to be assessed. The frequency tables and weighting factors for the most common services and standards are recorded and stored in the instrument as supplied from the factory. These tables can be edited or new ones created using the PC software: Simply assign a name to the service, enter the lower and upper frequency limits, and upload the data to the instrument via the serial interface.

Now you only have to press a button to run the measurement. The SRM-3006 measures the bands corresponding to the services one after the other and also captures what is happening between the bands. It automatically sets the resolution bandwidth so that four spectral lines can still be detected in the narrowest band. In this way, the SRM-3006 achieves a high degree of measurement accuracy without wasting time.

None of this is visible, as you don't have to do anything about it. The only thing you will see is the result, the field strength proportions due to individual services (such as GSM and UMTS), the proportions due to the frequencies between services (Others), and the total field exposure level (Total). The SRM-3006 automatically integrates all the corresponding spectral lines for this purpose.

As a rule, the measurement service requires the result in terms of a percentage of the permitted limit value. To do this, the SRM-3006 automatically evaluates each individual spectral line according to the specified standard or regulation. If you want absolute values, however, simply switch to display field strength (V/m) or power density (W/m²). The standard weighting is not then taken into account.

# 7.2 Basic settings

This section describes the settings that are identical for both display modes **Table** and **Bar Graph**.

# 7.2.1 Selecting the display mode

Safety Evaluation • Display • Views

Two display modes are available:

- Table (see page 103)
- Bar Graph (see page 107)

#### To switch the display mode:

- 1. Press the **Display** softkey.
- 2. Press the Views softkey.
  - The **Select View** window opens.
- 3. Use the rotary control to highlight a view and press the **OK** key:
  - Table
  - Bar Graph
  - ♦ The selected view will be displayed.

#### NOTE:

Pressing the **ESC** key returns you to the top menu level in the measurement screen. (Press the **MENU** key to return to the Main menu.)

# 7.2.2 Activating the beeper

Main Menu • Settings • Beep on new Maximum

A new maximum level can also be indicated by a beeper. To do this, you must activate the **Beep on new Maximum** function in the main menu under **Settings**.

#### To activate the beeper:

⇒ See Editing device-specific settings on page 57.

# 7.2.3 Showing and hiding services

Safety Evaluation • Select Menu

You can specify the services that are to be measured in the **Select Menu**.

#### To show or hide specific services:

- Press the Select Menu softkey.
   The Select menu opens.
- Select the services required using the rotary control and the softkeys. You can find information on how to select items from a list under Selecting entries from a list on page 48.
- After you have selected the services, press the OK key.
   The selected services will be displayed.

# 7.2.4 Setting the resolution bandwidth (RBW)

Safety Evaluation: RBW

#### **Setting RBW automatically**

The SRM-3006 sets the RBW automatically using the basic setting **Automatic**:

$$RBW \leq \frac{Fspan \, (\, narrowest \, service)}{4}$$

(The next smaller available RBW value will be used.)

This ensures that the narrowest service to be measured is resolved finely enough.

#### Setting the RBW manually for the entire table

You can also enter the resolution bandwidth manually:

- Press the RBW softkey.
- Use the rotary control to highlight the desired value. (The largest value displayed is the only largest possible value of all services shown.)
- 3. Press the OK key.

**NOTE:** Finer resolution normally means slower measurement speed.

Regardless of the selected value, the narrowest resolution bandwidth is limited by the narrowest service:

$$RBW \leq \frac{Fspan (narrowest service)}{4}$$

#### Setting the RBW separately for each service

**NOTE:** Separate RBWs cannot be selected unless **Others = OFF**.

The value selected manually on the device applies to the entire table. You can also enter the resolution bandwidth for each service separately using the PC software. Refer to the online Help function of the PC software for information on how to do this.

**Tip:** More information about the RBW is found in the *Glossary* on page 239.

# 7.2.5 Setting the measurement range (Meas. Range)

Safety Evaluation • Meas. Range

⇒ See Setting the measurement range (Meas. Range) on page 75.

# 7.2.6 Selecting the result type (Result Type)

Safety Evaluation • Result Type

⇒ See Selecting the result type (Result Type) on page 78.

# 7.2.7 Measuring in the gaps between defined services (Others)

Safety Evaluation • Others

The field strengths of the services not selected in the service table can be measured and their overall value shown by activating the **Others** function.

**NOTE:** Only services that are not in the service table but within the frequency range of the hardware (antenna / cable) are taken into account.

#### To activate and deactivate the function:

⇒ Press the **Others** key until the desired status (On, Off) is displayed. ♦ The table view shows **Others**; the graphical view shows **O**.

Tip: The measurement can be speeded up by deactivating Others.

# 7.3 Using the Table view

The services and measured values are displayed as a table in the Table view. The values displayed depend on the table type (see page 104) and from the selected result types (see page 78).

| Battery<br>14.07.0 |             | Power 0:39:07 |       |          | 7'30.1"<br>3'50.5" | N Ant:<br>E Cable: |       | BAX 0.8-6G SrvTbl:<br>SRM 1.5 m Stnd: | Full Band EU<br>ICNIRP GF |                                          |
|--------------------|-------------|---------------|-------|----------|--------------------|--------------------|-------|---------------------------------------|---------------------------|------------------------------------------|
| Table              |             |               |       |          |                    |                    |       |                                       |                           |                                          |
| Index              | Servic      | е             |       | Fmin     |                    | Fmax               |       | Max                                   |                           |                                          |
| 9                  | GSM-R       |               | 8     | 76.000 N | ИHZ                | 880.000            | MHz   | 5.557 mV/m                            |                           |                                          |
| 10                 | GSM 900     |               | 8     | 4 000.00 | ИHz                | 960.000            | MHz   | 330.0 mV/m                            |                           | Select                                   |
| 11                 | L-Band (DAE | 3)            | 14    | 52.000 N | ИHz                | 1 492.000          | MHz   | 7.802 mV/m                            |                           | Menu                                     |
| 12                 | GSM 1800    |               | 17    | 10.000 N | ИHZ                | 1 880.000          | MHz   | 156.3 mV/m                            |                           |                                          |
| 13                 | DECT        |               | 18    | 000.08 N | ИHZ                | 1 900.000          | MHz   | 6.881 mV/m                            |                           |                                          |
| 14                 | UMTS-TDD    |               | 19    | 000.00   | ИHZ                | 2 025.000          | MHz   | 10.83 mV/m                            |                           | RBW                                      |
| 15                 | UMTS DL     |               | 21    | 10.000 N | ИHZ                | 2 170.000          | MHz   | 125.6 mV/m                            |                           |                                          |
| 16                 | W-LAN       |               | 24    | 000.00   | ИНZ                | 2 483.500          | MHz   | 11.66 mV/m                            |                           |                                          |
| 17                 | ISM         |               | 24    | 83.500 N | ИHz                | 2 500.000          | MHz   | 5.250 mV/m                            |                           |                                          |
|                    | Others      |               |       |          |                    |                    |       | 44.49 mV/m                            |                           | <ul> <li>Meas.</li> <li>Range</li> </ul> |
|                    | Total       |               |       |          |                    |                    |       | 374.5 mV/m                            |                           | Range                                    |
| Isotro             | Isotropic   |               |       |          |                    | Result             |       |                                       |                           |                                          |
|                    |             |               |       |          |                    | Sweep Tir          | ne:   | 1.320 s Progress:                     |                           | Туре                                     |
| MR:                |             | 1 V/m F       | RBW:  | 1 MH     | Iz (Auto           | o) Noise Sup       | ipr.: | Off No. of Rur<br>AVG:                | ns: 5                     | Others:                                  |
| D                  | isplay      | Evalua        | ition |          |                    |                    |       | Axis                                  | Extras                    | Off                                      |

Figure 20: Table view in Safety Evaluation mode

**NOTE:** Information about the status bars is found under *The upper status bar on page 43* and *The lower status bar on page 44*.

## 7.3.1 Changing the table displayed

You can make changes to the following table settings:

- Table type
- Units
- Sort order

#### Changing the table type

Safety Evaluation • Display • Table

The table below shows the measured values that are displayed depending on the table type and the selected result types.

Table 27: Table type Standard

| Index | Service                    | Result types, e.g. Max                                                                                                    |
|-------|----------------------------|----------------------------------------------------------------------------------------------------|
|       | s are displayed<br>uously. | A maximum of three result types can be displayed.  If more than three result types have been selected, you can use the keys to scroll through all of the result types.  Arrow symbols in the navigation bar indicate that further result types are available and the possible scrolling direction. |

Table 28: Table type **Detailed** 

| Inde | ( | Service                      | Fmin,<br>Fmax | RBW                                                                                                    | Result types, e.g. Max                                                                                                    |
|------|---|------------------------------|---------------|----------------------------------------------------------------------------------------------------|----------------------------------------------------------------------------------------------------|
| The  |   | olumns are c<br>continuously |               | RBW is only displayed if<br>he resolution bandwidth<br>is selected individually<br>using the PC software. If<br>this is not done, the RBW<br>is shown only in the lower<br>status bar. | A maximum of three result types can be displayed.  If more than three result types have been selected, you can use the keys to scroll through all of the result types. Arrow symbols in the navigation bar indicate that further result types are available and the possible scrolling direction. |

#### To change the table type:

- 1. Press the **Display** softkey.
- Press the Table softkey until the desired table type is shown (toggle function).
- 3. Press the ESC key to return to the measurement menu.

#### Changing the displayed units

Safety Evaluation • Display • Unit

- 1. Press the **Display** softkey.
- 2. Press the Unit softkey.
- 3. Use the rotary control to select the desired units and press the **OK** key.
- 4. Press the ESC key to return to the measurement menu.

#### Changing the sort order

Safety Evaluation • Display • Sort

- 1. Press the **Display** softkey.
- 2. Press the Sort softkey.
- Use the rotary control to select the desired sort order and press the OK key.
  - The list is re-sorted.
- **4.** Press the **ESC** key to return to the measurement menu.

# 7.3.2 Percentage display

The SRM-3006 can also display values as percentages in various menus. These values express different factors depending on the context. These various uses are explained in the table below:

| Application                              | Selection                                    | Explanation                                                                                                    |  |  |
|------------------------------------------|----------------------------------------------|----------------------------------------------------------------------------------------------------|--|--|
| Safety Evaluation •                      | Unit = %                                     | The measured values for the result types                                                                                                    |  |  |
| Table View                               | Displays the result types Act, Max,          | indicate the percentage of the selected measurement standard limit value.                                                                              |  |  |
|                                          | Unit = %                                     | Because the measurement standard is the                                                                                                    |  |  |
|                                          | Displays the result type<br>Std              | reference quantity in the corresponding frequency band (e.g. 60 V/m), the result type Standard will always show 100% if percentage units are selected. |  |  |
| Safety Evaluation • Distribution         | _                                            | The measured value shows the percentage contributed by the service to the overall level.                                                               |  |  |
| Safety Evaluation • Bar<br>Graph: Marker | Marker: Single:<br>(Delta B-A is active)     | The difference is displayed as a percentage.                                                                                                    |  |  |
| Spectrum: Marker                         | Unit = V/m, A/m, W/m, mW/cm <sup>2</sup> , % |                                                                                                    |  |  |
| Spectrum • Peak Table                    | _                                            | Actual measured value as a percentage of the maximum value.                                                                                            |  |  |

#### Displaying the field strength distribution in percent

Safety Evaluation • Evaluation • Distribution

You can use the **Distribution** function to display the percentage contribution of each service to the overall field strength. The total field strength value is set to 100%.

#### To display the percentage distribution:

- ✓ The top menu level of the operating mode is displayed.
- 1. Press the **Evaluation** softkey.
- 2. Press the Distribution softkey.

The display depends on the table type selected. A (selectable) absolute value is also shown continuously alongside the percentage value. This absolute value can be selected using the **Select Result Type** softkey.

#### Display for table type: **Standard**:

| Index | Service  | Max        | Distribution |  |
|-------|----------|------------|--------------|--|
| 1     | Srv_0001 | -68.35 dBV | 4.031 %      |  |
| 2     | Srv_0002 | -68.22 dBV | 4.152 %      |  |
| 3     | Srv_0003 | -68.71 dBV | 3.709 %      |  |
|       |          |            |              |  |

Result type selected using the **Select Result Type** softkey

Percentage value

#### Display for table type: Detailed:

| Index | Service  | Fmin        | Fmax        | RBW    | Max        |
|-------|----------|-------------|-------------|--------|------------|
| 1     | Srv_0001 | 935.100 MHz | 935.300 MHz | 50 kHz | -68.35 dBV |
| 2     | Srv_0002 | 935.300 MHz | 935.500 MHz | 50 kHz | -68.22 dBV |
| 3     | Srv_0003 | 935.500 MHz | 935.700 MHz | 50 kHz | -68.71 dBV |

Switches between the result type selected using the **Select Result Type** softkey and the percentage value.

# 7.4 Using the Bar Graph view

The measured values are shown as bars in the Bar Graph view. The selected result types are shown as abbreviations in the diagram on the right and shown in the corresponding colors in the diagram.

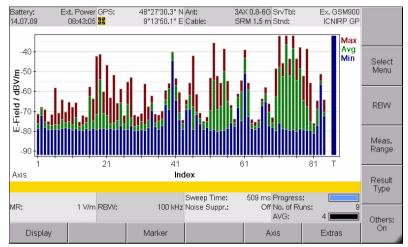

Figure 21: Bar Graph view in Safety Evaluation mode

#### NOTE:

Information about the status bars is found under *The upper status bar on page 43* and *The lower status bar on page 44*.

# 7.4.1 Adjusting the Y axis (Y-Scale)

Safety Evaluation • Display • Y-Scale Range Safety Evaluation • Display • Y-Scale Ref Safety Evaluation • Display • Y-Scale Auto

⇒ See Adjusting the Y-Scale on page 92.

# 7.4.2 Changing the displayed units (Unit)

Safety Evaluation • Display • Unit

⇒ See Changing the displayed units on page 93.

# 7.4.3 The Marker function

Safety Evaluation • Marker

⇒ See The Marker function on page 80.

# 7.5 Selecting an axis mode

Safety Evaluation • Axis

⇒ See Selecting an axis mode on page 87.

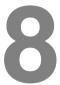

# **Spectrum Analysis Mode**

This chapter describes the **Spectrum Analysis** operating mode. Following a short introduction on the use of this operating mode, this chapter contains an overview of the basic settings and information about evaluating the results.

- 8.1 About Spectrum Analysis mode (page 110)
- 8.2 Basic settings (page 110)
- 8.3 Evaluating the measurement data (Evaluation) (page 113)
- 8.4 The Marker function (Marker) (page 118)
- 8.5 The Zoom function (Zoom) (page 118)

# 8.1 About Spectrum Analysis mode

All the field components in the selected range can be recorded to give an overview of the detected spectrum or to determine the maximum values in **Spectrum Analysis** mode. The extended functions of the device enable you to perform optimum evaluation of the measured values directly on site. Marker functions and a peak table are provided for rapid assessment of the results of spectrum analysis. You can also display the wideband value of the integrated level for a freely-definable frequency band.

# 8.2 Basic settings

This section describes the basic settings for the measurement screen. If the settings are identical in several operating modes, a cross reference will indicate the appropriate description in Chapter 6, *Functions Common to More Than One Operating Mode on page 71*.

# 8.2.1 Changing the frequency range

Spectrum • Set Freq Spectrum • Fcent, Fspan, Fmin, Fmax

You can set the frequency range in two ways in **Spectrum Analysis** mode:

- By entering the lower and upper frequency limits: Fmin, Fmax
- By entering the center frequency and the bandwidth: Fcent, Fspan

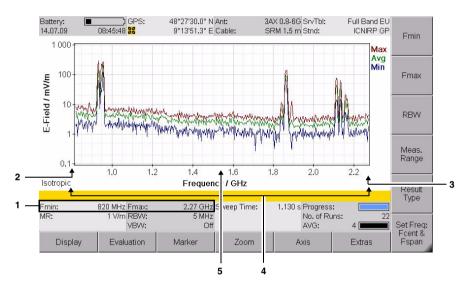

Figure 22: Entering the frequency range

| No. | Function / Description                                              |  |
|-----|---------------------------------------------------------------------|--|
| 1   | Indication of Fmin / Fmax or Fcent / Fspan in the lower status bar. |  |
| 2   | Fmin in the diagram                                                 |  |
| 3   | Fmax in the diagram                                                 |  |
| 4   | Fspan = Fmax - Fmin                                                 |  |
| 5   | Fcent = (Fmin + Fmax) / 2                                           |  |

#### To change the frequency range:

- Press the Set Freq softkey until the desired entry parameters are shown (toggle function): Fmin & Fmax ⇔ Fcent & Fspan
  - ♦ The labels on the softkeys also change to match the entry parameters Fmin ⇔ Fcent and Fmax ⇔ Fspan.
- If Fmin & Fmax selected: Enter the desired values using the Fmin and Fmax softkeys.

If Fcent & Fspan is selected: Enter the desired values using the Fcent and Fspan softkeys.

#### NOTE:

You can enter the frequency values using the rotary control or using the keypad. For information on how to enter numerical values, see under *Changing numerical values on page 50.* 

#### Selecting the maximum possible frequency range

You can use the Full Span function to reset all the frequency values already set using **Fmin**, **Fmax**, **Fcent** or **Fspan** to their limit values. In this case, the frequency range will be determined by the antenna connected, by the cable used, or by the SRM-3006 itself.

⇒ When entering Fmin, Fmax, Fcent or Fspan press the Full Span softkey.

# 8.2.2 Setting the resolution bandwidth (RBW)

Spectrum Analysis • RBW

⇒ See Setting the center frequency (Fcent) on page 73

# 8.2.3 Setting the video bandwidth (VBW)

Spectrum Analysis • RBW • VBW

⇒ See Setting the video bandwidth (VBW) on page 74

# 8.2.4 Changing the displayed units (Unit)

Spectrum Analysis • Display • Unit

⇒ See Changing the displayed units on page 93

## 8.2.5 Adjusting the Y axis (Y-Scale)

Spectrum Analysis • Display • Y-Scale Range Spectrum Analysis • Display • Y-Scale Ref Spectrum Analysis • Display • Y-Scale Auto

⇒ See Adjusting the Y-Scale on page 92

# 8.3 Evaluating the measurement data (Evaluation)

The **Evaluation** menu contains the following functions for evaluating the measurement data:

- Peak Table
   Generates a table containing 50 measured peak values.
- Integration
   Integrates the measured values over a defined frequency range.

# 8.3.1 Displaying the peak values (Peak Table)

Spectrum • Evaluation • Peak Table

The highest peaks (up to 50) in the frequency spectrum under consideration are listed in the Peak Table. These are true peak values.

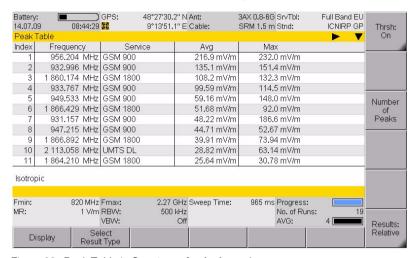

Figure 23: Peak Table in Spectrum Analysis mode

Table 29: Elements in the Peak Table

| Column header | Description                                                                                  |  |
|---------------|----------------------------------------------------------------------------------------------|--|
| Index         | Sequence number of the peak (up to 50)                                                       |  |
| Frequency     | Frequency value of the peak                                                                  |  |
| Service       | Service to which the peak (frequency value) belongs                                          |  |
| Avg           | Result types                                                                                 |  |
| Max           | The columns displayed depend on the result types that have been selected (see next section). |  |

#### Specifying the number of peaks to be displayed

Spectrum • Evaluation • Peak Table • Number of Peaks

A maximum of 50 peaks can be displayed.

- 1. Press the Number of Peaks softkey.
- Use the rotary control to highlight the desired number and then press the OK key.

#### Selecting the result types

Spectrum • Evaluation • Peak Table • Select Result Type

The **Select Result Type** softkey is used to select the result type to be displayed in the first column after the **Service** column. You can only select from the result types that were highlighted under **Spectrum • Result Type**. The selected result type is shown relative to the actual value if the relative display mode is selected.

- 1. Press the **Select Result Type** softkey.
- Use the rotary control to select the desired result type and press the OK key.

#### Selecting absolute or relative display mode

Spectrum • Evaluation • Peak Table • Results:

The measured values are shown relative to the selected result type in relative display mode.

- ⇒ Press the **Results** softkey:
  - For absolute values: The softkey label must show Relative.
  - For **relative values**: The softkey label must show **Absolute**.

#### Setting a threshold

Spectrum • Evaluation • Peak Table • Thrsh:

When a threshold is activated, only the peaks that are above the selected threshold will be shown in the table.

- 1. Press the **Thrsh** softkey until the label shows **On** (toggle function).
- Press the Set Thrsh softkey and use the rotary control to select a threshold value.
- 3. Press the OK key.

# 8.3.2 Integrating measured values (Integration)

Spectrum • Evaluation • Integration

You can determine the wideband value for the measured values in a defined frequency band using the **Integration over Frequency Band** function. This allows you to make measurements of channel power levels.

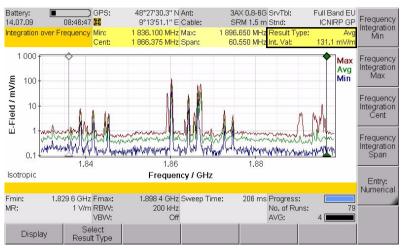

Figure 24: Integration in Spectrum Analysis mode.

Int. Val: Shows the result of the integration.

#### NOTE:

The integration function takes all the spectral lines within the integration range into account, including those which lie within the noise floor. The result of this evaluation function is therefore very dependent on the intrinsic noise level and therefore from the selected measurement range if the signal levels present are close to the intrinsic noise level.

### Possible entry methods

The type of entry method is selected using the Entry softkey:

- Numerical: Numerical entry using the number keys and decimal point key in the keypad.
- Graphical: Entry using the rotary control together with the arrow keys.

#### NOTE:

The description of how to define the frequency range given here does not explain how to use the rotary control and keypad. Information about this is found under *Fundamental operating steps on page 46*.

#### Selecting the result type

The **Select Result Type** softkey is used to select the result type to be used for integration. You can only select from the result types that were highlighted under **Spectrum • Result Type**.

- 1. Press the Select Result Type softkey.
- Use the rotary control to select the desired result type and press the OK key.

#### Setting the integration range using frequency limits

- Press the Frequency Integration Min softkey to set the lower frequency limit.
  - The diamond of the left marker will be filled out in black if graphical entry is selected.
- 2. Use the rotary control or the keypad to specify the lower frequency limit and then press the **OK** key to save the setting.
- Softkey Frequency Integration Max softkey to set the upper frequency limit.
  - The diamond of the right marker will be filled out in black if graphical entry is selected.
- **4.** Use the rotary control or the keypad to specify the upper frequency limit and then press the **OK** key to save the setting.

# Setting the integration range using a center frequency and a frequency band

- Press the Frequency Integration Cent softkey to set the center frequency.
  - The diamond of the center marker will be filled out in black if graphical entry is selected.
- 2. Use the rotary control or the keypad to specify the center frequency and then press the **OK** key to save the setting.
- Press the Frequency Integration Span softkey to set the frequency band.
  - The diamonds of both markers will be filled out in black if graphical entry is selected.
- Use the rotary control or the keypad to specify the frequency band and then press the OK key to save the setting.

# 8.4 The Marker function (Marker)

Spectrum Analysis • Marker

 $\Rightarrow$  See The Marker function on page 80.

# 8.5 The Zoom function (Zoom)

Spectrum • Zoom

You can display a narrower section of the selected frequency band in more detail so that you can examine the measurement trace more precisely. A new measurement is performed when you activate this function. New measurement parameters such as a new resolution bandwidth might be set automatically for this measurement.

#### Possible entry methods

The type of entry method is selected using the **Entry** softkey:

- Numerical: Numerical entry using the number keys and decimal point key in the keypad.
- Graphical: Entry using the rotary control together with the arrow keys.

#### NOTE:

The description of how to define the zoom range given here does not explain how to use the rotary control and keypad. Information about this is found under *Fundamental operating steps on page 46*.

#### Setting the zoom range using frequency limits

- 1. Press the **Zoom Min** softkey to set the lower frequency limit.
  - The diamond of the left marker will be filled out in black if graphical entry is selected.
- Use the rotary control or the keypad to specify the lower frequency limit and then press the OK key to save the setting.
- 3. Press the **Zoom Max** softkey to set the upper frequency limit.
  - The diamond of the right marker will be filled out in black if graphical entry is selected.
- Use the rotary control or the keypad to specify the upper frequency limit and then press the OK key to save the setting.

# Setting the zoom range using the center frequency and frequency band

- 1. Press the **Zoom Cent** softkey to set the center frequency.
  - The diamond of the center marker will be filled out in black if graphical entry is selected.
- 2. Use the rotary control or the keypad to specify the center frequency and then press the **OK** key to save the setting.
- 3. Press the **Zoom Span** softkey to set the frequency band.
  - The diamonds of both markers will be filled out in black if graphical entry is selected.
- **4.** Use the rotary control or the keypad to specify the frequency band and then press the **OK** key to save the setting.

#### Zooming to marker

The **Zoom to Marker** function allows you to display an enlargement of a section around the marker. As this is a marker function, it is described under *Zooming to marker on page 86*.

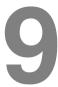

# **Level Recorder Mode**

This chapter describes **Level Recorder** mode. Following a short introduction to the operating mode, an overview of the measurement screen is given along with information about the settings.

- 9.1 About Level Recorder mode (page 122)
- 9.2 Display overview (page 123)
- 9.3 Basic settings (page 124)
- 9.4 Selecting an axis mode (Axis) (page 126)
- 9.5 Using noise suppression (Noise Thresh.) (page 126)

# 9.1 About Level Recorder mode

**Level Recorder** mode allows you to make selective measurements at a defined frequency (Fcent) e.g. for monitoring the field strength of a DECT channel. You can set the resolution bandwidth (RBW) according to the channel width, and averaging over selectable time periods such as 6 minutes is possible. Max-Hold functions make it easier to evaluate the results on site.

The results are displayed numerically and as bar graphs. One advantage of Level Recorder mode is that there are **no time gaps** in the recording of the results if a single axis antenna is used or only one axis is measured using a three axis antenna. The operating mode is therefore also particularly useful for measuring pulses.

Successive measurement of three axes is not compatible with real-time determination of measurement values versus time. Nevertheless, you can make isotropic measurements using single axis measuring antennas in Level Recorder mode.

# 9.2 Display overview

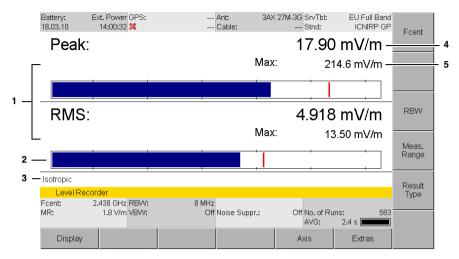

Figure 25: Level Recorder mode with display of Peak and RMS.

| No. | Function / Explanation                                                                                                    |
|-----|----------------------------------------------------------------------------------------------------|
| 1   | Display area with selectable detector types Peak and RMS                                                                                                    |
| 2   | Bar graph displaying the current level:  Red line: indicates the maximum measured level  Bar: indicates the level at the moment  NOTE: The maximum extent of the bar corresponds to the selected measurement range (Meas. Range softkey) |
| 3   | Selected axis type                                                                                                    |
| 4   | Numerical display of current measured value                                                                                                    |
| 5   | Numerical display of maximum measured value                                                                                                    |

## 9.2.1 Activating the beeper

Main Menu • Settings • Beep on new Maximum

A new maximum level can also be indicated by a beeper. To do this, you must activate the **Beep on new Maximum** function in the main menu under **Settings**.

#### To activate the beeper:

⇒ See Editing device-specific settings on page 57.

# 9.3 Basic settings

This section describes the basic settings. If these settings are identical in more than one operating mode, a cross-reference will indicate the relevant section in Chapter 6 *Functions Common to More Than One Operating Mode on page 71* where the setting is described.

# 9.3.1 Selecting the center frequency (Fcent)

Level Recorder • Fcent

- 1. Press the **Fcent** softkey.
- 2. Use the arrow keys to select a decimal digit and then change the value using the rotary control.
- 3. Press the OK key to set the value.

# 9.3.2 Setting the resolution bandwidth (RBW)

Level Recorder • RBW

⇒ See Setting the center frequency (Fcent) on page 73.

# 9.3.3 Setting the video bandwidth (VBW)

Level Recorder • RBW • VBW

⇒ See Setting the video bandwidth (VBW) on page 74.

# 9.3.4 Setting the measurement range (Meas. Range)

Level Recorder • Meas. Range

The sensitivity of the system depends on the setting of the input attenuator, which is determined by the Measurement Range parameter. A high measurement sensitivity setting avoids falsification of the result due to intrinsic noise. On the other hand, it is important that the instrument is not overdriven. Such overloading can also be caused by signals that are outside the frequency range of the service you want to measure, e.g. from a powerful radio transmitter although you are only measuring mobile phone signals.

#### To set the measurement range:

⇒ See Setting the measurement range (Meas. Range) on page 75.

NOTE:

The measurement range setting defines the maximum value indicated by the bar graph (right-hand limit of bar frame).

# 9.3.5 Selecting the result type (Result Type)

Level Recorder • Result Type

In contrast with other operating modes, the **Result Type** menu in Level Recorder mode allows selection of the detector type, i.e. Peak and RMS. The following can be displayed:

- Peak only
- RMS only
- Peak and RMS

#### To select a detector type:

- Press the Result Type softkey.
- Use the rotary control to select the desired result type and then press the OK key to make the setting.

#### To select the averaging time:

- Press the Result Type softkey.
- 2. Press the RMS Average Time softkey.
- Use the rotary control to select the desired averaging time and then press the OK key to make the setting.

The maximum values are also shown in addition to the actual or mean values:

Table 30: Values displayed in Level Recorder mode

| Туре | Explanation                                                                                                    |
|------|----------------------------------------------------------------------------------------------------|
| Peak | Displays the instantaneous measured value.                                                                                                    |
|      | NOTE: The peak value display (Peak) is held for 480 ms. The value displayed therefore corresponds to the highest level measured within the last 480 ms. This means that the numerical display is more stable and the graphical display is smoothed.                                                                                                    |
|      | <b>Max:</b> Displays the maximum value that has occurred since the measurement started.                                                                                                    |
| RMS  | Displays the RMS value averaged over a defined period of time. The bar AVG in the lower status bar indicates the progress of the measurement until the averaging time is reached. When this time is reached (complete bar), the instrument refreshes the resulting value using the new measurement results and discards the oldest results ( <i>progressive</i> averaging over time). |
|      | <b>Max:</b> Displays the maximum value of the averaged values that has occurred since the measurement started.                                                                                                    |

#### 9.4 Selecting an axis mode (Axis)

Level Recorder • Axis

⇒ See Selecting an axis mode on page 87.

#### 9.5 **Using noise suppression (Noise Thresh.)**

Level Recorder • Meas. Range • Noise Thresh. / Noise Suppr.

⇒ See Noise suppression (Noise Thresh.) on page 94.

# 10

# **Scope Mode**

In **Scope** mode, the SRM-3006 measures continuously and selectively at a fixed frequency setting. This enables it to also detect brief peaks, e.g. from pulsed radar equipment. The operating mode is also suitable for timer-controlled measurements.

- 10.1 About Scope mode (page 128)
- 10.2 Display overview (page 128)
- 10.3 Basic settings (page 129)
- 10.4 Using the trigger function (page 137)
- 10.5 Evaluating the measurement results (Evaluation) (page 140)

# 10.1 About Scope mode

In **Scope** mode, the SRM-3006 measures selectively at a pre-selected frequency and displays the result as a graph continuously versus time. The display can be "frozen" by means of a trigger function with variable threshold. It is also possible to make long-term measurements over periods of up to 24 hours.

# 10.2 Display overview

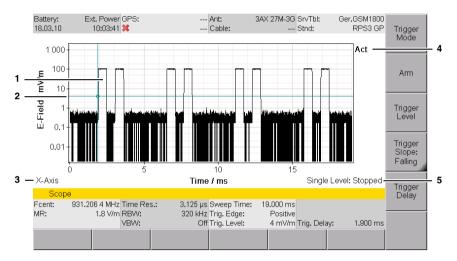

Figure 26: Scope mode with activated trigger function

| No. | Function / Explanation                                                                                                    |
|-----|----------------------------------------------------------------------------------------------------|
| 1   | Display of the measured signal versus time                                                                                                    |
| 2   | Trigger:  • horizontal line = Trigger Level  • vertical line = Trigger Delay                                                                                                    |
| 3   | Axis type: X axis shown here (isotropic for long-term measurements)                                                                                                    |
| 4   | Result type: The result type used depends on various factors, such as the measurement period and resolution  • Act = real-time measurement (for shorter measurement times)  • Max/Avg/Min = compressed values over longer measurement periods |
| 5   | Measurement "frozen" by trigger function                                                                                                    |

# 10.3 Basic settings

This section describes the basic settings. If the settings are identical in several operating modes, a cross reference will indicate the appropriate description in Chapter 6, Functions Common to More Than One Operating Mode on page 71.

The parameters described in Table 31 must be set to match the channel being measured to obtain meaningful results.

Table 31: Measurement parameters and their functions

| Parameter                                         | Function / Setting                                                            |
|---------------------------------------------------|-------------------------------------------------------------------------------|
| Fcent                                             | Center frequency of channel under observation                                 |
| RBW Resolution bandwidth (e.g. channel bandwidth) |                                                                               |
| Result Type                                       | Before you make any other settings, select here between ACTUAL and CONDENSED. |
| Sweep Time                                        | Measurement duration, e.g. total time for the channels of a service.          |
| Time Resolution                                   | Time resolution = 1 / RBW                                                     |

#### 10.3.1 Limits of values that can be set

The values that can be entered for Fcent, Sweep Time, Time Resolution and RBW are subject to certain more or less strict limits, which result from interdependence between the parameters and from measurement restrictions. The table below shows the relationships. The SRM-3006 will therefore correct your entries to sensible or permissible values where necessary.

Table 32: Measurement parameter limiting

| Increase in limiting | Parameter                              | Limiting                                                                                                    | Reason for<br>limiting                               |
|----------------------|----------------------------------------|----------------------------------------------------------------------------------------------------|------------------------------------------------------|
|                      | Fcent                                  | none                                                                                                    | _                                                    |
|                      | RBW                                    | none                                                                                                    | _                                                    |
|                      | Time Resolution<br>(31.25 ns – 90 min) | > 1/RBW:     Result type Max, Avg, Min compressed display     = 1/RBW:     Result type Act     Display in real time | Physical<br>relationship with<br>the RBW             |
|                      | <b>Sweep Time</b> (500 ns – 24 h)      | ≥ 16 x Time Resolution<br>≤ 16000 x Time Resolution (Actual)<br>≤ 4000 x Time Resolution (Condensed)                | At least 16<br>measured<br>values per<br>measurement |

#### 10.3.2 Selecting the center frequency (Fcent)

⇒ Press the Fcent softkey and enter the desired values.

#### NOTE:

You can alternatively select the center frequency and bandwidth in Spectrum Analysis mode and keep these parameter settings by switching to Scope mode using Extras/Scope (see Changing operating mode and keeping the same parameters on page 95).

# 10.3.3 Selecting Sweep Time, Time Resolution

- Press the Sweep Time softkey.
   Entry is in seconds by default.
- 2. Enter the desired time. This can be done in the following ways:
  - Keys: Type in a value using the numerical keys and select the units using the softkeys.
  - Rotary control + arrow keys: Change the value with the rotary control:
     To increase: Keep turning the rotary control or use the key to select a higher value digit and then use the rotary control to change the value.
     (Additional digits can be displayed using the key. The starting value is always "0", e.g. 0 028 s).

To decrease: Keep turning the rotary control or use the key to select a lower value digit and then use the rotary control to change the value. Press the key when a digit reaches "0". You can then decrease the value further.

- Entry in hh:mm:ss format: Press the Mode softkey. Select a section using the keys and change the value using the rotary control.
- 3. Press the **Time Resolution** softkey and enter the time in the same way.
- 4. Press **OK** to complete entry.

# 10.3.4 Setting the resolution bandwidth (RBW)

You must choose a resolution bandwidth that allows the entire signal to be captured. The maximum possible time resolution (1/RBW) results from the bandwidth setting. Axis:

⇒ See Setting the resolution bandwidth (RBW) on page 74.

# 10.3.5 Setting the video bandwidth (VBW)

⇒ See Setting the video bandwidth (VBW) on page 74.

#### 10.3.6 Selecting the result type (Result Type)

Table 33: Result types available in the Result Type window

| Туре                                 | Abbrev.          | Description                                       |
|--------------------------------------|------------------|---------------------------------------------------|
| Magnitude Actual                     | Act              | Value measured at the moment                      |
| Magnitude<br>Condensed               | Max, Avg,<br>Min | Maximum, averaged, and minimum value              |
| Magnitude Actual & Standard          | Std              | Value measured at the moment and standard         |
| Magnitude<br>Condensed &<br>Standard | Std              | Maximum, averaged, and minimum value and standard |

#### To select a result type:

- 1. Press the **Result Type** softkey.
- 2. Use the rotary control to select an item and press **OK** to confirm.

#### 10.3.7 Adjusting the Y axis (Y-Scale)

Scope . Display

⇒ See Adjusting the Y-Scale on page 92.

#### 10.3.8 Changing the displayed units (Unit)

Scope . Display

⇒ See Changing the displayed units on page 93.

#### 10.3.9 **Extras**

Scope • Extras

⇒ See Changing operating mode and keeping the same parameters on page 95.

# 10.3.10 Example 1: GSM

GSM is characterized by the following properties:

- · BCCH and several traffic channels
- · Channel bandwidth 200 kHz
- Cycle time: 8 timeslots of 577  $\mu$ s each = 4.6 ms

This results in the following settings:

| Parameter Function / Setting |                                                                          |  |  |  |
|------------------------------|--------------------------------------------------------------------------|--|--|--|
| Fcent                        | Center frequency of GSM channel to be observed, e.g. <b>931.1879 MHz</b> |  |  |  |
| RBW                          | 200 kHz                                                                  |  |  |  |
| Result Type                  | Act                                                                      |  |  |  |
| Sweep Time                   | > 4,6 ms, selected: <b>5 ms</b>                                          |  |  |  |
| Time Resolution              | Automatic from 1/RBW = 5 μs                                              |  |  |  |

# 10.3.11 Example 2: DECT telephone

DECT is characterized by the following properties:

• Frequency range: 1880 MHz - 1900 MHz

· Base station is permanently active

Number of channels: 10
Channel bandwidth: 1728 kHz

• Cycle time: 24 timeslots of 368 µs each = 8 ms

This results in the following settings:

| Parameter              | Function / Setting                      |  |  |  |
|------------------------|-----------------------------------------|--|--|--|
| Fcent                  | e.g. Channel 10: <b>1897.344 MHz</b>    |  |  |  |
| RBW                    | 1728 kHz -> selected: <b>2 MHz</b>      |  |  |  |
| Result Type Act        |                                         |  |  |  |
| Result Type            | Act                                     |  |  |  |
| Result Type Sweep Time | Act 24 timeslots x 368 μs = <b>8 ms</b> |  |  |  |

# 10.3.12 Example 3: WLAN

WLAN is characterized by the following properties:

- Frequency ranges:
  - 2.400 GHz 2.497 GHz
  - 5.150 GHz 5.350 GHz
  - 5.725 GHz 5.825 GHz
- · Number of channels:
  - 2.4 GHz: 14 (overlapping), 3 (non-overlapping)
  - 5 GHz: 12 (non-overlapping)
- · Channel bandwidth:
  - 10 MHz. 20 MHz. 40 MHz
  - 16.6 MHz and 20 MHz are most often used
- Cycle time: 0.25 ms 2 ms

This results in the following settings:

| Parameter       | Function / Setting                |  |  |  |
|-----------------|-----------------------------------|--|--|--|
| Fcent           | e.g. Channel 10: <b>2.457 GHz</b> |  |  |  |
| RBW             | 20 MHz                            |  |  |  |
| Result Type     | Condensed                         |  |  |  |
| Sweep Time      | 1 ms                              |  |  |  |
| Time Resolution | 400 ns                            |  |  |  |

Because of the large spread of possible setting values, it is not possible to specify fixed values. However, two representative examples are given below.

#### Procedure for example 3:

- Switch to Spectrum Analysis mode, select a suitable frequency using the marker function, and then switch to Scope mode (parameters are retained)
  - Strequency hopping can make this selection more difficult.

#### Spectrum Analysis mode

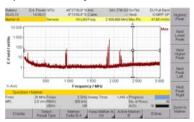

Frequency hopping

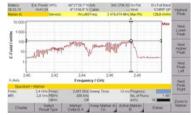

- Examples of different settings, RBW = 20 MHz and Result Type = Condensed:
  - Sweep Time = 1 ms
  - Time resolution = 400 ns
  - | Bill | Bill | Bill | Bill | Bill | Bill | Bill | Bill | Bill | Bill | Bill | Bill | Bill | Bill | Bill | Bill | Bill | Bill | Bill | Bill | Bill | Bill | Bill | Bill | Bill | Bill | Bill | Bill | Bill | Bill | Bill | Bill | Bill | Bill | Bill | Bill | Bill | Bill | Bill | Bill | Bill | Bill | Bill | Bill | Bill | Bill | Bill | Bill | Bill | Bill | Bill | Bill | Bill | Bill | Bill | Bill | Bill | Bill | Bill | Bill | Bill | Bill | Bill | Bill | Bill | Bill | Bill | Bill | Bill | Bill | Bill | Bill | Bill | Bill | Bill | Bill | Bill | Bill | Bill | Bill | Bill | Bill | Bill | Bill | Bill | Bill | Bill | Bill | Bill | Bill | Bill | Bill | Bill | Bill | Bill | Bill | Bill | Bill | Bill | Bill | Bill | Bill | Bill | Bill | Bill | Bill | Bill | Bill | Bill | Bill | Bill | Bill | Bill | Bill | Bill | Bill | Bill | Bill | Bill | Bill | Bill | Bill | Bill | Bill | Bill | Bill | Bill | Bill | Bill | Bill | Bill | Bill | Bill | Bill | Bill | Bill | Bill | Bill | Bill | Bill | Bill | Bill | Bill | Bill | Bill | Bill | Bill | Bill | Bill | Bill | Bill | Bill | Bill | Bill | Bill | Bill | Bill | Bill | Bill | Bill | Bill | Bill | Bill | Bill | Bill | Bill | Bill | Bill | Bill | Bill | Bill | Bill | Bill | Bill | Bill | Bill | Bill | Bill | Bill | Bill | Bill | Bill | Bill | Bill | Bill | Bill | Bill | Bill | Bill | Bill | Bill | Bill | Bill | Bill | Bill | Bill | Bill | Bill | Bill | Bill | Bill | Bill | Bill | Bill | Bill | Bill | Bill | Bill | Bill | Bill | Bill | Bill | Bill | Bill | Bill | Bill | Bill | Bill | Bill | Bill | Bill | Bill | Bill | Bill | Bill | Bill | Bill | Bill | Bill | Bill | Bill | Bill | Bill | Bill | Bill | Bill | Bill | Bill | Bill | Bill | Bill | Bill | Bill | Bill | Bill | Bill | Bill | Bill | Bill | Bill | Bill | Bill | Bill | Bill | Bill | Bill | Bill | Bill | Bill | Bill | Bill | Bill | Bill | Bill | Bill | Bill | Bill | Bill | Bill | Bill | Bill | Bill | Bill | Bill | Bill | Bill | Bill | Bill | Bill | Bill | Bill | Bill | Bill | Bill | Bill | Bill | Bill | Bill | Bill | Bill | Bill | Bill |
- Sweep Time = 5 ms
- Time resolution = 1400 ns

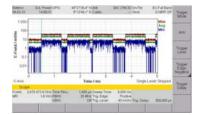

# 10.3.13 Example 4: Remote automobile key (ISM band)

Only the frequency range 433.05 MHz - 434.79 MHz can be specified for remote automobile keys using the ISM band. The following describes how the other parameters can be determined:

- 1. Switch to **Spectrum Analysis** mode and activate the marker function:
  - Find Fcent: Set the marker to the maximum (here: 434,422 MHz).
  - Find RBW: Set markers A and B: Bandwidth is the difference between the two frequency points (here: 1.615 MHz = 2 MHz).

Find Fcent

Find RRW

- 2. Switch to Scope mode.
- 3. Settings in the example:
  - Fcent = 434.422 MHz
  - RBW = 2 MHz (from the spectrum)
  - Result Type = Actual
  - Sweep Time = 8 ms
  - Time Resolution = 1/RBW = 1/2 MHz = 500 ns

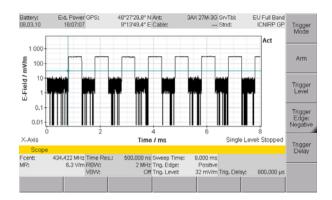

# 10.4 Using the trigger function

The trigger function allows you to synchronize the measurement cycle with the signal. The result is that after triggering, the display appears "frozen" so that the signal characteristics can be seen and you can measure the individual signal components, for example.

#### NOTE:

You cannot generate a screenshot if the trigger function has been selected but not started. You must either start the trigger (**Arm** softkey) or exit from the Trigger menu to generate a screenshot.

You can select the following trigger types:

- Free Run: No trigger function
- Single: The display is frozen after the first valid event.
- Multiple: The display is frozen after each valid event.
- Manual Start: The measurement is started manually and stops as soon as the sweep time has elapsed.
- Time Controlled: The measurement is timer controlled; it starts at the date and time set and stops as soon as the sweep time has elapsed.

### 10.4.1 Free Run

The display updates continuously. **Free Run** is displayed at the lower right of the screen.

# 10.4.2 Single and Multiple

These trigger types freeze the display after the first valid event (Single) or after every new valid event (Multiple). If you select one of these trigger types, you must then set the following functions:

- Trigger Level: Level activating the trigger
- Trigger Slope: Signal edge activating the trigger:
  - Rising
  - Falling
- Trigger Delay: Delay in activating the trigger

#### To use the Single or Multiple trigger types:

- 1. Press the **Trigger Mode** softkey and select the appropriate function.
- 2. Press the Trigger Level softkey and use the rotary control to set a threshold value.
  - The threshold is indicated by a horizontal blue line in the display.
- 3. Press the **Trigger Edge** softkey to select the edge (toggle function):
  - Softkey is labeled Falling: rising edge is selected (= Rising).
  - Softkey is labeled Rising: falling edge is selected (= Falling).
- 4. Press the **Trigger Delay** softkey and select a value:
  - Negative value: earlier time
  - Positive value: later time
  - When you select a negative value, the trigger delay will be shown as a vertical blue line in the display.

When you have selected Single or Multiple, the readiness of the trigger function is indicated at the lower right of the measurement screen:

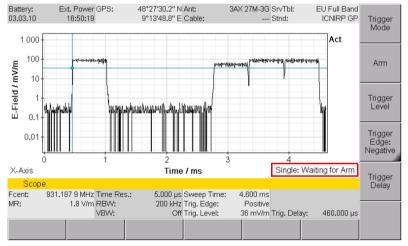

Figure 27: Scope operating mode, trigger function Single selected but not yet started

The following status messages are possible:

Table 34: Trigger messages

| Message         | Explanation                                                                                                    |
|-----------------|----------------------------------------------------------------------------------------------------|
| Waiting for Arm | Trigger mode has been activated (Single or Multiple) but the trigger function has not yet been started (Arm softkey) |
| Armed           | The trigger function has been activated ( <b>Arm</b> softkey has been pressed) but no valid event has occurred yet   |
| Triggered       | This message appears only briefly when the trigger condition is met.                                                 |
| Stopped         | An event has fulfilled the trigger condition, the display stops and the signal characteristic is frozen              |

#### To start the recording:

- ⇒ Press the Arm softkey.
  - The message Armed appears on the screen and the Arm softkey is now labeled Break.

## To break off recording:

⇒ Press the **Break** softkey.

## 10.4.3 Manual Start

You can start the recording manually using this trigger type. The recording stops as soon as the sweep time has elapsed.

### To start the recording:

- 1. Press the Trigger Mode softkey and select Manual Start.
- 2. Press the Start Now softkey.
  - The message Triggered appears on the screen and the Arm softkey is now labeled Break. The display stops refreshing after the sweep time has elapsed and the message Stopped is displayed.

#### To break off recording:

⇒ Press the Break softkey.

## 10.4.4 Time Controlled

This trigger type allows you to start the recording at a specified time. Recording stops as soon as the sweep time has elapsed.

#### To start the recording:

- 1. Press the Trigger Mode softkey and select Time Controlled.
  - The message **Waiting for Arm** appears on the screen.
- 2. Press the Start Date softkey and enter the desired date.
- 3. Press the Start Time softkey and enter the desired time.
  - The start date and time are displayed in the lower status line.
- 4. Press the **Prog Start** softkey to activate the trigger function.
  - The message Armed is displayed on the screen. (If the start time precedes the actual time, the trigger function starts immediately.)

The recording starts when the specified time has been reached and stops when the sweep time has elapsed.

#### To deactivate the trigger function or break off recording:

⇒ Press the **Break** softkey.

# 10.5 Evaluating the measurement results (Evaluation)

The **Duty Cycle** function is provided for evaluating the results in **Scope** mode. This function automatically displays the ratio of the average to the maximum power level (Pavg/Ppeak), calculated for the displayed time period. This evaluation can be used to determine the duty cycle of transmitters.

#### To activate the Duty Cycle function:

- ⇒ Press the **Evaluation** softkey, then press the **Duty Cycle** softkey.
  - The ratio Pavg/Ppeak is displayed in the upper information pane.

# 11

# **UMTS Mode**

This chapter describes **UMTS** mode. An overview of the measurement screen and information about the settings follow a brief introduction to the operating mode.

- 11.1 About UMTS mode (page 142)
- 11.2 Display overview (page 143)
- 11.3 Explanation of measurement result display (page 144)
- 11.4 Basic settings (page 145)
- 11.5 Performing a coverage measurement (page 148)
- 11.6 Using noise suppression (Noise Thresh.) (page 148)

# 11.1 About UMTS mode

With GSM, individual channels can simply be measured frequency-selectively and allocated to a particular radio cell. This is not possible for UMTS because the information for the individual channels here is scrambled and spread over an entire frequency channel of 5 MHz. This procedure is also called W-CDMA (Wideband Code Division Multiple Access). A P-CPICH (Primary Common Pilot Channel) is embedded in the multiplex signal for each radio cell. This channel transmits continuously at a constant level. Every radio cell has its own P-CPICH with its own scrambling code.

In **UMTS P-CPICH Demodulation** mode (or **UMTS** mode for short), the SRM-3006 decodes all the scrambling codes that are present in a selected UMTS frequency channel. In this way, it can record and list separately the contributions made by each of the individual radio cells to the overall field exposure level. It also calculates the total of these contributions. It is then possible to use a selectable extrapolation factor to determine the *worst case* situation that would occur if all traffic channels were fully loaded. The SRM-3006 additionally indicates the analog measurement value. This corresponds to the actual field exposure level integrated over the complete UMTS frequency channel of 5 MHz.

**NOTE:** The SRM-3006 also records even those UMTS channels that have levels up to 15 dB below the highest measured channel level.

# 11.2 Display overview

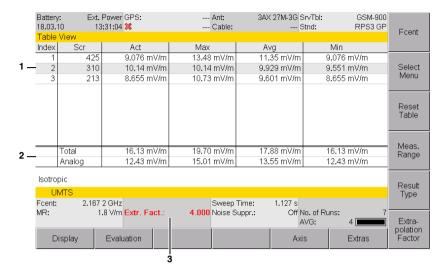

Figure 28: Measurement screen for UMTS mode

| No. | Function / Explanation                                                                                                    |  |  |  |  |  |  |
|-----|----------------------------------------------------------------------------------------------------|--|--|--|--|--|--|
| 1   | Table display of individual results:  Index: Consecutive index number of scrambling codes detected  Scr: Detected scrambling code number  Act: Actual (instantaneous) measured value  Max, Max Avg,: Other result types as selected                                                                                            |  |  |  |  |  |  |
| 2   | Table display of overall results:  Total: Total result calculated from the individual results of instantaneous measured values (Value), as well as the overall result calculated from the stored maximum values (Max. Value)  Analog: Result of analog field strength measurement in the selected 5 MHz UMTS frequency channel |  |  |  |  |  |  |
| 3   | Display of extrapolation factor (if used) with which the individual results and the overall result are multiplied, but not the result of the analog field strength measurement                                                                                                    |  |  |  |  |  |  |

# 11.3 Explanation of measurement result display

When you start the measurement, the SRM-3006 searches through the specified UMTS frequency channel for scrambling codes and measures the associated field strengths. It also makes an analog measurement of the total power level of the UMTS frequency channel. The sections below explain the various measurement results that are displayed.

## 11.3.1 Individual results

The **Scr** column successively shows the numbers of the scrambling codes that are detected (numbers between 0 and 511), sorted in ascending order and numbered consecutively in the **Index** column. The list can contain up to 16 scrambling codes.

NOTE:

If no scrambling code is detected, the message **No Scr. Code found** is displayed. This could be due to the center frequency Fcent not being set correctly. **Fcent must be set to an exact multiple of 100 kHz.** 

The **Act** column shows the actual measurement results for each scrambling code multiplied by the extrapolation factor (Extr. Fact.).

The remaining columns show the selected result types (Result Type), e.g. the maximum, average, and minimum values that occurred since the start of the measurement, multiplied by the extrapolation factor (Extr. Fact).

The maximum and minimum values can be cleared using the Result Type / Reset Min & Max softkeys. The entire table can be cleared using the Result Type / Table Reset softkeys. You can clear the scrambling codes no longer received from the list in this way to make room for new ones.

NOTE: Any change in parameters resets the entire table (same as Reset All).

# 11.3.2 Total result (Total)

This value corresponds to the total power of all the scrambling codes listed, multiplied by the extrapolation factor (Extr. Fact.). A total result is determined from both the instantaneous and maximum individual results.

# 11.3.3 Partial results for certain radio cells (scrambling codes)

It is often necessary to determine the proportion of the overall field strength within a UMTS frequency channel that is due to certain cells only. You can use the **Select Menu** softkey function to select the cells of interest by means of their scrambling codes.

#### To select individual cells:

- Press the Select Menu softkey.
- Use the rotary control to highlight items and select them with the softkeys.
- 3. Press the **OK** key to confirm the selection.

The selection applies to all display types and all evaluations, i.e. the numerical overall result (Total) as well as the graphical display versus time only take the selected scrambling codes into account.

If you select only one scrambling code, you can display the field strength versus time for this one cell.

# 11.3.4 Analog measurement result (Analog)

This value directly shows the result for the selected UMTS frequency channel, determined by analog measurement using a fixed resolution bandwidth (RBW) of 5 MHz. The extrapolation factor is not applied to this result.

# 11.4 Basic settings

This section describes the basic settings. If these settings are identical in more than one operating mode, a cross-reference will indicate the relevant section in Chapter 6 *Functions Common to More Than One Operating Mode on page 71* where the setting is described.

# 11.4.1 Setting the center frequency (Fcent)

UMTS • Fcent

NOTE: The center frequency must be set to an exact multiple of 100 kHz.

#### To set the center frequency:

- 1. Press the **Fcent** softkey.
- 2. Use the arrow keys to select a decimal digit and use the rotary control to change the value.
- 3. Press the OK key to set the value.

The frequency can be transferred from another operating mode, e.g. from Spectrum mode:

- Switch to Spectrum mode and select a frequency using the marker function
  - or -

use the Span and Fcent values directly without using the marker function.

- 2. Use the Extra softkey to switch back to UMTS mode directly.
  - The marker frequency is set as the new center frequency (the RBW is not transferred!).

# 11.4.2 Showing and hiding services

UMTS . Select Menu

You can specify the services to be measured using the **Select Menu**.

#### To show or hide services:

- 1. Press the **Select Menu** softkey.
  - ♦ The Select menu opens.
- Use the rotary control and the softkeys to select the services required. Information on how to select items from a list is found under Selecting entries from a list on page 48.
- 3. When you have made your selection, press the OK key.
  - ♥ The selected services are displayed.

# 11.4.3 Resetting the table (Reset Table)

UMTS • Reset Table

Resets the maximum, minimum, and average values.

# 11.4.4 Setting the measurement range (Meas. Range)

UMTS • Meas. Range

⇒ See Setting the measurement range (Meas. Range) on page 75.

# 11.4.5 Selecting the result type (Result Type)

UMTS • Result Type

⇒ See Selecting the result type (Result Type) on page 78.

# 11.4.6 Using an extrapolation factor

UMTS • Extrapolation Factor

The traffic channel levels can be extrapolated on the basis of the values measured for the control channels by means of the extrapolation factor. Up to three digits can be entered after the decimal point. This allows you to enter a close approximation of values such as  $\sqrt{2}$ .

**Example:** The factor **3** is chosen for 3 traffic channels. The level found is then multiplied by 3.

NOTE:

The extrapolation factor is applied to the power level. The analog value (Analog display) is not multiplied by the extrapolation factor, which also does not affect the Ratio Pilot/Analog function.

#### To set the factor:

- Press the Extrapolation Factor softkey, then press the Extrapolation softkey until the label shows Off (toggle function).
  - Extrapolation is now activated and the lower part of the display shows the current value of the factor in red.
- 2. To change the factor: Press the Extrapolation Factor softkey and enter a factor using the keypad or select a decimal digit using the arrow keys
  - and use the rotary control to change the value. You can enter values precisely to three decimal places.
- 3. Press the **OK** key to set the value.

# 11.5 Performing a coverage measurement

A coverage measurement determines the ratio of the pilot signal to the analog value.

- ⇒ Press the Evaluation softkey, then press the Ratio Pilot / Analog softkey.
  - The pilot to analog ratio is displayed in the right hand column.

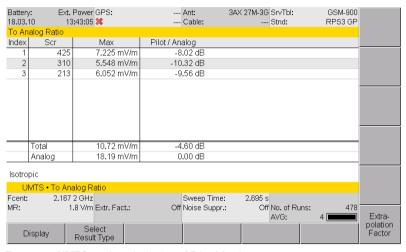

Figure 29: UMTS mode with display of Pilot / Analog.

# 11.6 Using noise suppression (Noise Thresh.)

UMTS • Meas. Range • Noise Thresh. / Noise Suppr.

⇒ See Noise suppression (Noise Thresh.) on page 94.

# 12

# LTE mode

This chapter describes the **LTE** operating mode. An overview of the measurement screen and information about the settings is given after a brief introduction to the operating mode.

- 12.1 About LTE mode (page 150)
- 12.2 Display overview (page 151)
- 12.3 Explanation of measurement result display (page 152)
- 12.4 Basic settings (page 153)
- 12.5 Using noise suppression (Noise Thresh.) (page 158)

# 12.1 About LTE mode

LTE (Long Term Evolution) is a new wireless communications standard, which can achieve considerably higher download rates of up to 300 megabits per second. LTE is also known as "4G" (fourth generation) and can be considered as the successor to UMTS.

The SRM-3006 supports all LTE channel bandwidths (CBW) from 1.4 MHz up to 20 MHz for FDD (frequency division duplex). TDD (time division duplex) is not supported.

| CBW (MHz) | TBW (MHz) 1) | Number of sub-carriers |
|-----------|--------------|------------------------|
| 1.4       | 1.08         | 72                     |
| 3         | 2.70         | 180                    |
| 5         | 4.50         | 300                    |
| 10        | 9.00         | 600                    |
| 15        | 13.50        | 900                    |
| 20        | 18.00        | 1200                   |

Table 35: Channel bandwidths supported

The **PSS** (primary sync signal) and **SSS** (secondary sync signal) are only transmitted in the center 0.96 MHz of the TBW and are used for synchronization to the system. There are only three different PSS (one for each of the three sectors in a group) and 168 different groups. The cell ID can be determined unambiguously from the SSS: Cell ID = Group ID \*3 + Sector ID.

The **RS** (reference signal) is distributed over the entire TBW. The SRM-3006 measures the RS within the TBW that corresponds to the CBW setting. The CBW setting on the SRM-3006 can also be selected to be smaller than the CBW of the signal to be measured. This has the advantage of a shorter measurement duration but the disadvantage of increased inaccuracy, particularly if the signal being measured is subject to strong fading.

The RS can be transmitted from either one, two, or four antennas. The SRM-3006 detects the number of antennas used and measures the RS power on all antennas separately (RS 0, RS 1, RS 3 and RS 4). The SRM-3006 can also display the average power of all antennas used (RS Avg), the sum power of all antennas used (RS Sum), and the maximum power of all antennas used (RS Max).

TBW (transmit bandwidth) is the actual bandwidth occupied by all the carriers. Frequency spacing is 15 kHz. The center carrier is not used. The CBW corresponds to the minimum permissible channel separation.

Normal AVG:

# 12.2 Display overview

|     | Battery    | _       |         | ) GPS:         |       | Ant:              | 3AX 0.4-6G S |             |   |    |
|-----|------------|---------|---------|----------------|-------|-------------------|--------------|-------------|---|----|
|     | 28.03.     | . –     | 12:32:0 | 5 💢            |       | Cable:            | S            | tnd:        |   |    |
|     | Table View |         |         |                |       |                   |              |             |   |    |
| 1 — | -Index     | Cell ID | No. Ant | Act (RS A      | lvg)  | Max (RS Avg)      | Avg (RS Avg) |             |   |    |
|     | 1          | 168     | 2       | -98.4          | 7 dBm | -98.17 dBm        | -100.70 dB   | m           |   |    |
|     | 2          | 169     | 2       | -999.00        | ) dBm | -112.29 dBm       | -130.65 dB   | m           |   |    |
|     | 3          | 486     | 1       | -999.00        | ) dBm | -111.53 dBm       | -136.30 dB   | m           |   |    |
|     | 4          | 84      | 2       | -999.00        | ) dBm | -113.49 dBm       | -222.27 dB   | m           |   |    |
|     | 5          | 246     | 1       | -999.00        | ) dBm | -115.70 dBm       | -155.19 dB   | m           |   |    |
|     |            |         |         |                |       |                   |              |             |   |    |
|     |            |         |         |                |       |                   |              |             |   |    |
|     |            |         |         |                |       |                   |              |             |   |    |
|     |            |         |         |                |       |                   |              |             |   |    |
| 2   |            | Total   |         | -98.4          | 7 dBm | -98.17 dBm        | -100.69 dB   | m           |   |    |
|     |            | Analog  |         | -86.19         | 9 dBm | -85.63 dBm        | -87.82 dB    | m           |   |    |
|     |            |         |         |                |       |                   |              |             |   |    |
|     | Y-Axi      | 5       |         |                |       |                   |              |             |   |    |
|     | L          | ΓE      |         |                |       |                   |              |             |   |    |
| 3 — | Fcent:     |         | 816 MH: | z CBW:         |       | 1.4 MHz Sweep Tim | e: 271 ms P  | rogress:    |   |    |
| ა — | MR:        |         | -30 dBn | n Extr. Fact.: |       | Off Noise Supp    | r.: Off N    | o. of Runs: | 1 | 26 |

Figure 30: Measurement screen for LTE mode

Cell Sync.:

| No. | p. Function / Explanation                                                                                                    |  |  |  |  |  |  |  |
|-----|----------------------------------------------------------------------------------------------------|--|--|--|--|--|--|--|
| 1   | Tabular display of individual results:  Index: Consecutive index number of cells detected  Cell ID: ID of detected cell  No. Ant: Number of antennas (up to 4 antennas can be active)  Act, Max, Avg,: Result and signal types as selected                                                                                                    |  |  |  |  |  |  |  |
| 2   | Tabular display of total results:  • Total: Total result calculated from the individual results  • Analog: Result of analog field strength measurement                                                                                                    |  |  |  |  |  |  |  |
| 3   | Display of settings and measurement parameters:  Extr. Fact.: Extrapolation factor (where used) by which the individual results and the total result are multiplied, but not the analog field strength measurement result.  Cell Sync.: Cell synchronization setting: No Sync., Sync.  CP Length: Selected cyclic prefix length: Normal, Extended |  |  |  |  |  |  |  |

# 12.3 Explanation of measurement result display

After the measurement is started, the SRM-3006 searches for cells in the frequency channel that has been set and measures the corresponding field strengths. It also makes an analog measurement of the total power of the LTE frequency channel at the same time. The sections below explain the results that are displayed.

### 12.3.1 Individual results

The IDs of the cells that are detected are shown one after the other in the **Cell ID** column, sorted in ascending order and numbered consecutively in the **Index** column.

NOTE: The table remains empty if no cell can be detected. This can happen if the center frequency Fcent has not been set correctly. Fcent must be set to an exact multiple of 100 kHz.

The columns show the values for the result and signal types selected that have occurred since the start of the measurement, multiplied by the extrapolation factor (Extr. Fact.). The maximum and minimum values can be deleted using the **Result Type / Reset Min & Max** softkeys. All the result types are reset using the **Result Type / Reset All** softkey. To reset the entire table including the Cell IDs, press the **Result Type / Reset Table** softkey. This allows you to clear cells that can no longer be received from the list and make space for new ones.

**NOTE:** Every change in the parameters resets the entire table (corresponds to **Reset Table**).

# 12.3.2 Total result (Total)

This value corresponds to the total power of all cells listed multiplied by the extrapolation factor (Extr. Fact.).

# 12.3.3 Partial results for certain cells

Often, only the contribution to the overall field strength due to certain cells within an LTE frequency channel needs to be determined. You can select the cells that you are interested in by means of their Cell ID using the **Select Menu** softkey function.

#### To select individual cells:

- 1. Press the Select Menu softkey.
- 2. Highlight an item using the rotary control and select it using the softkeys.
- 3. Press the **OK** key to confirm the selection.

The selection applies to all display types and all evaluations.

# 12.3.4 Analog measurement result (Analog)

The **Analog** line displays the actual received analog power of the set LTE frequency channel. The extrapolation factor is not applied to this result. The measurement bandwidth corresponds to the selected channel bandwidth CBW (-6 dB).

# 12.4 Basic settings

This section describes the basic settings. If these settings are identical in more than one operating mode, a cross-reference will indicate the relevant section in Chapter 6 *Functions Common to More Than One Operating Mode on page 71* where the setting is described.

# 12.4.1 Setting the center frequency (Fcent) and channel bandwidth (CBW)

LTE • CBW

Before measuring an unknown transmitter, the TBW of the signal and its center frequency in the spectrum must first be determined to the exact multiple of 100 kHz. Only then can the center frequency (Fcent) and channel bandwidth (CBW) be set to meaningful values.

The choice of channel bandwidth (along with CP Length and Cell Sync) also determines the measurement speed.

The following relationships apply:

#### Small CBW

- Fast measurement
- Less accurate
- At least the cell IDs are recognized because the sync channels are in the center of the bandwidth

#### Matched CBW

- Longer measurement time
- Accurate measurement

The figures below show the effects of different channel bandwidths on the measurement result.

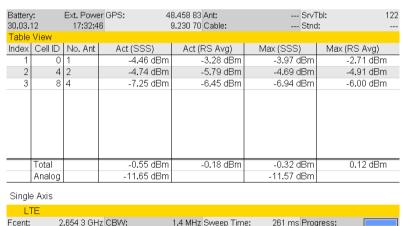

1200.000 Noise Suppr.:

Sync. CP Length:

Off No. of Runs:

Normal AVG:

Figure 31: LTE mode: CBW = 1.4 MHz

10 dBm Extr. Fact.:

Cell Sync.:

MR:

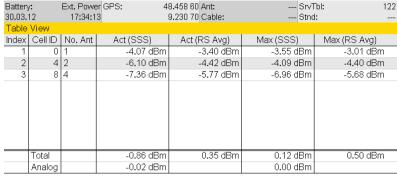

Single Axis

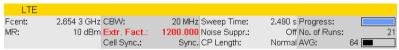

Figure 32: LTE mode: CBW = 20 MHz

#### To set Fcent and CBW from Spectrum mode:

- Switch to Spectrum mode and select a frequency using the marker function.
  - or -

Use Fcent and Span directly without using the marker function.

- 2. Use the **Extra** softkey to switch directly back to **LTE** mode.
  - ♦ Fcent is set as Fcent and Span as CBW.

#### To set Fcent directly:

- 1. Press the **Fcent** softkey.
- 2. Use the arrow keys to select a digit and use the rotary control to change the value.
- 3. Press OK to set the value.

#### To set CBW directly:

- 1. Press the CBW softkey.
- 2. Use the rotary control to select a value and press **OK** to set the value.

# 12.4.2 Selecting signals (Signal)

LTE • Signal

- PSS (Primary Sync Signal)
- SSS (Secondary Sync Signal)
- RS Avg (Reference Signal Average)
- RS Sum (Reference Signal Sum)
- RS Max (Reference Signal Maximum)
- RS 0 (Reference Signal antenna 0)
- RS 1 (Reference Signal antenna 1)
- RS 2 (Reference Signal antenna 2)
- RS 3 (Reference Signal antenna 3)

#### NOTE:

The average power per resource element from all elements of the signal type under investigation is displayed.

These signals can be combined with the usual result types. If all signals and result types are selected, 54 values will be shown for each cell.

#### To select signals:

- 1. Press the Signal softkey.
  - The selection menu opens.
- 2. Use the rotary control and softkeys to select the desired signals. Information on how to select items from a list is given under *Selecting entries from a list* on page 48.
- 3. Press **OK** when you have selected the signals you want.
  - The selected signals are displayed.

# 12.4.3 Changing CP Length and Cell Sync.

LTE • Signal

The CP Length and Cell Sync. parameters only need to be adjusted if no Cell ID or too few Cell IDs are found.

. If no Cell ID is found:

Change the **Cyclic Prefix Length** from **Normal** (default) to **Extended**. The extended CP is sometimes used for very large cells or in rural areas.

. To ensure that all Cell IDs are found:

Change **Cell Sync.** from **Sync.** (default) to **No Sync.** and select the setting for which the most Cell IDs are displayed.

#### To change the settings:

- 1. Press the Signal softkey.
- Press the CP Length softkey (toggle function). The setting shown is the one that can be selected (i.e. the setting that is inactive at the moment).
   You can switch between Normal and Extended.
- Press the Cell Sync. softkey (toggle function). The setting shown is the one that can be selected (i.e. the setting that is inactive at the moment).
   You can switch between Sync. und No Sync.

Both functions are activated immediately they are selected.

# 12.4.4 Selecting the result type (Result Type)

LTE • Result Type

⇒ See Selecting the result type (Result Type) on page 78.

# 12.4.5 Setting the measurement range (Meas. Range)

LTE • Meas. Range

⇒ See Setting the measurement range (Meas. Range) on page 75.

# 12.4.6 Using an extrapolation factor

LTE • Extrapolation Factor

The extrapolation factor is used to determine the total power under full load from the measured signals. The extrapolation factor to be used corresponds approximately to the number of sub carriers in the system under investigation.

**Example:** The factor 600 is selected for an LTE system with channel bandwidth 10 MHz and 600 sub carriers. The measured power is then multiplied by 600.

You can enter up to 3 places after the decimal point. This allows you to enter the exact value where the extrapolation factor is known.

**NOTE:** The extrapolation factor applies to the power and is visible directly when units of power are shown (W/m², mW/cm²). It is not applied to the analog value (**Analog** display).

#### To set the factor:

- 1. Press the Extrapolation Factor softkey, then press the Extrapolation softkey until Off appears (toggle function).
  - Extrapolation is now activated and the currently selected factor is shown in red in the lower part of the display.
- 2. To change the factor: Press the Extrapolation Factor softkey and enter a factor using the keypad or use the arrow keys to select a digit and use the rotary control to change the value. The value can be entered with an accuracy of up to three decimal places.
- 3. Press the **OK** key to set the value.

# 12.5 Using noise suppression (Noise Thresh.)

LTE • Meas. Range • Noise Thresh. / Noise Suppr.

⇒ See Noise suppression (Noise Thresh.) on page 94.

# 13

# **Spatial Averaging**

This chapter describes the Spatial Averaging mode.

- 13.1 About the Spatial Averaging function (page 160)
- 13.2 Description of averaging functions (page 161)
- 13.3 Spatial Averaging Continuous (page 165)
- 13.4 Spatial Averaging Discrete (page 167)
- 13.5 Spatial Averaging Discrete Axis (page 169)

#### 13.1 **About the Spatial Averaging function**

The standards and regulations governing the protection of humans from high-frequency radiation specify limit values which normally have to be averaged over the entire human body. This is because the fields may vary greatly within a given volume. This is particularly the case in the vicinity of the antennas used for mobile telecommunications, which have a primary lobe in the desired direction of radiation but many secondary lobes in different directions. As a result, the measured value depends on the spatial height as well as the distance from the antenna.

The standard method of spatial averaging uses a simplified model of the human body, often in the form of a dummy made of non-conducting material. The dummy is the same size as a normal adult and is marked at specific heights. The field strength is measured at each of these heights, and the results averaged mathematically. The spacing and heights of these markings vary from one standard to another. For example, IEEE C95.1-1999 requires measurements from 0 cm (floor level) to 200 cm at equal intervals of 20 cm. Other standards, such as Canada's Safety Code 6 require two-dimensional measurements in vertical and horizontal directions. The revised ECC Recommendation (02)04 of October 2003 specifies measurements at 1.1, 1.5 and 1.7 m above floor level.

Such measurements are difficult, particularly in the vicinity of modern mobile communications sites shared by several providers, because the field strengths are changing all the time: paging systems transmit sporadically, the number of occupied mobile phone channels changes continually, and so on. For this reason, the results of measurements can often depend more on the time than on the spatial location.

## The averaging process

The SRM-3006 simplifies the measurement by automatically averaging the values measured at different points in the room. The SRM-3006 determines the root mean square value (RMS), i.e. the average power level. For this reason it is a good idea to set the detector function in Level Recorder mode to RMS, although the PEAK setting is also available.

Spatial Averaging can be applied in the following operating modes:

- Safety Evaluation (see page 97)
- Spectrum Analysis (see page 109)
- Level Recorder (see page 141)

It cannot be used in UMTS P-CPICH Demodulation and LTE mode.

According to the operating mode, the SRM-3006 determines the average of:

- the individual results for the different services (Safety Evaluation mode),
- the individual spectral values (Spectrum Analysis mode), or
- the individual measured values (Level Recorder mode).

# 13.2 Description of averaging functions

The following types of Spatial Averaging are available:

- Continuous: measured values are recorded continuously
- Discrete: one measured value recorded each time a key is pressed
- Discrete Axis: one single axis measured value recorded each time a key is pressed

These three averaging functions are described briefly below.

#### 13.2.1 Continuous

In Continuous Averaging mode, the SRM-3006 records the values continuously and averages them. In this way, particular paths can be tracked through the room with the antenna. Recording of measurement values is started by pressing the **Start** key and can be halted by pressing the **Pause** key and then restarted at a different point in the room by pressing the Continue key. The measurement continues in the background even if the instrument is switched to "Pause"; this can be seen by the incrementing of the "No. of Runs" indicator. These results are not, however, used for the evaluation. This is indicated by the "No. of SAVG" display remaining static. Intermediate and final results can be saved at any time by pressing the SAVE key.

The SRM-3006 averages all the measured values recorded between "Start" and "Pause" or "Continue" and "Clear", regardless of when the measurement was started or resumed. If several parallel paths are to be traversed with the antenna, for example, you should try to keep the speed of movement the same.

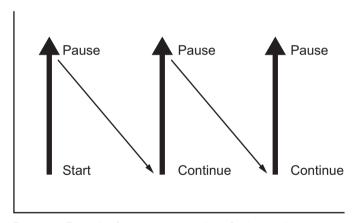

Figure 33: Example of continuous recording of values at three points in a room

**Example application for Continuous Averaging:** FCC RFR Guidelines (USA)

## 13.2.2 Discrete

The measurement is controlled manually by pressing the **Add Value** key. Each time you press the key, the SRM-3006 performs just one measurement, confirms this with a beep, and increments the value of "No. of SAVG" by one. The SRM-3006 averages all the measured values obtained in this way. The order in which you measure the various points in the room therefore does not matter if the field is constant over time. Intermediate and final results can be saved at any time by pressing the **SAVE** key.

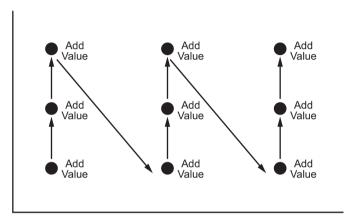

Figure 34: Discrete recording of three measured values at each of three points in the room

# Example application for Discrete Averaging:

EN 50492:2008\*

\* Basic standard for the in-situ measurement of electromagnetic field strength related to human exposure in the vicinity of base stations.

#### 13.2.3 **Discrete Axis**

Discrete Axis allows you to determine the average value using a single axis antenna. Three measurements will then need to be performed at every measurement point within the room. The SRM-3006 calculates the isotropic result for each measurement point and averages the isotropic results of all measurement points. Intermediate and final results can be saved at any time by pressing the **SAVE** key.

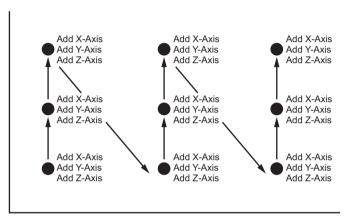

Figure 35: Three separate measurements must be performed at each point in the room if a single axis antenna is used

#### **Example application for Discrete Axis:**

EN 50492:2008\* with single axis antenna

\* Basic standard for the in-situ measurement of electromagnetic field strength related to human exposure in the vicinity of base stations.

# 13.3 Spatial Averaging – Continuous

Safety Evaluation • Result Type • Spatial AVG Spectrum Analysis • Result Type • Spatial AVG Level Recorder • Result Type • Spatial AVG

- ✓ You have selected the desired operating mode and made all the settings you want.
- Press the Result Type softkey.
   The Result Type selection box opens.

**NOTE:** The selection of a Result Type has no relevance here, as the SRM-3006 always uses the actual value (Act or Peak) for Spatial Averaging regardless of the result type selected.

| Battery<br>18.03. |                  |                 | Ant:<br>Cable:     | 3AX 27M-3G SrvTbl:<br>Stnd: | EU Full Band<br>RPS3 GP |       |
|-------------------|------------------|-----------------|--------------------|-----------------------------|-------------------------|-------|
| Table             | View: Condensed  |                 |                    |                             | ▼                       |       |
| Index             | Service          | Act             | Spatial Avg        |                             |                         |       |
| 1                 | TV               | 28.54 mV/m      | 28.54 mV.          | /m                          |                         |       |
| 2                 | FM-Radio         | 75.87 mV/m      | 78.19 mV.          | /m                          |                         |       |
| 3                 | Mid              | 15.30 mV/m      | 15.21 mV.          | /m                          |                         |       |
| 4                 | Paging           | 7.584 mV/m      | 7.686 mV           | /m                          |                         |       |
| 5                 | BandIII          | 16.78 mV/m      | 16.55 mV.          | /m                          |                         |       |
| 6                 | Trains           | 1.393 mV/m      | 1.506 mV.          | /m                          |                         |       |
| 7                 | BandlV           | 23.77 mV/m      | 24.28 mV           | /m                          |                         |       |
| 8                 | BandV            | 8.865 mV/m      | 9.001 mV           | /m                          |                         |       |
| 9                 | GSM-R            | 207.4 mV/m      | 225.9 mV.          | /m                          |                         |       |
|                   | Others           | 53.68 mV/m      | 54.12 mV.          | /m                          |                         | Pause |
|                   | Total            | 237.3 mV/m      | 254.8 mV           | /m                          |                         |       |
| Isotro            | nic              |                 |                    |                             |                         |       |
|                   | afety Evaluation |                 |                    |                             |                         | Clear |
|                   | aroty Evaluation |                 | Sweep Time:        | 4.651 s Progress:           |                         |       |
| MR:               | 1.8 V/m F        | RBW: 200 kHz (A | uto) Noise Suppr.: |                             | : 6                     |       |
|                   |                  |                 | ,                  | No. of SAVO                 |                         |       |
|                   | ingles   Fortun  |                 |                    |                             |                         |       |
|                   | isplay Evalua    | ition           |                    |                             |                         |       |

Figure 36: Example: Safety Evaluation • Result Type • Spatial AVG (Continuous)

- Press the Spatial AVG Type softkey, select Continuous using the rotary control, and press the OK key.
- Move to the desired position in the room and press the Spatial AVG softkeys to switch the instrument so it is ready to measure.
- 4. Press the Start softkey to start the measurement.
  - The instrument starts measuring and indicates the number of measurements made (No. of Runs) and the number of averages determined (No. of SAVG) in the display.
- **5.** Move the antenna along the path to be measured in the room.

#### To pause the measurement:

- 6. Press the Pause softkey.
  - The instrument stops averaging (No. of SAVG is static) and displays the averaged result. It continues measuring in the background (indicated by No. of Runs) but does not use these values for determining the average.
- 7. If required, move to a new position in the room and press the Continue softkev.
  - The instrument resumes averaging (indicated by No. of SAVG).
- **8.** Move the antenna along the next path to be measured in the room.
- 9. You can repeat steps 6 through 8 as often as necessary until you have the final result.

#### To save the result in the measurement data memory:

⇒ Press the SAVE key.

#### To delete the result:

⇒ Press the Clear softkey.

#### To exit from Spatial Averaging:

⇒ Press the **ESC** key.

#### NOTE:

The instrument saves the actual (current) result of spatial averaging in the measurement data memory when you press the SAVE key. You can therefore use this function to save intermediate results.

When you press the **Continue** softkey, the instrument resumes averaging and takes account of all the measured values obtained so far. The instrument does not clear all the measurement values recorded and start a new spatial averaging procedure until you press the Clear softkey.

# 13.4 Spatial Averaging – Discrete

Safety Evaluation • Result Type • Spatial AVG Spectrum Analysis • Result Type • Spatial AVG Level Recorder • Result Type • Spatial AVG

- ✓ You have selected the desired operating mode and made all the settings you want.
- Press the Result Type softkey.
   The Result Type selection box opens.

**NOTE:** The selection of a Result Type has no relevance here, as the SRM-3006 always uses the actual value (Act or Peak) for Spatial Averaging regardless of the result type selected.

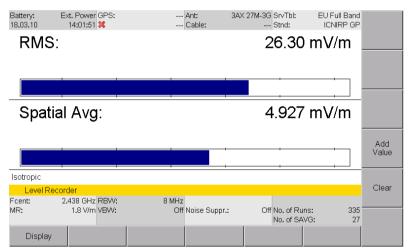

Figure 37: Example: Level Recorder • Result Type • Spatial AVG (Discrete)

- Press the Spatial AVG Type softkey, select Discrete using the rotary control, and press the OK key.
- Move the antenna to the first position in the room to be measured and press the Spatial AVG softkeys to switch the instrument so it is ready to measure.
- 4. Press the Add Value softkey to start the measurement.
  - The instrument makes the measurement and confirms this with a short beep. The number of averaged values (No. of SAVG) now indicates 1. The instrument continues measuring in the background (indicated by No. of Runs) but does not use these values for determining the average.

#### NOTE:

The measuring antenna must not be moved during the measurement, i.e. from the time you press the Add Value key until the beeper sounds.

- 5. Move the antenna to the next position in the room to be measured and press the **Add Value** softkey.
  - The number of averaged values (No. of SAVG) now indicates 2.
- Repeat the process for all of the points in the room that are to be recorded.

#### To save the result in the measurement data memory:

 $\Rightarrow$  Press the **SAVE** key.

#### To delete the result:

⇒ Press the Clear softkev.

#### To exit from Spatial Averaging:

⇒ Press the **ESC** key.

#### NOTE:

The instrument saves the actual (current) result of spatial averaging in the measurement data memory when you press the **SAVE** key. You can therefore use this function to save intermediate results.

When you press the **Continue** softkey, the instrument resumes averaging and takes account of all the measured values obtained so far. The instrument does not clear all the measurement values recorded and start a new spatial averaging procedure until you press the **Clear** softkey.

# 13.5 Spatial Averaging – Discrete Axis

Safety Evaluation • Result Type • Spatial AVG Spectrum Analysis • Result Type • Spatial AVG Level Recorder • Result Type • Spatial AVG

- ✓ The antenna is fitted on a tripod by means of the antenna holder. See Fitting a Narda antenna on a tripod on page 33.
- ✓ You have selected the desired operating mode and made all the settings you want.
- Press the Result Type softkey.
   The Result Type selection box opens.

**NOTE:** The selection of a Result Type has no relevance here, as the SRM-3006 always uses the actual value (Act or Peak) for Spatial Averaging regardless of the result type selected.

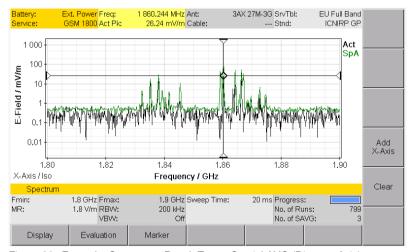

Figure 38: Example: Spectrum • Result Type • Spatial AVG (Discrete Axis)

- Press the Spatial AVG Type softkey, select Discrete Axis using the rotary control, and press the OK key.
- Move the antenna to the first position in the room to be measured, orient the antenna in the direction of the X axis, and press the Spatial AVG softkeys to switch the instrument so it is ready to measure.

- Press the Add X-Axis softkey.
  - The instrument makes the measurement and confirms this with a short beep. The number of averaged values (No. of SAVG) still indicates 0. The instrument continues measuring in the background (indicated by No. of Runs) but does not use these values for determining the average.

NOTE: The measuring antenna must not be moved during the measurement, i.e. from the time you press the Add Axis key until the beeper sounds.

- 5. Orient the antenna in the direction of the Y axis and press the Add Y-Axis softkev.
  - The instrument makes the measurement and confirms this with a short beep. The number of averaged values (No. of SAVG) still indicates 0. The instrument continues measuring in the background (indicated by No. of Runs) but does not use these values for determining the average.
- 6. Orient the antenna in the direction of the Z axis and press the Add Z-Axis softkev.
  - The instrument makes the measurement and confirms this with two beeps. The number of averaged values (No. of SAVG) now indicates 1 because the isotropic measurement for the first measurement point has now been completed. The instrument continues measuring in the background (indicated by No. of Runs) but does not use these values for determining the average.
- 7. Move the antenna to the next position in the room to be measured and repeat the process for the X, Y, and Z axis positions.
  - The number of averaged values (No. of SAVG) now indicates 2. The instrument averages the two isotropic results and displays the overall result numerically. The instrument continues measuring in the background (indicated by No. of Runs).
- 8. Repeat the process for all of the points in the room that are to be recorded.

### To save the result in the measurement data memory:

 $\Rightarrow$  Press the **SAVE** key.

### To delete the result:

⇒ Press the Clear softkey.

### To exit from Spatial Averaging:

 $\Rightarrow$  Press the **ESC** key.

### NOTE:

The instrument saves the actual (current) result of spatial averaging in the measurement data memory when you press the **SAVE** key. You can therefore use this function to save intermediate results.

When you press the **Add Axis** softkey, the instrument resumes averaging and takes account of all the measured values obtained so far. The instrument does not clear all the measurement values recorded and start a new spatial averaging procedure until you press the **Clear** softkey.

# 14

# **Measurement Data Memory**

This chapter describes how to display measurement data and screenshots, how to save data by condition and timer controls, and how to use the comment function.

- 14.1 About the Memory menu (page 174)
- 14.2 Viewing data sets (page 175)
- 14.3 Viewing screenshots (page 176)
- 14.4 Saving measured values automatically (page 177)

# 14.1 About the Memory menu

Main Menu • Memory Menu

The Memory sub menu of the Main menu contains the following functions:

- · Recall or delete stored data
- Display screenshots
- · Save results using conditions or timers
- · Activate comment mode

### To open the menu:

- ⇒ Switch to the Main menu and press the **Memory** softkey.
  - ♦ The Memory menu is displayed with the stored data.

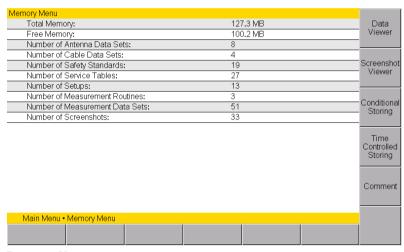

Figure 39: Memory menu

| Function                           | Explanation                           |
|------------------------------------|---------------------------------------|
| Total Memory                       | Total memory space                    |
| Free Memory                        | Memory space still available          |
| Number of Antenna Data Sets        | Number of antenna data sets saved     |
| Number of Cable Data Sets          | Number of cable data sets saved       |
| Number of Safety Standards         | Number of safety standards saved      |
| Number of Service Tables           | Number of service tables saved        |
| Number of Setups                   | Number of setups saved                |
| Number of Measurement Routines     | Number of measurement routines saved  |
| Number of<br>Measurement Data Sets | Number of measurement data sets saved |
| Number of Screenshots              | Number of screenshots saved           |

# 14.2 Viewing data sets

Main Menu • Memory • Data Viewer

 $\Rightarrow$  Press the **Data Viewer** softkey.

The list of the stored data sets is displayed.

### To view a data set:

⇒ Use the rotary control to select a data set and press the Recall Dataset softkey to display it.

(Press the ▲▼ softkeys to show the first or last entries of the list.)

### To delete a data set:

⇒ Use the rotary control to select a data set and press the **Delete Dataset** softkey.

### To delete all data sets:

⇒ Press the **Delete All Dataset** softkey.

# 14.3 Viewing screenshots

Main Menu • Memory • Screenshot Viewer

⇒ Press the **Screenshot Viewer** softkey.

The list of the stored screenshots is displayed.

#### To view a screenshot:

⇒ Use the rotary control to select a screenshot and press the Recall Screenshot softkey to display it.

(Press the ▲▼ softkeys to show the first or last entries of the list.)

The selected screenshot is displayed.

### NOTE:

The SRM-3006 displays the original image at reduced size on a black background. These images may appear blurred due to the reduced number of pixels. Nevertheless, the screenshot remains saved with full resolution and will be displayed full size on the PC screen.

- ⇒ Press Previous Screenshot or Next Screenshot softkey to skip through the list.
- ⇒ Press **ESC** to return to the Screenshot Viewer menu.

### To delete a screenshot:

⇒ Use the rotary control to select a data set and press the Delete Screenshot softkey.

### To delete all screenshot:

⇒ Press the Delete All Scr.shot softkey.

# 14.4 Saving measured values automatically

You can also save results automatically in the data memory instead of pressing the **SAVE** key each time you want to save a result. There are two memory functions for this purpose:

### Conditional storing

As soon as a value exceeds a predefined threshold, the instrument begins saving results.

### • Timer-controlled storing

Storing of data is controlled by a start time and a duration.

### NOTE:

The internal memory of the SRM-3006 has the capacity to store large quantities of data. A large number of data sets can take a long time to upload to a PC, so it is a good idea not to let the data memory fill up too much and to update and manage the data regularly.

## 14.4.1 Conditional Storing of measured values

Main Menu • Memory Menu • Conditional Storing

In conditional storing mode, the instrument starts storing results as soon as a measured value exceeds a predefined threshold value. The threshold along with other parameters can be set in the **Conditional Storing** menu.

| Conditional Storing                           |                           |             |
|-----------------------------------------------|---------------------------|-------------|
| Threshold:                                    | 2.5 V/m                   | Start Now   |
| Conditional Storing Option:                   | All Values Over Threshold | Otdit 14044 |
| Max Number of Records:                        | 200                       |             |
| Result Type:                                  | Actual                    |             |
|                                               |                           |             |
|                                               |                           |             |
|                                               |                           |             |
|                                               |                           |             |
|                                               |                           |             |
|                                               |                           |             |
|                                               |                           |             |
|                                               |                           |             |
|                                               |                           |             |
|                                               |                           |             |
|                                               |                           |             |
|                                               |                           |             |
|                                               |                           |             |
| Main Menu • Memory Menu • Conditional Storing |                           |             |
|                                               |                           |             |
|                                               |                           |             |
| <del></del>                                   |                           |             |

Figure 40: Conditional storing

### To store measured values by conditional control:

- Select the desired operating mode and then press the MENU key to open the Main menu.
- Press the Memory softkey, then press the Conditional Storing softkey and set the parameters:

Figure 41: Conditional Storing parameters

| Condition                      | Explanation                                    | Possible settings                                                                                                    |
|--------------------------------|------------------------------------------------|----------------------------------------------------------------------------------------------------|
| Threshold                      | Threshold above which storage of values begins | _                                                                                                    |
| Conditional Storing<br>Options | Number of values to be stored                  | First Value Over Threshold:     only the first value exceeding the     threshold     All Values Over Threshold:     all the values exceeding the threshold |
| Max Number of<br>Records       |                                                | As many as possible     2, 3, 5, 10, 20, 30, 50, 100, 200, 300, 500                                                                                        |
| Result Type                    | Result type viewed                             | Peak     Maximum Peak                                                                                                    |

### 3. Press the Start Now softkey.

Automatic storage is activated.

The screen displays the view of the operating mode previously selected. The info line shows *Conditional Storing* and the number of records still to be recorded.

### To stop storing values:

- ⇒ Storing stops automatically when the Max. Number of Records is reached. To stop storing values before this, press the **Stop** softkey.
  - The operating mode is again displayed normally. You can view the stored measurement values from the **Memory** menu (see *Viewing data sets on page 175*).

# 14.4.2 Time Controlled Storing of measured values

Main Menu • Memory Menu • Time Controlled Storing

For time controlled storing you specify the start time, duration, and interval between store events in the **Time Controlled Storing** menu.

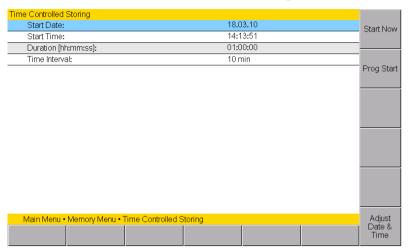

Figure 42: Time controlled storing

### To save measured values by time control:

- Select the desired operating mode and then press the MENU key to open the Main menu.
- 2. Press the **Memory** softkey, then press the **Time Controlled Storing** softkey and set the parameters:

Figure 43: Time Controlled Storing parameters

| Condition     | Explanation | Possible settings                                                                                                    |  |
|---------------|-------------|----------------------------------------------------------------------------------------------------|--|
| Start Date    |             | You can use the date and time settings from the SRM-3006 by pressing the <b>Adjust Date &amp; Time</b> softkey                                   |  |
| Start Time    |             |                                                                                                    |  |
| Duration      | Duration of | Maximum 99 hours 59 minutes 59 seconds                                                                                                    |  |
|               | recording   | NOTE:If you enter the value 00:00:00 there is no time limit for storage and the SRM-3006 will keep on saving data until the data memory is full. |  |
| Time Interval |             | As often as possible     Maximum 60 minutes                                                                                                    |  |

### To start storing values immediately:

- 3. Press the Start Now softkey.
  - Automatic storage is activated. The screen displays the view of the operating mode previously selected. The info line shows *Time Controlled Storing* and the remaining recording time (duration).

### To start storing at the specified time:

- 4. Press the Prog Start softkey.
  - Automatic storage is activated.
  - The screen displays the view of the operating mode previously selected. The info line shows *Time Controlled Storing* and the remaining time until the start of recording. Storing starts when the countdown reaches 0.

### To stop storing:

- ⇒ Storing stops automatically when the specified duration has elapsed. To stop storing values before this, press the **Stop** softkey.
- ⇒ The operating mode is again displayed normally. You can view the stored measurement values from the **Memory** menu (see *Viewing data sets on page 175*).

## 14.4.3 Changing the comment modes

Main Menu • Memory • Comment

- ⇒ Press the **Comment** softkey.
  - The Comment dialog is displayed.

Comments can be added to data sets or screenshots. In both cases the comment mode and the default comment text can be set individually. Following table shows the available comment modes:

Table 36: Comment modes

| Mode            | When saving a dataset or a screenshot                                                                                                    |
|-----------------|----------------------------------------------------------------------------------------------------|
| No Comment      | no comment can be added.                                                                                                    |
| Standard Text   | the text saved in <b>Standard Data Set Comment Text</b> or <b>Standard Scr.shot Comment Text</b> is added as a comment.                             |
| Individual Text | the text saved in <b>Standard Data Set Comment Text</b> or <b>Standard Scr.shot Comment Text</b> is displayed in the text editor and can be edited. |
| Voice Comment   | a voice comment can be added (voice comment is available for datasets only).                                                                        |

### To change the comment mode:

- Use the rotary control to select Dataset Comment Mode or Screenshot Comment Mode and press OK.
- 2. Use the rotary control to change the mode and press **OK**.

### To change the default comment text:

- Use the rotary control to select Standard Data Set Comment Text or Standard Scr.shot Comment Text and press OK.
  - The text editor opens.
- 2. Enter the default text and press **OK**.
  - This text will be used when Standard Text is set as Comment Mode. When Individual Text is set, the entered text is suggested in the editor and can be complemented or overwritten.

# 15

# **Maintenance and Repairs**

This chapter describes the maintenance and repairs that can be undertaken by the user.

- 15.1 Changing the battery pack (page 184)
- 15.2 Cleaning (page 184)
- 15.3 AC adapter / charger (page 185)
- 15.4 Updating the device software (page 186)
- 15.5 Activating options (page 186)

# 15.1 Changing the battery pack

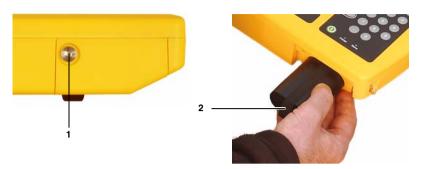

- 1. Undo the fixing screw (1) in the lid of the battery compartment.
- 2. Pull out the battery pack using the tab (2).
- Hold the tab on the new battery pack and slide the battery pack into the compartment.
- Replace the lid of the battery compartment and do up the fixing screw (finger tight).

NOTE:

If the old battery pack is no longer required, do not simply throw it away with the normal trash. Dispose of it according to the regulations applicable in the country of use (also refer to *Proper disposal on page 22*).

# 15.2 Cleaning

- Do not use solvents to clean the Basic Unit, the antennas, or the AC adapter / charger. We recommend the use of lukewarm water to which a drop of liquid detergent has been added as cleaning fluid.
- Only use a lightly moistened cloth for cleaning. Water must not get into the device under any circumstances.
- To avoid spots and drying marks, wipe off the device while it is still damp with a dry cloth.

# 15.3 AC adapter / charger

### Opening the device

# **MARNING**

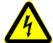

### Electric shock

Parts carrying dangerous voltages that can cause injury through electric shock may be exposed if the AC adapter / charger is opened.

- ⇒ The AC adapter / charger is not designed to be repaired. If it is defective or malfunctioning, the entire device should be replaced.
- ⇒ Do not open the AC adapter / charger.

### Damage to the device

### **NOTICE**

### Damage to the device

Improper repairs may change the characteristics of the AC adapter / charger to the extent that it could be destroyed by short circuits e.g. across creepage and air paths.

⇒ Repairs must only be performed by qualified persons.

### Spare parts

## **NOTICE**

### Damage to the device

If constructional changes are made to the AC adapter / charger, the safety of the device can no longer be guaranteed.

 $\Rightarrow$  Only use original spare parts for repairs to the AC adapter / charger.

# 15.4 Updating the device software

The device software is updated using the PC software. You will find information about the PC software and about connecting the device to a PC in Chapter 16 starting on page 187.

You will find detailed information on how to use the PC software in the online help provided with each PC software version.

# 15.5 Activating options

Options are activated using the PC software. You will find information about the PC software and about connecting the device to a PC in Chapter 16 starting on page 187.

You will find detailed information on how to use the PC software in the online help provided with each PC software version.

# 16

# **PC Software**

The PC software is an application for PC that allows convenient handling and management of the SRM-3006.

- 16.1 PC software versions and functions (page 188)
- 16.2 Connecting to the PC (page 189)
- 16.3 Working with the PC software (page 190)

## 16.1 PC software versions and functions

There are two versions of the PC software for the SRM-3006:

### SRM-3006 Tools

The Tools version is free and is included with the SRM-3006.

It contains the following functions:

- · Download measurement data to the PC
- Download screenshots to the PC
- Create antenna, cable, and service tables, measurement routines, and user standards
- Set the instrument configuration
- Activate options and update the device software (firmware)

### SRM-3006 TS

The TS version can be ordered as an option at additional cost.

All the functions of SRM-3006 Tools are included. Additional functions include:

- · Visualizing stored measurement results
- · Offline analysis of stored measurement results
- Remote control of the SRM (image based, transfer and display of the device display on a PC)
- Convenient export of measurement results to Microsoft Office applications
- · Management of measurement data in databases
- · Direct printout of measurement results

# 16.2 Connecting to the PC

The connectors for the optical interface (RS 232) and the USB port (Mini B type) are located on the left hand side panel of the device.

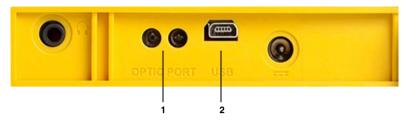

Figure 44: Optical interface (1) and USB port (2)

The following types of connection between the SRM-3006 and the PC are possible (cables and adapters are shown in the table below):

- USB USB: The fastest and most used type of connection. The electrical signals transmitted can affect the field being measured.
- Optical USB: Slower transmission speed than USB USB. However, the field being measured is unaffected by the optical signals transmitted.
- Optical Serial: The only connection possible for systems not equipped with USB ports or if COM1of the PC must be used.

The following cables and adapters are needed for these connection types:

| SRM-3006<br>connector | Link                                         | PC connector |
|-----------------------|----------------------------------------------|--------------|
| USB                   | USB <sup>1)</sup>                            | USB          |
| Optical               | SRM Fiber Optic <sup>2)</sup>                | USB          |
|                       | OE Converter RPO2 to USB <sup>2)</sup>       |              |
| Optical               | SRM Fiber Optic <sup>2)</sup>                | Serial       |
|                       | OE Converter RPO2 to serial <sup>2)</sup> —— |              |

<sup>1)</sup> Included with the device

<sup>2)</sup> Available as an option

### To make a connection:

- 1. Connect the SRM-3006 and PC together using one of the connection types shown above.
- 2. Set the appropriate interface on the SRM-3006:
  - Open the Settings menu (Main Menu Settings), select the Remote Interface command and press OK to confirm.
  - Use the rotary control to select the interface being used on the SRM-3006: Optical if you are using the optical cable, USB if you are using a USB cable.
  - Press **OK** to confirm the setting.

# 16.3 Working with the PC software

Detailed information on how to use the PC software is provided in the online Help function in each version of the PC software.

# **17**

# **Remote Control**

This chapter gives some basic information about remote control of the SRM-3006 from a PC. Remote controlled operation of the SRM-3006 is only necessary for very specific applications. All other applications can be handled comfortably using the PC software applications SRM-3006 Tools or SRM-3006 TS.

- 17.1 About remote control (page 192)
- 17.2 Connecting to the PC (page 192)
- 17.3 Activating / deactivating remote control (page 193)
- 17.4 Syntax rules for remote control commands (page 193)

### 17.1 About remote control

Remote control of the SRM-3006 is possible using a suitable program (e.g. standard terminal emulators such as **Hyperterminal**) and is therefore an alternative to operation using the Narda PC software applications. Since all device functions can be remote-controlled, the full potential of the SRM-3006 can also be realized in remote operation.

### NOTE:

Because the software for the SRM-3006 is being constantly developed and updated, there is a separate document that covers remote control. This contains the individual remote control commands and some example programs along with other information. The latest version of the document in PDF format can be obtained from Narda Safety Test Solutions on request. Directly requesting the document in this way ensures that you will receive the remote control instructions that correspond to the firmware you are using.

# 17.2 Connecting to the PC

Notes on connecting the SRM-3006 to the PC are found under *Connecting* to the PC on page 189.

### To make the connection:

- Connect the SRM-3006 and the PC together using one of the options described.
- 2. Start the application for controlling and managing the PC interface and set the following interface parameters:

| Parameter  | Setting                                                       |  |
|------------|---------------------------------------------------------------|--|
| COM Port   | Optical or USB, as selected by connection made (item 1 above) |  |
| Baud rate  | 115200 Baud                                                   |  |
| Start bits | 1                                                             |  |
| Data bits  | 8                                                             |  |
| Stop bits  | 1                                                             |  |
| Parity     | None                                                          |  |
| Handshake  | None (the SRM-3006 does not support any software handshake)   |  |

3. Switch on the SRM-3006, open the Main Menu / Device Settings and set Remote Interface to Optical or USB as appropriate.

# 17.3 Activating / deactivating remote control

### To activate remote control:

- ⇒ Transmit the command REMOTE ON;
  - The SRM-3006 switches to remote controlled operation.
  - ♦ The screen display switches off.
  - ♦ The keypad is disabled.

### To deactivate remote control:

- ⇒ Transmit the command REMOTE OFF:
  - ♥ Remote control is deactivated.
  - ♦ The screen display switches on.
  - ♦ The keypad is enabled.

# 17.3.1 Solving problems

If the SRM-3006 does not switch to remote controlled operation, check the following items:

- Has you used the correct remote control cable (zero modem cable) and is the cable OK?
- Do the interface parameters on the PC and the SRM-3006 match?
- Was the command **REMOTE ON**; transmitted correctly (Response = **0**)?
- Is the SRM-3006 set to the correct interface?
   (Main Menu / Device Settings: Remote Interface)

# 17.4 Syntax rules for remote control commands

### 17.4.1 Commands to the SRM-3006

The following types of command can be transmitted to the SRM-3006:

- GET command: gets information about the actual settings of the SRM-3006
- SET command: changes a setting on the SRM-3006

Remote control syntax is based on ASCII strings. The command interpreter does not distinguish between upper and lower case characters (Command [Parameter\_1]; = COMMAND [Parameter\_1];). For clarity, some commands contain underline characters (e.g. F MIN, BI VALUE).

### Rules for GET commands

- Each GET command comprises a command string and a question mark: Command?:
- No distinction is made between upper and lower case characters: Command?; = COMMAND?;
- Each GET command must end with a semicolon (;).

### **Rules for SFT commands**

- Each SET command comprises a command string and a specific number of parameters: Command [Parameter\_1],...,[Parameter\_n];
- The command must be separated from the parameters by one or more spaces.
- Parameters must be separated from each other by a comma.
- /LF can be used optionally as a separator between parameters.
- The command string must not contain a question mark (?). Also, the command string must not contain the characters /DC1 and /DC3 for sequence control.
- The command must end with a semicolon (;).

#### 17.4.2 SRM-3006 responses

- The SRM-3006 initially responds to a GET command with /CR followed by the value of the requested parameter and an error code:
  - 0 = transmission correct
  - xxx (error code) = transmission error

The value and code are separated by a comma, and the response ends with a semicolon (;): [Value],0;

- The SRM-3006 inserts /CR after a certain number of commas in long responses in order to force a new line.
- The SRM-3006 also responds to a SET command with /CR and an error code (normally "0"). The response ends with a semicolon (;). In this way you can also check if the communication is working properly with SET commands.

# 17.4.3 Example of a command sequence

| Command (PC)   | Response<br>(SRM-3006) | Explanation                           |
|----------------|------------------------|---------------------------------------|
| Remote ON;     |                        | Activate remote control               |
|                | 0;                     | No error                              |
| Remote?;       |                        | Query: is remote control activated?   |
|                | ON,0;                  | Remote control is activated, no error |
| Mode SPECTRUM; |                        | Set operating mode to SPECTRUM        |
|                | 0;                     | No error                              |
| Mode?;         |                        |                                       |
|                | SPECTRUM,0;            | Operating mode is SPECTRUM, no error  |

# 18

# **Specifications**

The specifications of the SRM-3006 Basic Unit and the available E/H-field antennas are listed in this chapter.

All specifications are subject to change without prior notice.

- 18.1 Definitions and conditions (page 198)
- 18.2 SRM-3006 (page 199)
- 18.3 Three axis E-field antenna 3501/03 (page 214)
- 18.4 Three axis E-field antenna 3502/01 (page 216)
- 18.5 Three axis H-field antenna 3581/02 (page 218)
- 18.6 Single axis E-field antenna 3531/01 (page 220)
- 18.7 Single axis E-field antenna 3531/04 (page 222)
- 18.8 Single axis H-field antenna 3551/02 (page 224)
- 18.9 Declaration of Conformity (page 226)

#### 18.1 **Definitions and conditions**

### Conditions

Unless otherwise noted, specifications apply after 30 minutes warm-up time within the specified environmental conditions. The product is within the recommended calibration cycle.

### Specifications with limits

These describe product performance for the given parameter covered by warranty. Specifications with limits (marked as <,  $\le$ , >,  $\ge$ ,  $\pm$ , max., min.) apply under the given conditions for the product and are tested during production taking measurement uncertainty into account.

## Specifications without limits

These describe product performance for the given parameter covered by warranty. Specifications without limits represent values with negligible deviations which are ensured by design (e.g. dimensions or resolution of a setting parameter).

### Typical values (typ.)

These characterize product performance for the given parameter that is not covered by warranty. When stated as a range or as a limit (marked as <,  $\leq$ , >,  $\geq$ ,  $\pm$ , max., min.), they represent the performance met by approximately 80 % of the instruments. Otherwise, they represent the mean value. The measurement uncertainty is not taken into account.

### Nominal values (nom.)

These characterize expected product performance for the given parameter that is not covered by warranty. Nominal values are verified during product development but are not tested during production.

### Uncertainties

These characterize an interval for a given measurand estimated to have a level of confidence of approximately 95 percent. Uncertainty is stated as the standard uncertainty multiplied by the coverage factor k = 2 based on the normal distribution. The evaluation has been carried out in accordance with the rules of the "Guide of the Expression of Uncertainty in Measurement" (GUM).

# 18.2 SRM-3006

| Frequency Range | 9 kHz to 6 GHz                                                                                                    |
|-----------------|----------------------------------------------------------------------------------------------------|
| Modes           | <ul> <li>Spectrum Analysis</li> <li>Safety Evaluation</li> <li>Level Recorder</li> <li>Scope (option)</li> <li>UMTS P-CPICH Demodulation (option)</li> <li>LTE (option)</li> </ul> |

### 18.2.1 RF characteristics

The RF characteristics are valid in the temperature range from 20  $^{\circ}$ C to 26  $^{\circ}$ C at a relative air humidity of 25  $^{\circ}$  to 75  $^{\circ}$ .

### Frequency

| Resolution bandwidth (RBW) | See specifications for each mode                                                   |                                       |
|----------------------------|------------------------------------------------------------------------------------|---------------------------------------|
| Phase noise (SSB)          | < -100 dBc/Hz (300 kHz carrier offset)<br>verified at (57.5 / 2140.5 / 4500.5) MHz |                                       |
| Reference frequency        | Initial deviation                                                                  | < 1.0 ppm                             |
|                            | Aging                                                                              | < 1 ppm/year<br>< 5 ppm over 15 years |
|                            | Thermal drift                                                                      | < 1.5 ppm<br>(-10 °C to +50 °C)       |

# **Amplitude**

| Display range                           | From Displayed Average Noise Level (DANL) to +20 dBm                                                                                                    |
|-----------------------------------------|----------------------------------------------------------------------------------------------------|
| Measurement range (MR)                  | -30 dBm to +20 dBm (in 1 dB steps)                                                                                                    |
| RF input attenuation                    | 0 to 50 dB in steps of 1 dB (coupled with measurement range)                                                                                                    |
| Measurement range setting               | Set individually from a list or using the "MR Search" function for determining the optimum measurement range at a given time                                                                                                    |
| Level uncertainty                       | ≤ 1.2 dB (15 °C to 30 °C) valid for Spectrum Analysis and Safety Evaluation modes                                                                                                    |
| Displayed Average Noise<br>Level (DANL) | $ \begin{array}{l} \bullet  f \leq 30 \text{ MHz: } < \text{-160 dBm/Hz (noise figure } < 14 \text{ dB})^* \\ \bullet  f \leq 2 \text{ GHz: } < \text{-156 dBm/Hz (noise figure } < 18 \text{ dB})^* \\ \bullet  f \leq 4 \text{ GHz: } < \text{-155 dBm/Hz (noise figure } < 19 \text{ dB})^* \\ \bullet  f \leq 6 \text{ GHz: } < \text{-150 dBm/Hz (noise figure } < 24 \text{ dB})^* \\ ^{*} \text{MR} = \text{-30 dB, RF input attenuation} = 0 \text{ dB} \\ \end{array} $ |
| 3rd order intermodulation products      | < -60 dBc for two single signals of level 6 dB below MR and a spectral line spacing of more than 1 MHz                                                                                                    |
| Spurious responses (input related)      | < -60 dBc or MR -60 dB (whichever is worse) and a carrier offset of 1 MHz or more                                                                                                    |
| Spurious responses (residual)           | < -90 dBm<br>(MR = -30 dBm, RF input attenuation = 0 dB)                                                                                                    |
|                                         | For 294 MHz to 306 MHz and 4534 MHz to 4586 MHz limited to < -85 dBm                                                                                                    |

# RF input

| Туре                   | N connector, 50 $\Omega$                              |
|------------------------|-------------------------------------------------------|
| Maximum RF power level | 27 dBm (destruction limit)                            |
| Maximum DC voltage     | 50 V                                                  |
| Return loss            | > 12 dB (typ.), f ≤ 4.5 GHz*                          |
|                        | > 10 dB (typ.), f > 4.5 GHz*                          |
|                        | * MR $\geq$ -28 dBm, RF input attenuation $\geq$ 2 dB |

# 18.2.2 Modes

# **Spectrum Analysis mode**

| Measurement principle               | Spectrum analysis                                                                                                    |
|-------------------------------------|----------------------------------------------------------------------------------------------------|
| Resolution bandwidths (RBW) (-3 dB) | 10 Hz to 20 MHz (in steps of 1, 2, 3, 5, 10, 20)                                                                                                    |
|                                     | List of available RBWs depends on selected sweep SPAN                                                                                                    |
| Measurement range setting (MR)      | <ul> <li>Set individually from a list or</li> <li>using the MR Search function for determining the optimum measurement range at a given time</li> </ul>                                                                                                    |
| Video bandwidth (VBW)               | 0.2 Hz to 2 MHz (depending on the selected RBW)                                                                                                    |
| Filter                              | <ul><li>Type: Gaussian</li><li>Shape factor (- 60 dB/- 3 dB): 3.8 (typical)</li></ul>                                                                                                    |
| Result Type                         | <ul> <li>ACT: Displays current (actual) spectrum</li> <li>MAX: Maximum hold function</li> <li>AVG: Average over a selectable number of spectra (4 to 256) or a selectable time period (1 to 30 minutes)</li> <li>Max AVG: Maximum hold function after averaging over a defined number of spectra</li> <li>Min: Minimum hold function</li> <li>Min AVG: Minimum hold function after averaging over a defined number of spectra</li> <li>Standard: Display of the selected safety standard.</li> <li>SAVG: Spatial Averaging; variants "continuous" or "discrete"</li> </ul> |
| Marker                              | <ul> <li>Delta marker on one Result Type or for displaying the difference between two Result Types</li> <li>Highest peak, next peak right, next peak left, next higher peak, next lower peak</li> <li>Marker field (frequency, level, service name according to the selected service table)</li> </ul>                                                                                                    |
| Evaluation                          | <ul><li>Peak table (list of 50 highest peaks)</li><li>Integration over a user-specified frequency range</li></ul>                                                                                                    |
| Axis                                | <ul> <li>Isotropic measurement (isotropic result displayed directly)</li> <li>Measurement of X-, Y- or Z- axis (separate measurement of a single axis using the isotropic / three axis antenna)</li> </ul>                                                                                                    |

| Display                         | <ul> <li>Y-scale range 20, 40, 60, 80, 100 or 120 dB</li> <li>Y-scale reference MR-100 dB to MR+ 20 dB (-130 dBm to 40 dBm)</li> <li>Screen arrangement: Enlarges result display area by hiding other information.</li> </ul>                                                                                                    |
|---------------------------------|----------------------------------------------------------------------------------------------------|
| Zoom                            | <ul> <li>Zoom Min: Sets the lower frequency limit of the zoom window</li> <li>Zoom Max: Sets the upper frequency limit of the zoom window</li> <li>Zoom Cent: Moves the zoom window along the frequency axis</li> <li>Zoom Span: Changes the scale of the zoom window</li> <li>Execute Zoom: Sets the zoom window limits to the selected frequency values</li> </ul> |
| Extras<br>(Transfer Parameters) | <ul> <li>"Go to" transfers the Center Frequency and Span to other operating modes</li> <li>Selection of individual services allows "zapping" through a service table</li> </ul>                                                                                                    |

# Safety Evaluation mode

| Measurement principle                  | Spectrum analysis, followed by integration over user-<br>defined frequency bands (services)                                                                                                    |
|----------------------------------------|----------------------------------------------------------------------------------------------------|
| Number of services                     | 1 to 500, predefined by service tables on the instrument or created by PC software SRM-3006 Tools                                                                                                    |
| Resolution bandwidths<br>RBW (-3 dB)   | <ul> <li>Resolution bandwidths RBW (-3 dB) Automatic (Auto): frequency range of the narrowest user-defined service divided by 4, but not more than 20 MHz</li> <li>User-defined (Manual) for all services out of the</li> </ul>                                                                        |
|                                        | <ul> <li>frequency range of the selectable RBWs</li> <li>Individual: separately defined for each individual service minimum service bandwidth divided by 4 (Other needs to be off)</li> </ul>                                                                                                    |
| Measurement range setting (MR)         | <ul> <li>Set individually from a list or</li> <li>using the MR Search function for determining the optimum measurement range at a given time</li> </ul>                                                                                                    |
| Detection                              | Root mean square value (RMS), RMS (integration time $\approx 1/(RBW)$                                                                                                    |
| Filter                                 | See Spectrum Analysis mode                                                                                                    |
| Result Type                            | See Spectrum Analysis mode                                                                                                    |
| Marker functions<br>for bar graph view | <ul> <li>Delta marker on one Result Type or for displaying the difference between two Result Types</li> <li>Highest peak, next peak right, next peak left, next higher peak, next lower peak</li> <li>Marker field (frequency, level, service name according to the selected service table)</li> </ul> |

| Evaluation Function             | Distribution                                                                                                    |
|---------------------------------|----------------------------------------------------------------------------------------------------|
| Axis                            | <ul> <li>Isotropic measurement (for direct display of the isotropic result)</li> <li>Measurement in the direction of the X, Y, and Z axis (separate measurement in one direction using an isotropic / three axis measuring antenna)</li> </ul>                                                                            |
| Display                         | <ul> <li>Table view showing service names, field strengths, RBW and the corresponding frequency band (up to three columns)</li> <li>Individual screen arrangement</li> <li>Sort function according to various criteria</li> <li>Bar graph of services showing contribution of different Result Types</li> </ul>           |
| Noise suppression               | <ul> <li>Identifies whether measured values are above the device noise floor by setting a threshold (selectable at 0, 3, 6, 10, 15, or 20 dB relative to device noise floor).</li> <li>Measurement values below the threshold are shown as the absolute threshold value marked with &lt; (less than threshold)</li> </ul> |
| Others On/Off                   | <ul> <li>Others On: field strength in the frequency gaps<br/>between the specified services is measured</li> <li>Others Off: field strength in the frequency gaps<br/>between the specified services is ignored</li> </ul>                                                                                                |
| Extras<br>(Transfer Parameters) | <ul> <li>"Go to" transfers the Center Frequency and Span to<br/>other operating modes</li> <li>"Select Service Table" allows switching between<br/>predefined service tables</li> </ul>                                                                                                    |

# **UMTS P-CPICH DEMODULATION mode (OPTION)**

|                                      | · · ·                                                                                                    |
|--------------------------------------|----------------------------------------------------------------------------------------------------|
| Measurement principle                | Demodulation of the P-CPICH (Primary Common Pilot Channel) as the basis for automatic assignment of measured field strength values to the individual UMTS radio cells |
| UMTS channel selection               | By entering the center frequency (Fcent)                                                                                                    |
| Frequency setting resolution         | 100 kHz (for Fcent frequency entry)                                                                                                    |
| Resolution bandwidth (-3 dB)         | 3.84 MHz (fixed)                                                                                                    |
| Measurement range setting (MR Range) | Measurement range setting (MR Range) Set individually from a list or using the MR Search. function for determining the optimum measurement range at a given time      |
| Detection                            | RMS (integration time = 10 ms)                                                                                                    |
| Filter                               | <ul> <li>Type: Root-raised cosine (RRC)</li> <li>Roll-off factor: α = 0.22</li> </ul>                                                                                 |

| Demodulation algorithms         | P-CPICH decoding dynamic typically -20 dB after<br>EN 50492 / IEC 62232                                                                                                    |
|---------------------------------|----------------------------------------------------------------------------------------------------|
| Result types                    | <ul> <li>ACT: Displays the current (actual) measured value</li> <li>MAX: Max hold function</li> <li>AVG: Averaging over a selectable number of measurement runs (4 to 256) or over a selectable time period (1 to 30 min)</li> <li>Max AVG: Max hold function after averaging over a selectable number of measurement runs</li> <li>Min: Min hold function</li> <li>Min AVG: Min hold function after averaging over a selectable number of measurement runs</li> <li>Standard: Displays the selected safety standard</li> </ul> |
| Evaluation functions            | Extrapolation factor settable from 1 to 100 in steps of 0.001                                                                                                    |
| Axis                            | <ul> <li>Isotropic measurement (for direct display of the isotropic result)</li> <li>Measurement in the direction of the X, Y, and Z axis (separate measurement in one direction using an isotropic / three-axis measuring antenna)</li> </ul>                                                                                                    |
| Display                         | Displayed items                                                                                                    |
|                                 | <ul> <li>Up to 16 scrambling codes simultaneously</li> <li>Selection of individual scrambling codes</li> <li>Channel power for the selected result types</li> <li>Number of measurement runs since last reset</li> </ul>                                                                                                    |
|                                 | Table layout                                                                                                    |
|                                 | <ul> <li>Table format: Index, Scrambling Code, selected result types</li> <li>Total: Total power of all listed scrambling codes</li> <li>Analog: Analog measurement result for the selected UMTS frequency channel (no extrapolation)</li> </ul>                                                                                                    |
| Noise Suppression               | Identifies whether measured values are above the device noise floor by setting a threshold (selectable at 0, 3, 6, 10, 15, or 20 dB relative to device noise floor).                                                                                                    |
|                                 | Measurement values below the threshold are shown as<br>the absolute threshold value marked with "<" (less than<br>threshold)                                                                                                    |
| Extras<br>(Transfer Parameters) | <ul> <li>"Go to" transfers the Center Frequency and Span<br/>to other operating modes</li> <li>Selection of individual services allows "zapping"<br/>through a service table</li> </ul>                                                                                                    |

# LTE mode (option)

| Measurement principle               | Power level measurindependent signal (Secondary Sync State LTE cells.                                                                                            | ls PSS (Primary Sy                                                                                                    | ync Signal), SSS |
|-------------------------------------|----------------------------------------------------------------------------------------------------|----------------------------------------------------------------------------------------------------|------------------|
| LTE channel selection               | By entering the ce                                                                                                    | nter frequency (Fce                                                                                                    | ent)             |
| Frequency setting resolution        | 100 kHz (for Fcent                                                                                                    | frequency entry)                                                                                                    |                  |
| Channel bandwidth CBW, (-6 dB nom.) | Can be set to the f                                                                                                    | ollowing values:                                                                                                    | 1                |
| (,                                  | No. of subcarriers                                                                                                    | TBW (MHz)                                                                                                    | CBW (MHz)        |
|                                     | 72                                                                                                    | 1.08                                                                                                    | 1.4              |
|                                     | 180                                                                                                    | 2.7                                                                                                    | 3                |
|                                     | 300                                                                                                    | 4.5                                                                                                    | 5                |
|                                     | 600                                                                                                    | 9.0                                                                                                    | 10               |
|                                     | 900                                                                                                    | 13.5                                                                                                    | 15               |
|                                     | 1200                                                                                                    | 18                                                                                                    | 20               |
| Detection                           | Transmit Bandwidt by all sub carriers.                                                                                                    |                                                                                                    | ndwidth occupied |
| Beledien                            | Root mean square value (RMS),<br>integration time = 10 ms<br>(5 ms at CBW 15 MHz and 20 MHz)                                                                     |                                                                                                    |                  |
| Filter                              | <ul> <li>Type: Steep cut-off channel filter (approx. raised-cosine)</li> <li>Roll-off factor: α = 1 - (TBW/CBW)</li> </ul>                                       |                                                                                                    |                  |
| Cell specific signals (Signal)      | Display of the average power level per resource element from all elements of the signal under investigation.                                                     |                                                                                                    |                  |
|                                     | Individually selecta PSS (Primary S) SSS (Secondary RS Avg (Refere RS Sum (Refere RS Max (Refere RS 0 (Reference RS 1 (Reference RS 2 (Reference RS 3 (Reference | ync Signal) y Sync Signal) nce Signal Average ence Signal Sum) nce Signal Maximu e Signal antenna 0 e Signal antenna 1 e Signal antenna 2 | um)<br>)<br>)    |

| Result types                    | Applicable to all cell specific signals.                                                                                                    |
|---------------------------------|----------------------------------------------------------------------------------------------------|
|                                 | Individually selectable for:                                                                                                    |
|                                 | Act: Displays the instantaneous (actual) value                                                                                                    |
|                                 | Max: Maximum hold function                                                                                                    |
|                                 | Avg: Average over a selectable number of                                                                                                    |
|                                 | measurements (4 to 256) or a selectable time period of 1 to 30 minutes                                                                                                    |
|                                 | Max Avg: Maximum hold function after averaging                                                                                                    |
|                                 | Min: Minimum hold function                                                                                                    |
|                                 | Min Avg: Minimum hold function after averaging                                                                                                    |
|                                 | Standard: Display of the selected safety standard                                                                                                    |
| Axis                            | X, Y, Z axis selection for single axis measurements using a Narda three axis antenna or selection of isotropic measurements.                                                                                                    |
| Extrapolation function          | Extrapolation factor adjustable from 1 to 10000                                                                                                    |
| Extrapolation function          | in steps of 0.001                                                                                                    |
| Results display                 | Displayed items                                                                                                    |
|                                 | Selection of individual Cell IDs                                                                                                    |
|                                 | <ul> <li>Number of measurement runs since last reset</li> </ul>                                                                                                    |
|                                 | Table layout                                                                                                    |
|                                 | Up to 16 Cell IDs simultaneously<br>Table format: Index, Cell ID, No. Ant. (number of<br>antennas), selected signals shown for each selected<br>result type (up to 54 columns + Standard)                                                                                                    |
|                                 | Total: Total power of all listed Cell IDs                                                                                                    |
|                                 | Analog: Analog measurement result for the selected<br>LTE frequency channel (no extrapolation)                                                                                                    |
| Setting parameters              | Synchronization (Cell Sync): Sync / No Sync                                                                                                    |
|                                 | Cyclic Prefix Length (CP Length): Normal / Extended                                                                                                    |
| Noise threshold                 | For "Analog" results the values are displayed only if they are above the typical noise floor when activated. The threshold is selectable (0, 3, 6, 10, 15, or 20 dB relative to the typical DANL). Measurement values below the threshold are shown as the absolute threshold value marked with "<" (less than threshold) |
| Extras (transfer of parameters) | <ul> <li>"Go to: mode" changes the operating mode with<br/>automatic parameter transfer for</li> <li>Fcent and CBW.</li> </ul>                                                                                                    |
|                                 | "Select Service" allows easy frequency settings by                                                                                                    |
|                                 | means of predefined service tables                                                                                                    |

## Level Recorder mode

| Measurement principle            | Selective level measurement at a fixed frequency setting.                                                                                                    |
|----------------------------------|----------------------------------------------------------------------------------------------------|
| Detection                        | <ul> <li>Peak (holding time 480 ms)</li> <li>Root mean square value (RMS), RMS average time adjustable from 480 ms up to 30 min</li> </ul>                                                                                                    |
| Filter Type                      | Steep cutoff channel filter (app. raised cosine), roll-off factor $\alpha$ = 0.16                                                                                                    |
| Resolution bandwidth RBW (-6 dB) | 100 Hz to 32 MHz (in steps of 100, 125, 160, 200, 250, 320, 400, 500, 640, 800, 1000,, 10 MHz, 13.333 MHz, 16 MHz, 20 MHz, 26.666 MHz, 32 MHz)                                                                                                    |
| Video bandwidth (VBW)            | Off, 0.01 Hz to 32 MHz (depending on the selected RBW)                                                                                                    |
| Measurement range setting (MR)   | Set individually from a list                                                                                                    |
| (WID)                            | <ul> <li>using the MR Search function for determining<br/>the optimum measurement range at a given time</li> </ul>                                                                                                    |
| Result Type                      | <ul> <li>Peak ACT: Displays the current (actual) value</li> <li>Peak MAX: Max hold function</li> <li>RMS ACT: Averaging over a defined time period (0.48 s to 30 min)</li> <li>RMS MAX: Max hold function over the averaged values, with RMS detector only.</li> </ul>                                                                                                    |
| Axis                             | Measurement in the direction of the X, Y, and Z axis (separate measurement in one direction using an isotropic / three axis measuring antenna)                                                                                                    |
| Time Averaging                   | Selectable from 0.48 s up to 30 min                                                                                                    |
| Noise Suppression                | <ul> <li>Identifies whether measured values are above the device noise floor by setting a threshold (selectable at 0, 3, 6, 10, 15, or 20 dB relative to device noise floor).</li> <li>Measurement values below the threshold are shown as the absolute threshold value marked with &lt; (less than threshold). Only applies to the numerical result display (Value)</li> </ul> |

# Scope mode (option)

| Measurement principle                | Selective level measurement at a fixed frequency                                                                                                    |
|--------------------------------------|----------------------------------------------------------------------------------------------------|
| Filter Type                          | Steep cutoff channel filter (app. raised cosine), roll-off factor $\alpha = 0.16$                                                                                                    |
| Sweep Time                           | 500 ns to 24 h                                                                                                    |
| Time Resolution                      | 31.25 ns up to 90 min                                                                                                    |
| Resolution bandwidth<br>RBW (-6 dB)  | 100 Hz to 32 MHz (in steps of 100, 125, 160, 200, 250, 320, 400, 500, 640, 800, 1000,, 10 MHz, 13.333 MHz, 16 MHz, 20 MHz, 26.666 MHz, 32 MHz)                                                                                                    |
| Measurement range setting (MR Range) | <ul> <li>Set individually from a list or</li> <li>using the MR Search function for determining the optimum measurement range at a given time</li> </ul>                                                                                                    |
| Video bandwidth (VBW)                | Off, 0.01 Hz to 32 MHz (depending on the selected RBW)                                                                                                    |
| Result Type                          | Magnitude Actual (high resolution)                                                                                                    |
|                                      | ACT: Displays the instantaneous (actual) value. (time resolution = 1/RBW)                                                                                                    |
|                                      | Standard: Displays the limit of the selected safety standard                                                                                                    |
|                                      | Magnitude Condensed (long observation)                                                                                                    |
|                                      | Magnitude Condensed allows to display the results over a long time period  MAX: Maximum value within the time resolution interval (corresponds to peak detector).  AVG: Average value within the time resolution interval (corresponds to RMS detector).  MIN: Minimum value within the time resolution interval.  Standard: Displays the limit of the selected safety standard.                                                                                                    |
| Marker function                      | Delta marker, Marker, highest peak, next peak right,<br>next peak left, next highest peak, next lowest peak                                                                                                    |
| Evaluation functions                 | Duty Cycle (ratio of average power to maximum power)                                                                                                    |
| Triggering                           | Settable Trigger Delay, Trigger Edge and Trigger Level                                                                                                    |
| Trigger                              | <ul> <li>Free Run: The time signal is not influenced.</li> <li>Single Level: Entering a Trigger Level, a Trigger Delay and the Trigger Edge displays the signal at exactly this point in time.</li> <li>Multiple Level: Single Level, which runs several times one after the other.</li> <li>Manual Start: The signal at the time when the key was pressed manually is displayed.</li> <li>Time Controlled: The signal at the time defined by the start date and start time is displayed.</li> </ul> |

| Axis                            | Measurement in the direction of the X, Y, and Z axis (separate measurement in one direction using an isotropic / three axis measuring antenna)                                  |
|---------------------------------|----------------------------------------------------------------------------------------------------|
| Extras<br>(Transfer Parameters) | <ul> <li>"Go to" transfers the Center Frequency and Span to other operating modes</li> <li>Selection of individual services allows "zapping" through a service table</li> </ul> |

# 18.2.3 Measurement functions

| Detection of Narda<br>measurement antennas | Automatic consideration of antenna parameters after antenna is plugged in:  • antenna type  • serial number  • calibration date  • antenna factors (see below)                 |
|--------------------------------------------|----------------------------------------------------------------------------------------------------|
|                                            | Automatic limitation of the frequency range according to the frequency range of the connected antenna                                                                          |
| Antenna factors                            | Used for display in field strength units                                                                                                    |
|                                            | Saved in all Narda antennas during calibration                                                                                                    |
|                                            | Antenna factor lists for antennas from other manufacturers can be saved (these lists defined using the PC configuration software SRM-3006 Tools or SRM-3006 TS)                |
| Detection of Narda<br>Cables               | Automatic consideration of cable parameters after cable is plugged in:  Cable type serial number calibration date loss factors (see below)                                     |
|                                            | Automatic limitation of the frequency range according to the frequency range of the connected cable                                                                            |
| Cable loss factors                         | Used for compensation of the power level display                                                                                                    |
|                                            | Saved in all Narda cables during calibration                                                                                                    |
|                                            | Cable loss lists for cables from other manufacturers can be saved (these lists defined using the PC configuration software SRM-3006 Tools or SRM-3006 TS included in delivery) |
| Units                                      | With antenna                                                                                                    |
|                                            | $\%$ (of the standard), V/m, A/m, W/m², mW/cm², dBV/m, dBmV/m, dBA/m, dB $\mu$ V/m, dBm, dBV, dBmV, dB $\mu$ V                                                                 |
|                                            | Without antenna                                                                                                    |
|                                            | dBm, dBV, dBmV, dBμV                                                                                                    |

| Isotropic Measurements                      | Automatic switching of the antenna axes when using Narda's three axis measurement antenna followed by computation of the isotropic result                                                                   |
|---------------------------------------------|----------------------------------------------------------------------------------------------------|
|                                             | Sequential measurements using single axis antennas with subsequent computation of the isotropic result are supported.                                                                                       |
|                                             | Both results are directly displayed as a spectrum curve or as numerical values                                                                                                    |
| Weighted Display                            | In % of the standard for the following human safety standards: ICNIRP, IEEE, FCC, BGV B11, BImSchV, Safety Code 6                                                                                           |
|                                             | Updating for new human safety standards can be made using the PC configuration software SRM-3006 Tools (included in delivery) or SRM-3006 TS                                                                |
| Correlation of results with telecom service | Definition and editing of service tables with the PC configuration software SRM-3006 Tools or SRM-3006 TS, i.e. lists of frequency bands (upper and lower limit frequency, name for defined frequency band) |
|                                             | Storage of service tables in the basic unit                                                                                                    |
|                                             | Use of the service tables for automatic correlation of measurement results with defined services based on frequency (marker functions, peak table evaluation function, Safety Evaluation mode)              |
| Setups                                      | Complete device configurations can be saved in the basic unit; up- and downloadable using SRM-3006 Tools or SRM-3006 TS software.                                                                           |
| Measurement Routines                        | Programmable sequences of setups                                                                                                    |

| Memory       | Memory modes                                                                                                    |
|--------------|----------------------------------------------------------------------------------------------------|
|              | Result stored as:                                                                                                    |
|              | <ul> <li>Spectrum in Spectrum Analysis mode (SPECTRUM)</li> <li>Table in Safety Evaluation mode (SAFETY)</li> <li>Values in UMTS P-CPICH Demodulation mode (UMTS</li> <li>Values for Level Recorder (LEVEL) and Scope (SCOPE)</li> </ul>                                                                                                    |
|              | Conditional Storing                                                                                                    |
|              | Conditional storing of results exceeding a specified threshold value (in all operating modes except Scope.) with individual storage rates and reset function                                                                                                    |
|              | Time Controlled Storing                                                                                                    |
|              | <ul> <li>Timer controlled storage of results for long term monitoring (in all operating modes except Scope.) with individual storage rates and reset function</li> <li>Start date and start time settable with a resolution of one second</li> <li>Measurement duration settable from 1 second to 99 hours in 1 second steps</li> <li>Storage rate settable to every 1.2 s, 2.4 s, 3.6 s, 6 s, 12 s, 18 s, 30 s, 1 min, 2 min, 3 min, 5 min, 6 min, 10 min, 15 min, 20 min, 30 min</li> <li>Reset function for automatically resetting the stored maximum values, either after every result save (Always), or when the measurement starts (On start), or never (Never)</li> </ul> |
|              | Memory capacity                                                                                                    |
|              | <ul> <li>128 MB (up to 8000 spectra, 4000 screen shots)</li> </ul>                                                                                                    |
| Hold         | Freezes the display; the measurement continues in the background.                                                                                                    |
| Multilingual | English (Default), French, Spanish, Turkish, Simplified Chinese                                                                                                    |

# 18.2.4 General specifications

| Operating temperature range       | -10 °C to +50 °C (battery operation)     0 °C to +40 °C (operation with external AC/DC adapter) |
|-----------------------------------|-------------------------------------------------------------------------------------------------|
| RF Immunity                       | 200 V/m                                                                                         |
| Air humidity (operating range) RF | < 29 g/m <sup>3</sup> (< 93 % at +30 °C)                                                        |

## Compliance

| Climatic                  | Storage                                                                                                    | 1K3 (IEC 60721-3),<br>extended to-10 °C to +50 °C                      |
|---------------------------|----------------------------------------------------------------------------------------------------|------------------------------------------------------------------------|
|                           | Transport                                                                                                    | 2K4 (IEC 60721-3),<br>restricted to -30 °C to +70 °C due<br>to display |
|                           | Operating                                                                                                    | 7K2 (IEC 60721-3),<br>extended to -10 °C to +50 °C                     |
| Mechanical                | Storage                                                                                                    | 1M3 (IEC 60721-3)                                                      |
|                           | Transport                                                                                                    | 2M3 (IEC 60721-3)                                                      |
|                           | Operating                                                                                                    | 7M3 (IEC 60721-3)                                                      |
| EMC                       | <ul> <li>Complies with EMC Directive 2004/108/EC and IEC/EN 61326 -1: 2006</li> <li>Immunity: IEC/EN: 61000-4-2, 61000-4-3, 61000-4-4, 61000-4-5, 61000-4-6, 61000-4-11</li> <li>Emissions: IEC/EN: 61000-3-2, 61000-3-3, IEC/EN 55011 (CISPR 11) Class B</li> </ul> |                                                                        |
| Dust and water resistance | IP 52 (with antenna attached and interface protector closed)                                                                                                    |                                                                        |
| Safety                    | Complies with European Low Voltage Directive 2006/95/EC and IEC/EN 61010-1: 2004                                                                                                    |                                                                        |
| Country of origin         | Germany                                                                                                    |                                                                        |

# **Dimensions and weight**

| Dimensions (without antenna) | 297 x 213 x 77                       |
|------------------------------|--------------------------------------|
| Weight                       | 2.8 kg (including rechargeable cell) |

## Display

| Type             | Color display TFT-LCD                      |
|------------------|--------------------------------------------|
| Турс             | With backlight, for indoor and outdoor use |
| Size, resolution | 152 x 91 mm (7 Inch), 800 x 480 pixels     |

## Interface

| USB             | mini B (USB 2.0)   |
|-----------------|--------------------|
| Optical / RS232 | Baud rate: 115,200 |
| Earphone        | 3.5 mm TRS         |

# **Power supply**

| Rechargeable cell                       | <ul> <li>Lithium-Ion rechargeable battery</li> <li>Operating time: 2.5 hours (nom.)</li> <li>Charging time: 4.5 hours (nom.)</li> </ul> |
|-----------------------------------------|----------------------------------------------------------------------------------------------------|
| External power supply (12 V DC / 2.5 A) | <ul><li>AC/DC adapter (DIN 45323)</li><li>Input: 9 to 15 V</li></ul>                                                                    |

## **Calibration interval**

| Recommended calibration | 24 months |
|-------------------------|-----------|
| interval                |           |

#### Three axis E-field antenna 3501/03 18.3

#### **Characteristics** 18.3.1

| Frequency range                                                                                                    | 27 MHz – 3 GHz                                                                                                    |  |
|----------------------------------------------------------------------------------------------------|----------------------------------------------------------------------------------------------------|--|
|                                                                                                    | The correction factors determined individually during calibration are stored in an EEPROM and are applied automatically when used in conjunction with the SRM-3006 basic unit. |  |
| Antenna type                                                                                                    | E-field                                                                                                    |  |
| Sensor type                                                                                                    | Three axis design with scanned axes                                                                                                    |  |
| Dynamic range 1)                                                                                                    | 0.2 mV/m – 200 V/m (typ.)                                                                                                    |  |
| Maximum field strength (destruction limit)                                                                                | 435 V/m or 50 mW/cm <sup>2</sup> (nom.)                                                                                                    |  |
| Intrinsic noise display in conjunction with the SRM-3006 basic unit (separate measurement of a single axis) <sup>2)</sup> | <ul> <li>25 μV/m at 900 MHz with 1 kHz resolution<br/>bandwidth (RBW)</li> <li>40 μV/m at 2.1 GHz with 1 kHz resolution<br/>bandwidth (RBW)</li> </ul>                         |  |
| Intrinsic noise display in conjunction with the SRM-3006 basic unit (for isotropic result) <sup>2)</sup>                  | <ul> <li>40 μV/m at 900 MHz with 1 kHz resolution<br/>bandwidth (RBW)</li> <li>70 μV/m at 2.1 GHz with 1 kHz resolution<br/>bandwidth (RBW)</li> </ul>                         |  |
| Measurement range limit (for single CW signal) <sup>2)</sup>                                                              | <ul> <li>300 V/m (typ.)</li> <li>1000 V/m (typ.) for f ≤ 110 MHz</li> </ul>                                                                                                    |  |
| RF connector                                                                                                    | N connector, 50 $\Omega$                                                                                                    |  |

<sup>1)</sup> Typical measurement dynamic range for 10 dB signal to noise ratio (RBW = 1 kHz); 800 MHz – 1.8 GHz

<sup>2)</sup> Typical values

# 18.3.2 Uncertainty

| Extended<br>measurement<br>uncertainty 1) | Frequency Range   | Single axis<br>measurement with<br>isotropic antenna | Isotropic<br>measurement |
|-------------------------------------------|-------------------|------------------------------------------------------|--------------------------|
| (in conjunction with                      | 27 – 85 MHz       | +2.4 / -3.3 dB                                       | +3.2 / -4.7 dB           |
| SRM-3006 basic<br>unit and 1.5 m RF       | > 85 – 900 MHz    | +2.4 / -3.4 dB                                       | +2.5 / -3.6 dB           |
| cable)                                    | > 900 – 1400 MHz  | +2.3 / -3.1 dB                                       | +2.5 / -3.4 dB           |
| <i>aa</i> )                               | > 1400 – 1600 MHz | +2.3 / -3.1 dB                                       | +2.6 / -3.8 dB           |
|                                           | > 1600 – 1800 MHz | +1.8 / -2.3 dB                                       | +2.2 / -3.0 dB           |
|                                           | > 1800 – 2200 MHz | +1.8 / -2.3 dB                                       | +2.4 / -3.3 dB           |
|                                           | > 2200 – 2700 MHz | +1.9 / -2.4 dB                                       | +2.7 / -3.8 dB           |
|                                           | > 2700 – 3000 MHz | +1.9 / -2.4 dB                                       | +3.3 / -5.3 dB           |
| Calibration uncertainty                   | < 1.5 dB          |                                                      |                          |

<sup>1) +15 °</sup>C to +30 °C

# 18.3.3 General specifications

| Operating temperature range | -10 °C to +50 °C (same as SRM-3006 basic unit) |
|-----------------------------|------------------------------------------------|
| Air humidity                | < 29 g/m <sup>3</sup> (< 93 % at +30 °C)       |

## Compliance

| Climatic          | Storage                                                                                                    | 1K3 (IEC 60721-3),<br>extended to-10 °C to +50 °C |
|-------------------|----------------------------------------------------------------------------------------------------|---------------------------------------------------|
|                   | Transport                                                                                                    | 2K4 (IEC 60721-3)                                 |
|                   | Operating                                                                                                    | 7K2 (IEC 60721-3)                                 |
| Mechanical        | Storage                                                                                                    | 1M3 (IEC 60721-3)                                 |
|                   | Transport                                                                                                    | 2M3 (IEC 60721-3)                                 |
|                   | Operating                                                                                                    | 7M3 (IEC 60721-3)                                 |
| EMC               | <ul> <li>Complies with EMC Directive 2004/108/EC and IEC/EN 61326 -1: 2006</li> <li>Immunity: IEC/EN: 61000-4-2, 61000-4-3, 61000-4-4, 61000-4-5, 61000-4-6, 61000-4-11</li> <li>Emissions: IEC/EN: 61000-3-2, 61000-3-3, IEC/EN 55011 (CISPR 11) Class B</li> </ul> |                                                   |
| Safety            | Complies with European Low Voltage Directive 2006/95/EC and IEC/EN 61010-1: 2004                                                                                                    |                                                   |
| Country of origin | Germany                                                                                                    |                                                   |

## Dimensions and weight

| Dimensions | Length: 450 mm     Antenna head diameter: 120 mm |
|------------|--------------------------------------------------|
| Weight     | 450 g                                            |

#### Calibration

| Calibration                      | 20 reference points:<br>(26, 45, 75, 100, 200, 300, 433, 600, 750, 900) MHz,<br>(1, 1.2, 1.4, 1.6, 1.8, 2, 2.2, 2.45, 2.7, 3) GHz |
|----------------------------------|----------------------------------------------------------------------------------------------------|
|                                  | The SRM-3006 basic unit applies linear interpolation between reference points                                                     |
| Recommended calibration interval | 24 months                                                                                                    |

#### 18.4 Three axis E-field antenna 3502/01

#### Characteristics 18.4.1

| Frequency range                                                                           | 420 MHz to 6 GHz                                                                                                    |
|-------------------------------------------------------------------------------------------|----------------------------------------------------------------------------------------------------|
|                                                                                           | The correction factors determined individually during calibration are stored in an EEPROM and are applied automatically when used in conjunction with the SRM-3006 basic unit.                         |
| Antenna type                                                                              | E-field                                                                                                    |
| Sensor type                                                                               | Three axis design with scanned axes                                                                                                    |
| Dynamic range 1)                                                                          | 0.14 mV/m to 160 V/m (typ.)                                                                                                    |
| Maximum field strength (destruction limit)                                                | 435 V/m or 50 mW/cm <sup>2</sup> (nom.)                                                                                                    |
| Displayed Average Noise Level (DANL) in conjunction with the SRM basic unit <sup>2)</sup> | Single-axis measurement with isotropic antenna  • 33 µV/m (typ.) at 900 MHz (RBW = 1 kHz)  • 25 µV/m (typ.) at 2,1 GHz (RBW = 1 kHz)  Isotropic measurement  • 60 µV/m (typ.) at 900 MHz (RBW = 1 kHz) |
|                                                                                           | • 43 µV/m (typ.) at 300 km z (115W = 1 kHz)                                                                                                    |
| Measurement range limit (for single CW signal) 2)                                         | 200 V/m (typ.)                                                                                                    |
| RF connector                                                                              | N connector, 50 $\Omega$                                                                                                    |

<sup>1)</sup> Typical measurement dynamic range for 10 dB signal to noise ratio (RBW = 1 kHz); 1.8 GHz - 2.2 GHz

<sup>2)</sup> Typical values

# 18.4.2 Uncertainty

| Extended<br>measurement<br>uncertainty 1) | Frequency range   | Single axis<br>measurement with<br>isotropic antenna | Isotropic<br>measurement |
|-------------------------------------------|-------------------|------------------------------------------------------|--------------------------|
| (in conjunction with                      | 420 – 750 MHz     | +2.1 / -2.9 dB                                       | +2.6 / -3.8 dB           |
| SRM-3006 basic<br>unit and 1.5 m RF       | > 750 – 1600 MHz  | +2.0 / -2.7 dB                                       | +2.2 / -2.9 dB           |
| cable)                                    | > 1600 – 2000 MHz | +1.7 / -2.2 dB                                       | +1.9 / -2.4 dB           |
|                                           | > 2000 – 4000 MHz | +1.7 / -2.2 dB                                       | +2.0 / -2.6 dB           |
|                                           | > 4000 – 4500 MHz | +1.8 / -2.3 dB                                       | +2.2 / -3.0 dB           |
|                                           | > 4500 – 5000 MHz | +1.9 / -2.5 dB                                       | +2.5 / -3.5 dB           |
|                                           | > 5000 - 6000 MHz | +1.9 / -2.5 dB                                       | +2.9 / -4.3 dB           |
| Calibration uncertainty                   | < 1.5 dB          |                                                      |                          |

<sup>1) +15 °</sup>C to +30 °C

# 18.4.3 General specifications

| Operating temperature range | -10 °C to +50 °C (same as SRM-3006 basic unit) |
|-----------------------------|------------------------------------------------|
| Air humidity                | < 29 g/m <sup>3</sup> (< 93 % at +30 °C)       |

## Compliance

| Climatic          | Storage                                                                                                    | 1K3 (IEC 60721-3),<br>extended to -10 °C to +50 °C |
|-------------------|----------------------------------------------------------------------------------------------------|----------------------------------------------------|
|                   | Transport                                                                                                    | 2K4 (IEC 60721-3)                                  |
|                   | Operation                                                                                                    | 7K2 (IEC 60721-3)                                  |
| Mechanical        | Storage                                                                                                    | 1M3 (IEC 60721-3)                                  |
|                   | Transport                                                                                                    | 2M3 (IEC 60721-3)                                  |
|                   | Operation                                                                                                    | 7M3 (IEC 60721-3)                                  |
| EMC               | <ul> <li>Complies with EMC Directive 2004/108/EC and IEC/EN 61326 -1: 2006</li> <li>Immunity: IEC/EN: 61000-4-2, 61000-4-3, 61000-4-4, 61000-4-5, 61000-4-6, 61000-4-11</li> <li>Emissions: IEC/EN: 61000-3-2, 61000-3-3, IEC/EN 55011 (CISPR 11) Class B</li> </ul> |                                                    |
| Safety            | Complies with European Low Voltage Directive 2006/95/EC and IEC/EN 61010-1: 2004                                                                                                    |                                                    |
| Country of origin | Germany                                                                                                    |                                                    |

## Dimensions and weight

| Dimensions | Length: 450 mm     Antenna head diameter: 120 mm |
|------------|--------------------------------------------------|
| Weight     | 400 g                                            |

#### Calibration

| Calibration                      | 21 reference points:<br>(420, 600, 750, 900) MHz,<br>(1, 1.2, 1.4, 1.6, 1.8, 2, 2.2, 2.45, 2.7, 3, 3.5, 4, 4.5, |
|----------------------------------|----------------------------------------------------------------------------------------------------|
|                                  | 5, 5.5, 5.8, 6) GHz.  The SRM-3006 basic unit applies linear interpolation between reference points.            |
| Recommended calibration interval | 24 months                                                                                                    |

#### 18.5 Three axis H-field antenna 3581/02

#### **Characteristics** 18.5.1

| Frequency range                                                                                 | 9 kHz – 250 MHz                                                                                                    |
|-------------------------------------------------------------------------------------------------|----------------------------------------------------------------------------------------------------|
|                                                                                                 | The correction factors determined individually during calibration are stored in an EEPROM and are applied automatically when used in conjunction with the SRM-3006 basic unit.        |
| Antenna type                                                                                    | H-Field                                                                                                    |
| Sensor type                                                                                     | Three axis active magnetic loop design with scanned axes                                                                                                    |
| Dynamic range 1)                                                                                | 2.5 μA to 560 mA/m (typ.)                                                                                                    |
| Maximum field strength (destruction limit)                                                      | 250 A/m / f [MHz] (nom.)                                                                                                    |
| Displayed Average Noise<br>Level (DANL) in conjunction<br>with the SRM basic unit <sup>2)</sup> | <ul> <li>Frequency range: &gt; 1 MHz (RBW = 1 kHz)</li> <li>Single-axis measurement with isotropic antenna:0.5 μA/m (typ.)</li> <li>Isotropic measurement 0.85 μA/m (typ.)</li> </ul> |
| RF connector                                                                                    | N connector, 50 $\Omega$                                                                                                    |

<sup>1)</sup> Typical measurement dynamic range for 10 dB signal to noise ratio (RBW = 1 kHz); 3 MHz - 250 MHz

<sup>2)</sup> Typical values

# 18.5.2 Uncertainty

| Extended measurement uncertainty 1) | Frequency Range | Single axis<br>measurement with<br>isotropic antenna | Isotropic<br>measurement |
|-------------------------------------|-----------------|------------------------------------------------------|--------------------------|
| (in conjunction with                | 0.3 – 30 MHz    | 2.1 dB                                               | 2.4 dB                   |
| SRM-3006 basic<br>unit and 1.5 m RF | > 30 - 60 MHz   | 2.2 dB                                               | 2.5 dB                   |
| cable)                              | > 60 – 250 MHz  | 2.3 dB                                               | 3.2 dB                   |
| Calibration uncertainty             | < 1.5 dB        |                                                      |                          |

<sup>1) +15 °</sup>C to +30 °C

# 18.5.3 General specifications

| Operating temperature range | -10 °C to +50 °C (same as SRM-3006 basic unit) |
|-----------------------------|------------------------------------------------|
| Air humidity                | < 29 g/m <sup>3</sup> (< 93 % at +30 °C)       |

## Compliance

| Climatic          | Storage                                                                                                    | 1K3 (IEC 60721-3),<br>extended to -10 °C to +50 °C |
|-------------------|----------------------------------------------------------------------------------------------------|----------------------------------------------------|
|                   | Transport                                                                                                    | 2K4 (IEC 60721-3)                                  |
|                   | Operating                                                                                                    | 7K2 (IEC 60721-3)                                  |
| Mechanical        | Storage                                                                                                    | 1M3 (IEC 60721-3)                                  |
|                   | Transport                                                                                                    | 2M3 (IEC 60721-3)                                  |
|                   | Operating                                                                                                    | 7M3 (IEC 60721-3)                                  |
| EMC               | <ul> <li>Complies with EMC Directive 2004/108/EC and IEC/EN 61326 -1: 2006</li> <li>Immunity: IEC/EN: 61000-4-2, 61000-4-3, 61000-4-4, 61000-4-5, 61000-4-6, 61000-4-11</li> <li>Emissions: IEC/EN: 61000-3-2, 61000-3-3, IEC/EN 55011 (CISPR 11) Class B</li> </ul> |                                                    |
| Safety            | Complies with European Low Voltage Directive 2006/95/EC and IEC/EN 61010-1: 2004                                                                                                    |                                                    |
| Country of origin | Germany                                                                                                    |                                                    |

## **Dimensions and weight**

| Dimensions | <ul><li>Length: 450 mm</li><li>Antenna head diameter: 120 mm</li></ul> |
|------------|------------------------------------------------------------------------|
| Weight     | 470 g                                                                  |

#### Calibration

| Calibration                      | 178 reference points                                                          |
|----------------------------------|-------------------------------------------------------------------------------|
|                                  | The SRM-3006 basic unit applies linear interpolation between reference points |
| Recommended calibration interval | 24 months                                                                     |

# 18.6 Single axis E-field antenna 3531/01

## 18.6.1 Characteristics

| Frequency range                                                                   | 27 MHz – 3 GHz                                             |
|-----------------------------------------------------------------------------------|------------------------------------------------------------|
| Antenna type                                                                      | E-Field                                                    |
| Sensor type                                                                       | Single axis passive wide band dipole                       |
| Dynamic range 1)                                                                  | 60 μV/m – 80 V/m (typ.)                                    |
| Maximum field strength (destruction limit)                                        | > 300 V/m or 25 mW/cm <sup>2</sup> (nom.)                  |
| Intrinsic noise display in conjunction with the SRM-3006 basic unit <sup>2)</sup> | 20 $\mu$ V/m (typ.) from 100 MHz to 2.2 GHz with 1 kHz RBW |
| Measurement range limit (for single CW signal) 2)                                 | 160 V/m (typ.)                                             |
| RF connector                                                                      | N connector, 50 $\Omega$                                   |

<sup>1)</sup> Typical measurement dynamic range for 10 dB signal to noise ratio (RBW = 1 kHz); 100 MHz - 2.2 GHz

## 18.6.2 Uncertainty

| Extended measurement uncertainty 1)                             | Frequency range   | Single axis measurement |
|-----------------------------------------------------------------|-------------------|-------------------------|
| (in conjunction with SRM-3006<br>basic unit and 1.5 m RF cable) | 26 – 300 MHz      | 2.1 dB                  |
|                                                                 | > 300 – 433 MHz   | 2.4 dB                  |
|                                                                 | > 433 – 1600 MHz  | 2.2 dB                  |
|                                                                 | > 1600 – 3000 MHz | 1.9 dB                  |
| Calibration uncertainty                                         | < 1.5 dB          |                         |

<sup>1) +15 °</sup>C to +30 °C

<sup>2)</sup> Typical values

# 18.6.3 General specifications

| Operating temperature range | -10 °C to +50 °C (same as SRM-3006 basic unit) |
|-----------------------------|------------------------------------------------|
| Air humidity                | < 29 g/m <sup>3</sup> (< 93% at +30 °C)        |

## Compliance

| Climatic          | Storage                                          | 1K3 (IEC 60721-3),<br>extended to -10 °C to +50 °C                                                                                                    |
|-------------------|--------------------------------------------------|----------------------------------------------------------------------------------------------------|
|                   | Transport                                        | 2K4 (IEC 60721-3)                                                                                                    |
|                   | Operating                                        | 7K2 (IEC 60721-3)                                                                                                    |
| Mechanical        | Storage                                          | 1M3 (IEC 60721-3)                                                                                                    |
|                   | Transport                                        | 2M3 (IEC 60721-3)                                                                                                    |
|                   | Operating                                        | 7M3 (IEC 60721-3)                                                                                                    |
| EMC               | IEC/EN 61: • Immunity: I 61000-4-4, • Emissions: | vith EMC Directive 2004/108/EC and 326 -1: 2006 EC/EN: 61000-4-2, 61000-4-3, 61000-4-5, 61000-4-6, 61000-4-11 IEC/EN: 61000-3-2, 61000-3-3, 011 (CISPR 11) Class B |
| Safety            |                                                  | n European Low Voltage Directive<br>and IEC/EN 61010-1: 2004                                                                                                    |
| Country of origin | Germany                                          |                                                                                                    |

## Dimensions and weight

| Dimensions | <ul><li>Length: 460 mm</li><li>Antenna head dimensions: 135 x 90 mm</li></ul> |
|------------|-------------------------------------------------------------------------------|
| Weight     | 450 g                                                                         |

### Calibration

| Calibration                      | 24 reference points: (26, 30, 40, 50, 60, 75, 100, 200, 300, 433, 600, 750, 900) MHz; (1, 1.2, 1.4, 1.6, 1.8, 2, 2.2, 2.45, 2.6, 2.8, 3) GHz The SRM-3006 applies linear interpolation between reference points. |
|----------------------------------|----------------------------------------------------------------------------------------------------|
| Recommended calibration interval | 24 months                                                                                                    |

#### Single axis E-field antenna 3531/04 18.7

#### **Characteristics** 18.7.1

| Frequency range                                                                                 | 9 kHz – 300 MHz                                                                                                    |
|-------------------------------------------------------------------------------------------------|----------------------------------------------------------------------------------------------------|
|                                                                                                 | The correction factors determined individually during calibration are stored in an EEPROM and are applied automatically when used in conjunction with the SRM-3006 basic unit. |
| Antenna type                                                                                    | E-field                                                                                                    |
| Sensor type                                                                                     | Single axis active broadband dipole                                                                                                    |
| Dynamic range <sup>1)</sup>                                                                     | • 50 $\mu$ V/m - 16 V/m (typ.) for 300 kHz - 10 MHz<br>• 50 $\mu$ V/m - 36 V/m (typ.) for > 10 MHz - 300 MHz                                                                   |
| Maximum field strength (destruction limit)                                                      | > 1000 V/m (nom.)                                                                                                    |
| Displayed Average Noise<br>Level (DANL) in conjunction<br>with the SRM basic unit <sup>2)</sup> | 20 $\mu$ V/m (typ.) for each frequency > 1 MHz with RBW = 1 kHz                                                                                                    |
| Measurement range limit (for single CW signal) <sup>2)</sup>                                    | 50 V/m (typ.)                                                                                                    |
| RF connector                                                                                    | N-Connector, 50 $\Omega$                                                                                                    |
|                                                                                                 |                                                                                                    |

<sup>1)</sup> Typical measurement dynamic range for 10 dB signal to noise radio (RBW = 1 kHz)

#### 18.7.2 **Uncertainty**

| Extended measurement                                         | Frequency range | Single axis |
|--------------------------------------------------------------|-----------------|-------------|
| uncertainty 1)                                               |                 | measurement |
| (in conjunction with SRM-3006 basic unit and 1.5 m RF cable) | 0.1 – 300 MHz   | 2.0 dB      |
| Calibration uncertainty                                      | < 1.2 dB        |             |

<sup>1) +15 °</sup>C to +30 °C

<sup>2)</sup> Typical values

# 18.7.3 General specifications

| Operating temperature range | -10 °C to +50 °C (same as SRM-3006 basic unit) |
|-----------------------------|------------------------------------------------|
| Air humidity                | < 29 g/m <sup>3</sup> (< 93 % at +30 °C)       |

## Compliance

| Climatic          | Storage                                                   | 1K3 (IEC 60721-3),<br>extended to -10 °C to +50 °C                                                                                                    |  |
|-------------------|-----------------------------------------------------------|----------------------------------------------------------------------------------------------------|--|
|                   | Transport                                                 | 2K4 (IEC 60721-3)                                                                                                    |  |
|                   | Operating                                                 | 7K2 (IEC 60721-3)                                                                                                    |  |
| Mechanical        | Storage                                                   | 1M3 (IEC 60721-3)                                                                                                    |  |
|                   | Transport                                                 | 2M3 (IEC 60721-3)                                                                                                    |  |
|                   | Operating                                                 | 7M3 (IEC 60721-3)                                                                                                    |  |
| EMC               | IEC/EN 61:<br>• Immunity: I<br>61000-4-4,<br>• Emissions: | vith EMC Directive 2004/108/EC and 326 -1: 2006<br>EC/EN: 61000-4-2, 61000-4-3, 61000-4-5, 61000-4-6, 61000-4-11<br>IEC/EN: 61000-3-2, 61000-3-3, 011 (CISPR 11) Class B |  |
| Safety            | •                                                         | Complies with European Low Voltage Directive 2006/95/EC and IEC/EN 61010-1: 2004                                                                                         |  |
| Country of origin | Germany                                                   | Germany                                                                                                    |  |

## Dimensions and weight

| Dimensions | <ul><li>Length: 460 mm</li><li>Antenna head dimension: 135 mm x 90 mm</li></ul> |
|------------|---------------------------------------------------------------------------------|
| Weight     | 450 g                                                                           |

### Calibration

| Calibration                      | 183 reference points                                                |
|----------------------------------|---------------------------------------------------------------------|
|                                  | The SRM-3006 applies linear interpolation between reference points. |
| Recommended calibration interval | 24 months                                                           |

#### Single axis H-field antenna 3551/02 18.8

#### **Characteristics** 18.8.1

| Frequency range                                                                                 | 9 kHz – 300 MHz                                                                                                    |
|-------------------------------------------------------------------------------------------------|----------------------------------------------------------------------------------------------------|
|                                                                                                 | The correction factors determined individually during calibration are stored in an EEPROM and are applied automatically when used in conjunction with the SRM-3006 basic unit. |
| Antenna type                                                                                    | H-field                                                                                                    |
| Sensor type                                                                                     | Single axis active magnetic loop                                                                                                    |
| Dynamic range 1)                                                                                | 0.4 μA/m – 71 mA/m                                                                                                    |
| Maximum field strength (destruction limit)                                                      | > 2.65 A/m above 1 MHz (nom.)                                                                                                    |
| Displayed Average Noise<br>Level (DANL) in conjunction<br>with the SRM basic unit <sup>2)</sup> | $0.12 \mu A/m$ (typ.) for each frequency > 10 MHz with RBW = 1 kHz                                                                                                    |
| Measurement range limit (for single CW signal) <sup>2)</sup>                                    | 100 mA/m (typ.)                                                                                                    |
| RF connector                                                                                    | N-Connector, 50 $\Omega$                                                                                                    |

<sup>1)</sup> Typical measurement dynamic range for 10 dB signal to noise radio (RBW = 1 kHz); for frequencies > 10 MHz

#### 18.8.2 **Uncertainty**

| Extended measurement uncertainty 1) |          | Frequency range | Single axis measurement |
|-------------------------------------|----------|-----------------|-------------------------|
| (in conjunction with SRM-3006       |          | 9 kHz– 1 MHz    | ± 2.0 dB                |
| basic unit and 1.5 m RF cable)      |          | > 1 – 300 MHz   | ± 1.8 dB                |
| Calibration uncertainty             | < 1.2 dB |                 |                         |

<sup>1) +15 °</sup>C to +30 °C

<sup>2)</sup> Typical values

# 18.8.3 General specifications

| Operating temperature range | -10 °C to +50 °C (same as SRM-3006 basic unit) |
|-----------------------------|------------------------------------------------|
| Air humidity                | < 29 g/m <sup>3</sup> (< 93 % at +30 °C)       |

## Compliance

| Climatic          | Storage                                                   | 1K3 (IEC 60721-3),<br>extended to -10 °C to +50 °C                                                                                                    |  |
|-------------------|-----------------------------------------------------------|----------------------------------------------------------------------------------------------------|--|
|                   | Transport                                                 | 2K4 (IEC 60721-3)                                                                                                    |  |
|                   | Operating                                                 | 7K2 (IEC 60721-3)                                                                                                    |  |
| Mechanical        | Storage                                                   | 1M2 (IEC 60721-3)                                                                                                    |  |
|                   | Transport                                                 | 2M3 (IEC 60721-3)                                                                                                    |  |
|                   | Operating                                                 | 7M3 (IEC 60721-3)                                                                                                    |  |
| EMC               | IEC/EN 61:<br>• Immunity: I<br>61000-4-4,<br>• Emissions: | <ul> <li>Complies with EMC Directive 2004/108/EC and IEC/EN 61326 -1: 2006</li> <li>Immunity: IEC/EN: 61000-4-2, 61000-4-3, 61000-4-4, 61000-4-5, 61000-4-6, 61000-4-11</li> <li>Emissions: IEC/EN: 61000-3-2, 61000-3-3, IEC/EN 55011 (CISPR 11) Class B</li> </ul> |  |
| Safety            | •                                                         | Complies with European Low Voltage Directive 2006/95/EC and IEC/EN 61010-1: 2004                                                                                                    |  |
| Country of origin | Germany                                                   | Germany                                                                                                    |  |

## Dimensions and weight

| Dimensions | Length: 460 mm     Antenna head dimension: 43 mm x 100 mm |
|------------|-----------------------------------------------------------|
| Weight     | 450 g                                                     |

### Calibration

| Calibration                      | 183 reference points                                                |
|----------------------------------|---------------------------------------------------------------------|
|                                  | The SRM-3006 applies linear interpolation between reference points. |
| Recommended calibration interval | 24 months                                                           |

#### 18.9 **Declaration of Conformity**

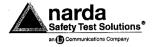

#### Supplier's Declaration of Conformity

(in accordance with ISO/IEC 17050-1)

SDoC no.:

2009-10

Issuer's name:

Narda Safety Test Solutions GmbH (manufacturer)

Issuer's address:

Sandwiesenstr. 7, D-72793 Pfullingen, Germany

Object of declaration:

Model No. Part No. Designation

SRM-3006 3006/01 Selective Radiation Meter

The object of the declaration described above is in conformity with the requirements of the following documents:

Documents No.

Title

2004/108/EC

Directive of the European Parliament and of the Council on the approximation of the laws of the Member States relating to

electromagnetic compatibility and repealing 89/336/EEC

EN 61326: 2006

Electrical equipment for measurement, control and laboratory

use. EMC requirements

2006/95/EC

Directive of the European Parliament and of the Council on the harmonisation of the laws of Member States relating to electrical equipment designed for use within certain voltage

limits (repealing Low Voltage Directive 73/23/EEC)

EN 61010-1: 2002

Safety requirements for electrical equipment for measurement,

control, and laboratory use - Part 1: General requirements

Signed for and on behalf of:

Narda Safety Test Solutions GmbH

Place and date of issue:

Pfullingen, 2009-10-13

Signature:

Name, function:

Werner Kumbier, Technical Director

19

# Annex A

This chapter contains general information about making measurements.

- 19.1 Pendulum method (page 228)
- 19.2 Matrix method (precision measurement) (page 230)

### 19.1 Pendulum method

#### Measurement setup

The antenna is mounted directly on the instrument or the antenna is connected to the Basic Unit via a short cable.

Information about connecting an antenna is found under Fitting a Narda antenna directly on the Basic Unit on page 30 and Connecting a Narda antenna to the Basic Unit using a Narda cable on page 30.

#### **Procedure**

During the measurement, the user traverses the space being measured. The entire volume of space to be measured is sampled slowly by means of the hand-held antenna, which is moved up and down on a wave-shaped path (i.e. swung, like a pendulum) through the room, changing the direction of the main lobe and the direction of polarization at the same time.

During this process, regardless of the selected operating mode, the SRM should be set to result type **MAX** (**Maximum hold**).

Experience has shown that a few minutes are usually sufficient time for determining the maximum field strength occurring within a specific measurement volume such as a room in a house or an office.

#### Advantages of this method

- Immediate determination of the maximum emission value for the room being measured
- Takes only a short time
- Minimal disturbance to the use of the rooms affected
- No special preparation for the measurement needed (e.g. moving furniture, etc.)

### Useful application

- Rapid determination of the maximum field strength in a room
- Searching for maximum values in areas where tolerance to disruption is low (e.g. offices)
- Searching for maximum values at locations where a high degree of mobility is needed (e.g. on platforms, roofs)
- Sufficient experience is necessary

### Disadvantages of this method

- · Non-reproducible measurement
- No possibility of subsequently determining the location in the measured volume where the maximum values occurred
- · Requires a degree of experience in order to obtain meaningful results
- Measurement uncertainty is non-quantifiable: If a dipole-type antenna is
  used, only those field components parallel to the dipole axis of the
  antenna will be detected. If the antenna is not correctly oriented in the
  field, there is a danger that only low emission levels or even no emission
  will be detected, despite the presence of strong fields.

#### Limitations

- Spatial averaging of emissions not possible (see Chapter 13 Spatial Averaging starting on page 159 for more information).
- Underestimates the emissions in the presence of strongly elliptical polarization.
- Non-definable measurement uncertainty: Measurement using a single axis antenna only records the field components that are parallel to the antenna axis. If the antenna is not correctly oriented in the field, there is a danger that only low emission levels or even no emission will be detected, despite the presence of strong fields.

# 19.2 Matrix method (precision measurement)

#### Measurement setup

The antenna is fitted to a tripod and connected to the Basic Unit via a long cable (see *Fitting a Narda antenna on a tripod on page 33*).

#### Defining the matrix

For this measurement, the volume to be measured is sampled at fixed points arranged in a matrix.

Assuming that the emission affects the whole body evenly, the volume to be measured could be defined as being e.g. a cylinder of height approximately 2 m and diameter approximately 1 m, corresponding roughly to the size of the human body.

Various measurement heights are specified within this cylinder volume. The resulting field strength is determined at each height. The spacing of the measurement points should reflect the sensitivity of the corresponding body parts and organs to radiation.

#### Antenna positioning

The antenna is mounted on a tripod so that it can be positioned exactly in the matrix of measurement points.

Only one component of the field strength can be determined at a time using a single axis antenna. For this reason, the antenna must be rotated to each of the three orthogonal directions at every measurement point and the result determined for each direction. The equivalent field strength used for the assessment is derived from the vector sum of the three orthogonal field strength values. The SRM supports this type of sequential measurement.

To ensure precise orthogonal alignment of the antenna axis, an antenna positioning device is available in addition to the tripod for making measurements with a single axis antenna.

#### **Procedure**

- 1. Fit the antenna with the antenna holder on the tripod.
- 2. Place the tripod at the first position to be measured.
- **3.** Set the tripod to the first height to be measured.
- **4.** Perform the sequential measurement at this position.
- **5.** Save the isotropic result that is determined for this position.
- **6.** Repeat steps 2 through 5 for each further measurement height.

#### Advantages of this method

- · Good measurement reproducibility
- Allows spatial averaging of emissions (required by some standards)
- Local maxima can be located using a few measurement points.

#### **Useful application**

- Exact measurement of a defined space with the aid of a tripod
- Spatial averaging of emissions desirable (required by some standards)
- Location of local maxima

#### Disadvantages of this method

- The signal to be measured must remain constant for the measurement time to record the three spatial components
- Time-consuming: the already quite complex task of measuring the defined measurement volume must be repeated at different points in the room for the entire room to be surveyed.
- Relatively high degree of disruption for the affected rooms: no conducting
  objects or persons should move within the defined measurement volume
  during the measurement. A minimum distance between the antenna and
  interfering objects or elements (e.g. furniture, walls) must be maintained
  to prevent any adverse effect on the receiving characteristics of the
  antenna.

#### I imitations

- Maximum values cannot be determined quickly because a large number of measurement points must be recorded
- The signal does not remain constant over the entire period of the measurement
- Searching for maximum values in locations where there is low tolerance to disruption (e.g. offices)
- Searching for maximum values in locations where a high degree of mobility is required (e.g. platforms, roofs)
- Locations where a tripod cannot be used (e.g. platforms, roofs)

20

# **Ordering Information**

This chapter contains the ordering information for the SRM-3006, antennas and accessories.

All ordering information is subject to change without notice.

- 20.1 SRM-3006 sets (page 234)
- 20.2 Antennas (page 235)
- 20.3 Options (page 235)
- 20.4 Accessories (page 236)

#### 20.1 SRM-3006 sets

The following sets can be ordered:

- SRM-3006, Selective Radiation Meter, Set 1/2, Basic Unit, no antenna
- SRM-3006, Selective Radiation Meter, Set 3/4, Basic Unit plus one isotropic antenna (800 MHz - 6 GHz)
- SRM-3006, Selective Radiation Meter, Set 5/6, Basic Unit plus two isotropic antennas

| SRM-3006, Selective Radiation Meter, Set 1/2, Basic Unit, no antenna        |                                                                  |  |
|-----------------------------------------------------------------------------|------------------------------------------------------------------|--|
| Selective Radiation Meter, Basic Unit, SRM-3006                             | with Hardcase                                                    |  |
| RF Cable SRM, 9 kHz - 6 GHz, N 50 ohm, 1.5 m (3602/01)                      | 3006/101                                                         |  |
| Carrying strap for SRM-3006 Basic Unit (3001/90.02)                         | with Softcase 3006/102 (please select Operating Manual language) |  |
| Holding strap for SRM-3006 Basic Unit (3001/90.12)                          |                                                                  |  |
| Operating Manual SRM-3006, German or English (please select)                |                                                                  |  |
| Power Supply 12 V DC, 100 V – 240 V AC, universal AC connector (2259/92.04) |                                                                  |  |
| Software, SRM-3006 Tools (3006/93.01)                                       | ]                                                                |  |
| Cable, USB 2.0, Master/Slave - A/B mini (2260/90.55)                        |                                                                  |  |

| SRM-3006, <b>Selective Radiation Meter</b> , <b>Set 3/4</b> , Basic Unit plus one isotropic antenna (800 MHz-6 GHz) |                                                                                          |  |
|----------------------------------------------------------------------------------------------------|------------------------------------------------------------------------------------------|--|
| Selective Radiation Meter, Basic Unit, SRM-3006                                                                     | with Hardcase                                                                            |  |
| Antenna, three axis, E-field, 420 MHz - 6 GHz (3502/01)                                                             | 3006/103<br>with Softcase<br>3006/104<br>(please select<br>Operating Manual<br>language) |  |
| RF Cable SRM, 9 kHz - 6 GHz, N 50 ohm, 1.5 m (3602/01)                                                              |                                                                                          |  |
| Carrying strap for SRM-3006 Basic Unit (3001/90.02)                                                                 |                                                                                          |  |
| Holding strap for SRM-3006 Basic Unit (3001/90.12)                                                                  |                                                                                          |  |
| Operating Manual SRM-3006, German or English (please select)                                                        |                                                                                          |  |
| Power Supply 12 V DC, 100 V – 240 V AC, universal AC connector (2259/92.04)                                         |                                                                                          |  |
| Software, SRM-3006 Tools (3006/93.01)                                                                               | 1                                                                                        |  |
| Cable, USB 2.0, Master/Slave - A/B mini (2260/90.55)                                                                |                                                                                          |  |
|                                                                                                    |                                                                                          |  |

| SRM-3006, <b>Selective Radiation Meter, Set 5/6</b> , Basic Unit, plus two isotropic antennas |                                                |
|-----------------------------------------------------------------------------------------------|------------------------------------------------|
| Selective Radiation Meter, Basic Unit, SRM-3006                                               | with Hardcase                                  |
| Antenna, three axis, E-field, 420 MHz - 6 GHz (3502/01)                                       | 3006/105                                       |
| Antenna, three axis, E-field, 27 MHz - 3 GHz (3501/03)                                        | with Softcase                                  |
| RF Cable SRM, 9 kHz - 6 GHz, N 50 ohm, 1.5 m (3602/01)                                        | 3006/106<br>(please select<br>Operating Manual |
| Carrying strap for SRM-3006 Basic Unit (3001/90.02)                                           |                                                |
| Holding strap for SRM-3006 Basic Unit (3001/90.12)                                            | language)                                      |
| Operating Manual SRM-3006, German or English (please select)                                  |                                                |
| Power Supply 12 V DC, 100 V – 240 V AC, universal AC connector (2259/92.04)                   |                                                |
| Software, SRM-3006 Tools (3006/93.01)                                                         |                                                |
| Cable, USB 2.0, Master/Slave – A/B mini (2260/90.55)                                          |                                                |
|                                                                                               |                                                |

# 20.2 Antennas

| Туре                                  | Order number |
|---------------------------------------|--------------|
| Three axis, E-Field, 27 MHz – 3 GHz   | 3501/03      |
| Three axis, E-Field, 420 MHz - 6 GHz  | 3502/01      |
| Three axis, H-Field, 9 kHz - 250 MHz  | 3581/02      |
| Single axis, E-Field, 27 MHz – 3 GHz  | 3531/01      |
| Single axis, E-Field, 9 kHz - 300 MHz | 3531/04      |
| Single axis, H-Field, 9 kHz - 300 MHz | 3551/02      |

# 20.3 Options

| Option                    | Order number |
|---------------------------|--------------|
| UMTS P-CPICH Demodulation | 3701/04      |
| Scope                     | 3701/05      |
| LTE                       | 3701/06      |

# 20.4 Accessories

|     |                                              | Order number |
|-----|----------------------------------------------|--------------|
|     | Software                                     | 3006/93.10   |
|     | SRM-3006 TS                                  |              |
|     | RF cable SRM, 1.5 m                          | 3602/01      |
|     | 9 kHz – 6 GHz,<br>N 50 ohm                   |              |
|     | RF cable SRM, 5 m                            | 3602/02      |
| g e | 9 kHz – 6 GHz,<br>N 50 ohm                   |              |
|     | Cable, FO Duplex<br>F-SMA to RP-02,          | 2260/91.01   |
|     | 0.3 m                                        |              |
|     | Cable, FO Duplex RP-02                       | 2260/91.02   |
|     | 2 m                                          |              |
|     | Cable, FO Duplex, RP-02                      | 2260/91.03   |
|     | 20 m                                         |              |
|     | Antenna Holder                               | 3501/90.01   |
|     | for single axis / three axis antenna         |              |
|     | Antenna Holder                               | 3501/90.02   |
|     | for three axis antenna                       |              |
|     | Battery Pack                                 | 3001/90.01   |
|     | Rechargeable,<br>SRM-3006,<br>7V4 / 5100 mAh |              |

|           |                                                   | Order number |
|-----------|---------------------------------------------------|--------------|
|           | Tripod  Non conductive, 1,65 m  with carrying bag | 2244/90.31   |
|           | Tripod Extension                                  | 2244/90.45   |
|           | Non-Conductive, 0.50 m                            | 3001/90.07   |
|           | Charger Set<br>for Battery Pack,<br>External      | 3001/90.07   |
|           | Power Supply DC Vehicle<br>Adapter                | 2260/90.56   |
|           | Softcase<br>for SRM-3006                          | 3001/90.05   |
|           | Hardcase                                          | 3001/90.03   |
|           | for SRM-3006                                      | 333 ,,,      |
|           | Protective Soft Carrying Bag                      | 3001/90.13   |
| A correla | for SRM-3006 Basic Unit                           |              |

|        |                           | Order number |
|--------|---------------------------|--------------|
|        | Earphone                  | 2400/90.03   |
| Avona. | 3.5 mm jack               |              |
|        | O/E Converter USB         | 2260/90.07   |
|        | RP-02/USB                 |              |
|        | N-Connector Saver for SRM | 3001/90.14   |

21

# Glossary

The meanings of terms and abbreviations are explained in this chapter.

| Term or<br>Abbreviation  | Meaning                                                                                      | Explanation                                                                                                    |
|--------------------------|----------------------------------------------------------------------------------------------|----------------------------------------------------------------------------------------------------|
| AM                       | Amplitude modulation                                                                         | Modulation method (used for radio broadcasting, for example)                                                                                                    |
| Avg                      | Average                                                                                      | The measured values are averaged over a certain number of measurements or over a specific time period. The resulting value (also called the RMS value) is displayed.                                                        |
| BOS                      | Behörden und Organisationen mit Sicherheitsaufgaben (Security authorities and organizations) | BOS radio is a non-public mobile UHF terrestrial radio service used in Germany by police, customs, fire brigades, rescue services and other emergency services.  Tetra is a subgroup of BOS.                                |
| DVB-T                    | Digital Video Broadcasting<br>Terrestrial                                                    | Terrestrial digital transmission of television signals.                                                                                                    |
| Fcent                    | Center frequency                                                                             | Center frequency in a frequency range.                                                                                                    |
| FDD                      | Frequency Division Duplex                                                                    | Frequency division duplex is a method of frequency multiplexing for duplex connections. The wireless channels for the uplink and downlink between the receiving and the base station occupy two different frequency ranges. |
| FM                       | Frequency modulation                                                                         | Modulation method.                                                                                                    |
| Fmax                     | Upper limit frequency                                                                        | Highest frequency in a frequency range.                                                                                                    |
| Fmin                     | Lower limit frequency                                                                        | Lowest frequency in a frequency range.                                                                                                    |
| Fspan                    | Frequency span                                                                               | Frequency band centered about the center frequency <b>Fcent</b> .                                                                                                    |
| Full Span                | Full bandwidth                                                                               | All frequency values set using Fmin, Fmax, Fcent or Fspan are reset to the maximum possible frequency range that is defined by the antenna connected, by the cable used, or by the SRM-3006 itself.                         |
| GPRS                     | General Packet Radio<br>Service                                                              | Packet-switched service used for data communications in GSM networks.                                                                                                    |
| GSM                      | Global System for Mobile<br>Communications                                                   | Standard for fully digital mobile telecommunications networks; mainly used for telephony but also used for circuit- and packet-switched data communications.                                                                |
| ICNIRP                   | International Commission on Non-Ionizing Radiation Protection)                               | Independent international group of scientists researching the effects of non-ionizing radiation on human health.                                                                                                    |
| Isotropic<br>measurement |                                                                                              | Measurement of radiation uniformly radiated in all directions of 3-dimensional space.                                                                                                    |

| Term or Abbreviation | Meaning                         | Explanation                                                                                                    |  |
|----------------------|---------------------------------|----------------------------------------------------------------------------------------------------|--|
| LTE                  | Long Term Evolution             | Fourth generation (4G) wireless communications standard                                                                                                    |  |
| Max                  | Maximum                         | Maximum value of all measurement values.                                                                                                    |  |
| Max Avg              | Maximum Average                 | Maximum value of all averaged measurement values.                                                                                                    |  |
| Min                  | Minimum                         | Minimum value of all measurement values.                                                                                                    |  |
| Min Avg              | Minimum Average                 | Minimum value of all averaged measurement values.                                                                                                    |  |
| MR                   | Measurement Range               | Parameter setting that affects the drive range and sensitivity of the measuring device. This sets the input attenuator, among other things. Signals below the Measurement Range can be measured without saturating the device. Lower MR levels reduce the intrinsic noise and provide increased sensitivity.                                                                                                    |  |
| P-CPICH              | Primary Common Pilot<br>Channel | UMTS control channel.                                                                                                    |  |
| PSS                  | Primary Sync Signal             | Signal for synchronization to the system in LTE. Also contains the Sector ID.                                                                                                    |  |
| RBW                  | Resolution bandwidth            | Signal selectivity.                                                                                                    |  |
|                      |                                 | Only signals having a frequency spacing that is greater than the defined resolution bandwidth can be distinguished from one another. The RBW selected for measuring signals having very close frequency spacing must be correspondingly small. A larger resolution bandwidth can be used for measuring wideband signals.  The indicated level will be too low if the RBW is too small.  Individual signals cannot be separated from one another if the RBW is too big. |  |
| Result Type          |                                 | Defines the way in which the measured values are evaluated.                                                                                                    |  |
| SSS                  | Secondary Sync Signal           | Signal for synchronization to the system in LTE. Also contains the Cell ID.                                                                                                    |  |

| Term or Abbreviation | Meaning                                          | Explanation                                                                                                    |  |
|----------------------|--------------------------------------------------|----------------------------------------------------------------------------------------------------|--|
| TDD                  | Time Division Duplex                             | Time division duplex is a method of time multiplexing for wireless transmissions. In TD the wireless channels for the uplink and downlink between the receiving and the base station use the same transmission frequency contrast with FDD but are separated in time multiplex by periodically switching between them.                               |  |
| Tetra                | Terrestrial trunked radio                        | Standard for digital trunked radio as a universal platform for widely differing mobile communications services for users with special security requirements, e.g. BOS, industry, public transport, airports, military, etc.                                                                                                    |  |
| UMTS                 | Universal Mobile<br>Telecommunications<br>System | Third-generation mobile telecommunications standard (3G)                                                                                                    |  |
| VBW                  | Video Band Width                                 | The VBW is used to smooth the signals, particularly to reduce the noise. The selected VBW influences the sweep time. The smaller the VBW selected, the more the noise will be smoothed but the longer the sweep time will be. If you are measuring unknown signals, the VBW should be reduced step by step from the largest VBW to the smallest VBW. |  |
| WiMax                | Worldwide Interoperability for Microwave Access  | Radio system conforming to IEEE Standard 802.16 for fixed systems (e.g. radio links) as well as for use with portable devices.                                                                                                    |  |
| WLAN                 | Wireless Local Area<br>Network                   | Wireless local area network conforming to the IEEE-802.11 standard.                                                                                                    |  |

# Index

| A                                     | Center frequency                    |
|---------------------------------------|-------------------------------------|
| AC adapter / charger                  | LTE 154                             |
| Maintenance 185                       | UMTS 145                            |
| Operation from 29                     | Changing                            |
| Accessories 236                       | Device settings 57                  |
| Activating options 186                | Language, date, time 56             |
| Antenna                               | Channel bandwidth (LTE) 154         |
| Connecting with a cable 30            | Charging socket 27                  |
| Connectors 26                         | Checking the display 61             |
| Displaying and selecting available 62 | Cleaning 184                        |
| Displaying information 59             | Commands, remote control 193        |
| Fitting on a tripod 33                | Comment mode, changing 181          |
| Fitting on the Basic Unit 30          | Conditional storing 177             |
| Using other products 33               | Conformity, declaration 226         |
| Antennas, ordering 235                | Connecting the device to a PC 189   |
| Axis (Y) adjustment 92                | Connector                           |
| Axis mode, selecting 87               | Multi-pin 26                        |
| , ,                                   | N <i>26</i>                         |
| В                                     | Connectors                          |
| Bar Graph view 107                    | antenna and cable 26                |
| Basic settings 39                     | external 27                         |
| Battery                               | Continuous (Spatial AVG)            |
| Changing pack 184                     | Description 162                     |
| Compartment 26                        | Use 165                             |
| Handling 29                           | Coverage measurement 148            |
| Operation from 28                     | Creating service tables 63          |
| Beeper                                | <b>D</b>                            |
| Level Recorder 124                    | D                                   |
| Safety Evaluation 100                 | Data sets, viewing 175              |
| •                                     | Date, changing 56                   |
| С                                     | Declaration of conformity 226       |
| Cable                                 | DECT, Scope example 133             |
| Connecting the device and             | Device                              |
| antenna 30                            | changing settings 57                |
| Connectors 26                         | Cleaning 184                        |
| Displaying and selecting available 62 | Diagnosis 61                        |
| Displaying information 59             | Displaying information 58           |
| Using other products 33               | Overview 25                         |
| CBW (LTE) 154                         | Reset settings 60                   |
|                                       | Difference determine with marker 8: |

| Discrete (Spatial AVG) Description 163                                                                                         | GPS, displaying information 60 GSM, Scope example 133                                                                                                    |
|----------------------------------------------------------------------------------------------------|----------------------------------------------------------------------------------------------------|
| Use 167 Discrete Axis (Spatial AVG) Description 164 Use 169 Display LCD screen elements 42 Test 61 Display mode, selecting 100 | Improper use 15 Info bar, activating / deactivating 45 Integrating measured values 116 ISM band, Scope example 136 Isotropic measurement Single axis antenna 91 |
| Displaying Antenna information 59 Available antennas 62 Available cables 62 Cable information 59                               | Three axis antenna 89  K  Keys 40                                                                                                    |
| Device information 58 GPS information 60 Safety standards 63 Service tables 63 Disposal 22 Distribution 106 Duty Cycle 140     | L Language, changing 56 LCD screen 42 List Extended 49 Selecting items 48 Simple 48                                                                             |
| E Earphone socket 27 Entering text 51 Evaluation Scope 140                                                                     | LTE CBW 154 Fcent 154 General information 150 Overview 151 Signal selection 156                                                                                 |
| Spectrum Analysis 113 External connectors 27 Extrapolation factor LTE 157 UMTS 147                                             | M Main menu 53 Manual Start, trigger 139 Marker Determine a difference 83                                                                                       |
| Fcent<br>LTE 154<br>UMTS 145<br>Free Run 137                                                                                   | Function 80 Using separately 81 Zoom to 86 Matrix method 230 Measurement data, evaluation 113                                                                   |
| Frequency range, changing 111 Functions, overview 54  G                                                                        | Measurement input, overdriven 77 Measurement methods Matrix 230 Pendulum 228                                                                                    |
| Glossary 239                                                                                                    |                                                                                                    |

| Measurement range                                                                                                    | Proper use 14                                                                                                    |  |  |
|----------------------------------------------------------------------------------------------------|----------------------------------------------------------------------------------------------------|--|--|
| Automatic search 77 Manual selection 76 Measurement routines 66 Memory menu 174 Menu navigation 46 MR Search 77 Multi-pin connector 26 Multiple, trigger 137                                                                                                    | R Ratio Pilot / Analog 148 RBW General 74 Safety Evaluation 101 Remote control 191 About 192 Activation / deactivation 193                                                                                                    |  |  |
| N N connector 26 Navigating in the menus 46 Navigator bar 45 Noise suppression 94 Noise Threshold 94 Numerical values, changing 50                                                                                                    | Commands 193 Resetting the device settings 60 Resolution bandwidth General 74 Safety Evaluation 101 Result type, selecting 78 Rotary control 40                                                                                                    |  |  |
| 0                                                                                                    | S                                                                                                    |  |  |
| Operating modes, overview 54 Optical connector 27 Options 235 Ordering information 233 Others 103 Overload of measurement input 77 Overview, functions and operating modes 54                                                                                                    | Safety instructions 13 Safety standards, displaying and selecting 63 Scrambling codes 145 Screen 42 Screenshot Creating 52 Viewing 176 Service tables, displaying and                                                                                                    |  |  |
| P                                                                                                    | creating 63                                                                                                    |  |  |
| Parameters, keeping when changing operating mode 95 PC software 187 About 188 Working with 190 PC, connecting to 189 Peak Table, displaying values 114 Pendulum method 228 Percentage display 105 Percentage field strength, displaying 166 Pilot / Analog Ratio 148 Power on behavior, changing 69 Power supply AC adapter / charger 29 | Services, showing / hiding Safety Evaluation 101 UMTS 146 Settings, displaying and editing 55 Setup Editing the list 68 Saving and loading 67 Switch on behavior 69 Shortcuts 96 Signal selection (LTE) 156 Single axis antenna, using a 90 Single, trigger 137 Software update 186 |  |  |

Battery pack 28

| Spatial averaging Continuous 165 Discrete 167 Discrete Axis 169 Spatial averaging                                                                                                    | View Bar Graph 107 Table 103                                                            |
|----------------------------------------------------------------------------------------------------|-----------------------------------------------------------------------------------------|
| Specifications 197 SRM-3006 Tools 188 SRM-3006 TS 188 Status bar    Activating / deactivating 45    Lower 44    Upper 43 Storing    Conditional 177    Time controlled 179                                                                                                | W WLAN, Scope example 134 Y Y axis adjustment 92 Z Zoom to marker 86 Zoom, function 118 |
| Switch on behavior, changing 69 Switching on / off 41 Symbols and characters 11                                                                                                    |                                                                                         |
| T Table type, changing 104 Table view 103 Text, entering 51 Three axis antenna, using a 88 Time controlled storing 179 Time Controlled, Trigger 140 Time, changing 56 Trigger Free Run 137 Manual start 139 Single, Multiple 137 Time Controlled 140 Trigger function 137 |                                                                                         |
| U Units, changing 93 Unpacking the device 24 Update 186 Updating device software 186 USB port 27                                                                                                    |                                                                                         |
| V Values, changing 50                                                                                                    |                                                                                         |

Video bandwidth, setting 74

#### Narda Safety Test Solutions GmbH

Sandwiesenstraße 7 72793 Pfullingen, Germany

Phone: +49 7121 9732-0 Fax: +49 7121 9732-790

E-mail: support@narda-sts.de

www.narda-sts.com

#### **Narda Safety Test Solutions**

435 Moreland Road Hauppauge, NY 11788, USA

Phone: +1 631-231-1700 Fax: +1 631-231-1711

E-mail: NardaSTS@L-3COM.com

www.narda-sts.us

#### Narda Safety Test Solutions Srl

Via Leonardo da Vinci, 21/23 20090 Segrate (Milano), Italy Phone: +39 02 2699871

Fax: +39 02 26998700

E-mail: support@narda-sts.it

www.narda-sts.it